# 1. CARACTERÍSTICAS

1. Equipo completo

La serie NTS-320 de SOUTH está provista de completos programas topográficos con funciones de grabado de datos y selección de parámetros que permite su perfecta aplicación a todos los trabajos topográficos.

- 2. Manejo sencillo El manejo de la serie NTS-320 es muy sencillo y fácil de aprender.
- 3. Potente Memoria.

El instrumento cuenta con Memoria Interna con capacidad de grabar datos de medición y coordenadas de 3400 puntos o si son sólo coordenadas de 10000 puntos. Puede gestionar convenientemente la memoria añadiendo, borrando, modificando y transfiriendo los datos.

- 4. Colector de datos automático. **STEP** Con esta opción pude grabar los datos de medición y las coordenadas automáticamente, transferirlas entre el instrumento y el PC y digitalizar así los datos reales topográficos.
- 5. Pequeño y Ligero.

La apariencia y estructura interna de la nueva Estación Total, ha sido diseñada científicamente de forma que el EDM resulta más pequeño y ligero adecuado para la labor topográfica.

6. Programas Topográficos Especiales. Además de los modos topográficos básicos ( ángulo, distancia, medida de coordenadas) el instrumento está provisto con programas topográficos especiales como "Altura Remota", "Distancia entre puntos", " Medidas excéntricas", "Replanteo por distancia o coordenadas", "Cálculo de Área" etc, que responden a las necesidades del profesional de la topografía.

# 2. PREPARACIÓN

- 1. No exponga nunca el instrumento, sin filtro, a la luz directa del sol.
- 2. No deje nunca el instrumento desprotegido a altas o bajas temperaturas, evitar que se vea sometido a cambio bruscos de las mismas.
- 3. Cuando no se use el instrumento, evitar situar el estuche en lugares húmedos o llenos de polvo.
- 4. En caso de existir una gran diferencia entre la temperatura de trabajo y su lugar de almacenje, es conveniente mantener el equipo en su estuche hasta que alcance la temperatura ambiente.
- 5. Si no se va usar el equipo durante largo tiempo, se aconseja guardar las baterías desconectadas del equipo y cargarlas una vez al mes.
- 6. Proteja el instrumento con un acolchado o almohadillado adecuado para evitar vibraciones o choques bruscos durante el transporte.
- 7. Sujetar el instrumento con una mano siempre que se vaya a enganchar o desenganchar el instrumento del trípode.

**STEP** 

- 8. Para limpiar la superficie de la lente, utilice un paño limpio de algodón o un paño especial para lentes.
- 9. Limpie el instrumento después de utilizarlo con un paño, si estuviera húmedo séquelo inmediatamente.
- 10. Antes de usarlo se aconseja comprobar el nivel de las baterías y las funciones seleccionadas así como colocar los parámetros correctos de trabajo.
- 11. En caso de producirse alguna situación anormal, no intente nunca desmontar o lubricar el instrumento usted mismo. Consulte siempre a su distribuidor.

## 2.1 NOMENCLATURA

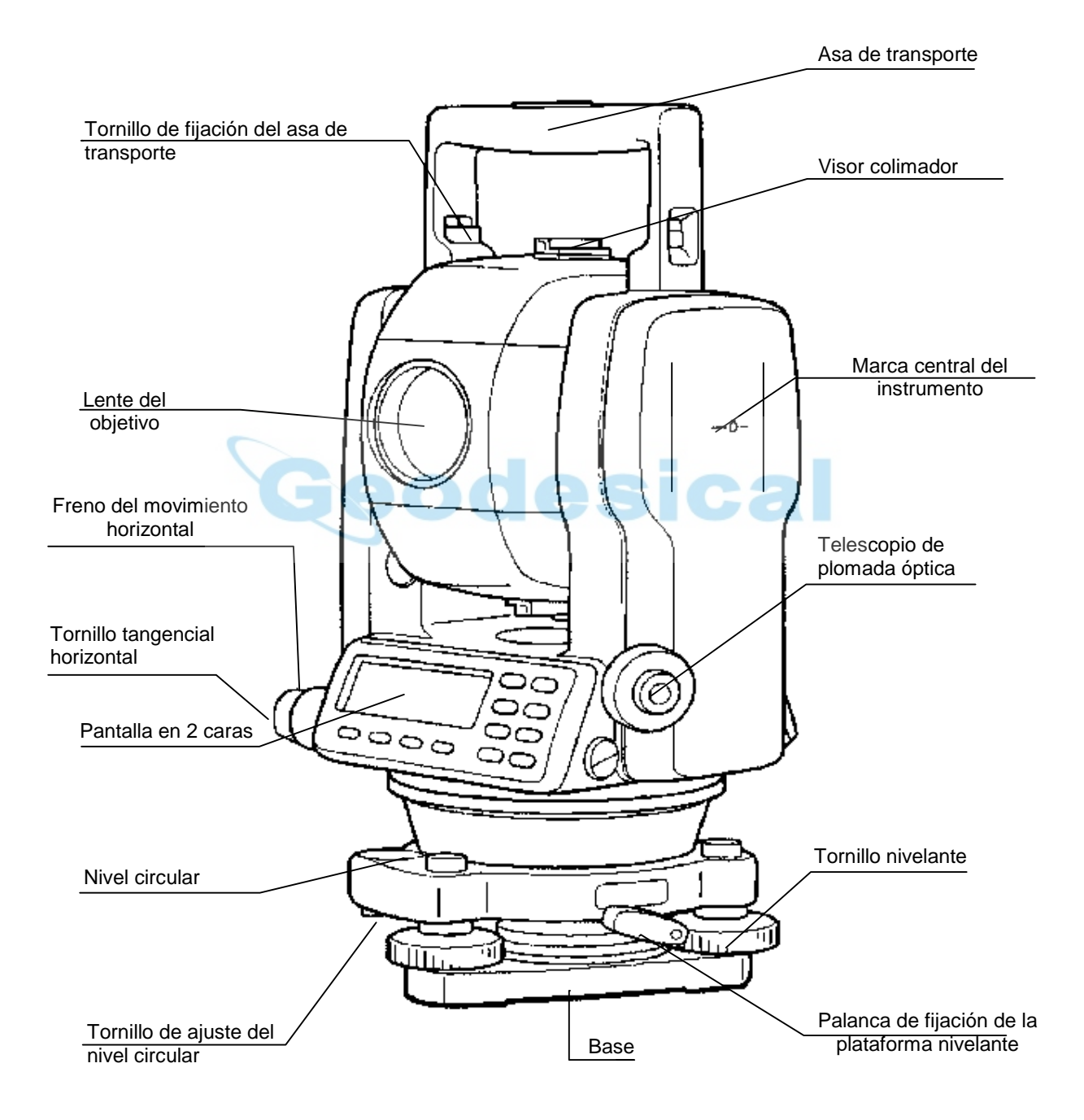

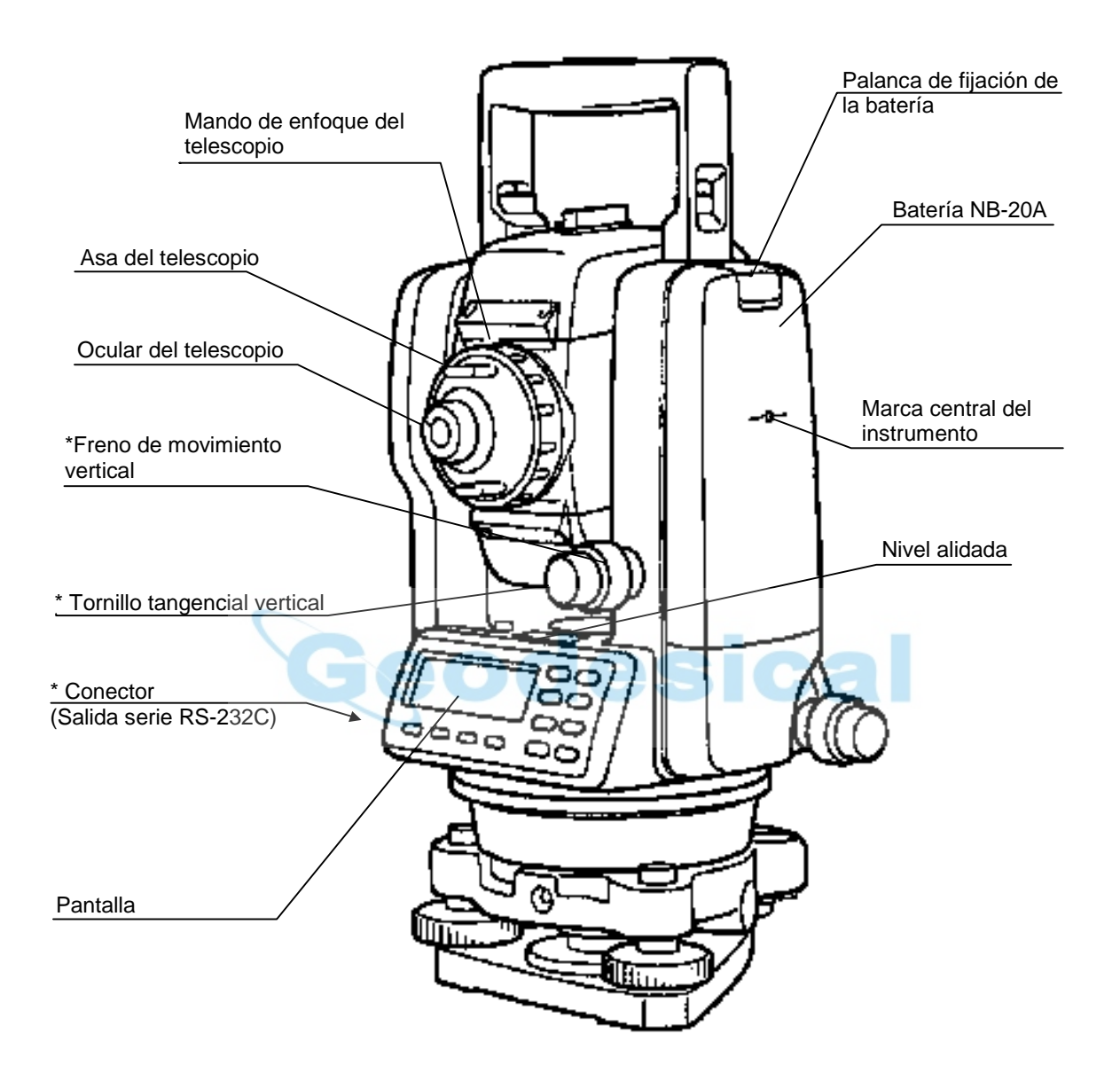

# 2.2 CÓMO GUARDAR Y EXTRAER EL INSTRUMENTO DEL ESTUCHE

## Extraer el instrumento.

Coloque horizontalmente el estuche de transporte del instrumento cuando lo abra para extraer el aparato.

#### Guardar el instrumento.

Al volver a guardar el instrumento en su estuche, asegúrese de que los tornillos estén sueltos (movimiento vertical, horizontal ) y coloque el instrumento con el ocular hacia arriba.

## 2.3 ESTACIONAR EL INSTRUMENTO.

Instale el instrumento sobre el trípode. Nivele y centre el instrumento con precisión para garantizar un funcionamiento óptimo. Utilice trípodes con un tornillos de 5/8 pulgadas de diámetro y 11 pasos por pulgada como es el trípode de madera de soporte ancho.

#### Referencia: Nivelación y centrado del instrumento

#### 1.Colocación del trípode

En primer lugar, estire las patas hasta la longitud idónea y apriete las palomillas de sus secciones medias.

#### 2.Fijación del instrumento al cabezal del trípode.

Coloque el instrumento cuidadosamente sobre el trípode y deslícelo aflojando el tornillo del trípode. Apriete ligeramente el tornillo del trípode cuando la plomada de hilo se encuentre exactamente encima del centro del punto.

#### 3.Nivelación aproximada del instrumento utilizando el nivel circular

- <sup>1</sup> Cire los tornillos nivelantes A y B para desplazar la burbuja del nivel<br>1 circular. En este momento la burbuja se encuentra en la En este momento la burbuja se encuentra perpendicular a la línea que atraviesa los centros de los dos tornillos nivelantes que se están ajustando.
- d Gire el tornillo nivelante C para desplazar la burbuja hacia el centro del círculo.

#### 4. Centrado mediante el nivel de alidada

- c Gire el instrumento horizontalmente utilizando el tornillo del freno del movimiento horizontal y sitúe el nivel de alidada paralelo a la línea que conecta los tornillos nivelantes A y B. A continuación desplace la burbuja hacia el centro del nivel de alidada girando los tornillos nivelantes A y B.
- $\oslash$  Gire el instrumento 90° (100 g) alrededor de su eje vertical y gire el tornillo C que queda hacia el centro de la burbuja, una vuelta más.
- $\circ$  Repita las operaciones  $\circ$  y  $\circ$  para cada cuadrante de 90 $\circ$  (100g) del instrumento y compruebe que la burbuja se encuentra correctamente centrada en relación con los cuatro puntos.

## 5. Centrado utilizando el telescopio de plomada óptica

Ajuste el ocular del telescopio de plomada óptica a su vista. Deslice el instrumento aflojando el tornillo del trípode, sitúe el punto en la marca central, y apriete de nuevo el tornillo del instrumento. Mueva el instrumento con cuidado para no girarlo, de manera que la desviación de la burbuja sea mínima.

## 6. Nivelación completa del instrumento

Nivele el instrumento con precisión de modo similar al indicado en el apartado 4. Gire el instrumento y compruebe si la burbuja se encuentra en el centro del nivel circular independientemente de la dirección del telescopio; a continuación apriete bien el tornillo del trípode.

## 2.4 INFORMACIÓN SOBRE LA BATERÍA

## Batería: extraer e o instalar.

Extraer: Presionar el botón superior de la batería y extraerla. Instalar: Coloque la base de la batería en el cuerpo principal, empuje la batería hacia el lateral del instrumento hasta que se encaje en su posición y oiga un clic.

## Información del nivel de la batería

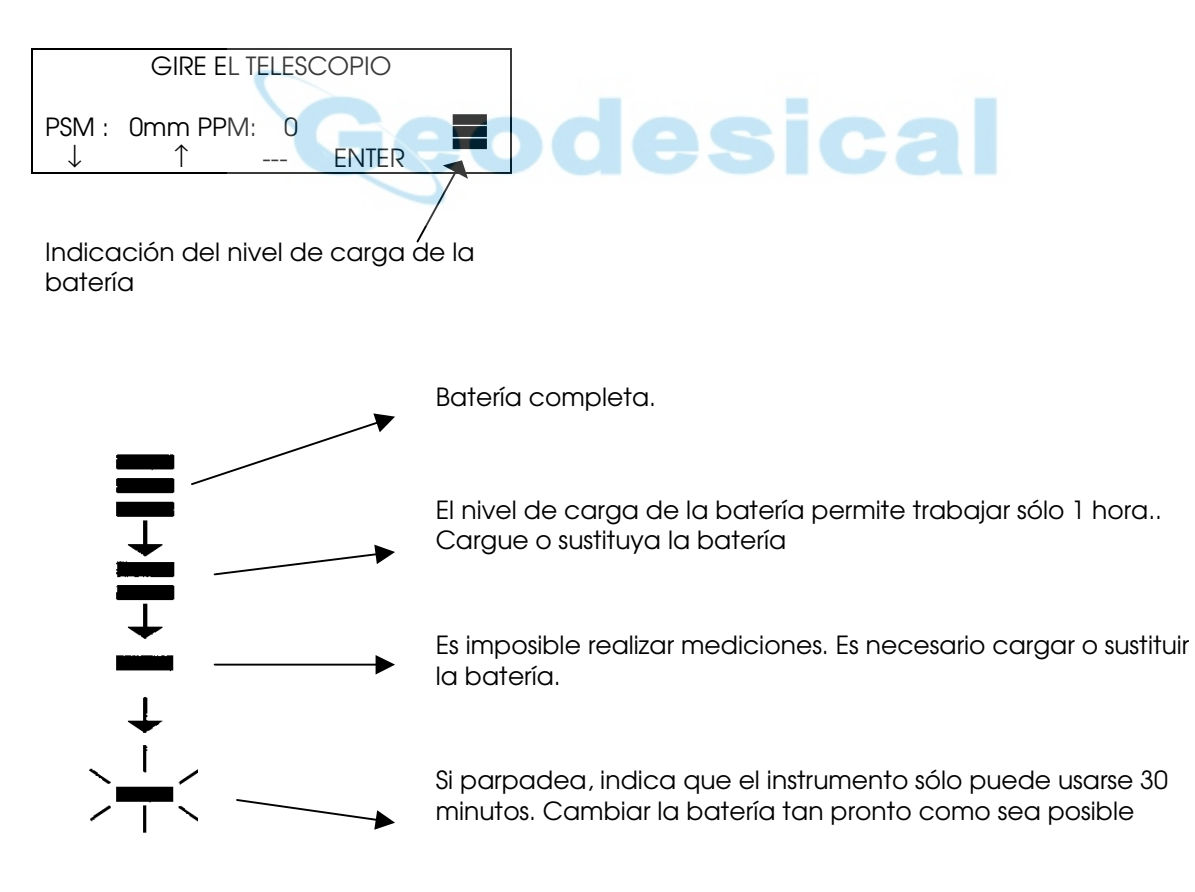

NOTA: La autonomía de la batería dependedecondicionesambientales comtemperatura ambiental, tiempo de carga, número de cargas y descargas de la batería, etc.

El indicador de nivel de carga de la batería muestra el correspondiente al modo de medición que se está utilizando en este momento.

## Recargando la batería.

La batería sólo se debe recargar con el cargador NC-20 que acompaña al instrumento.

Extrael la batería del instrumento y conectarla al cargador. Cuando el indicador luminoso es naranja, el proceso de carga ha comenzado y no se completará hasta aproximadamente 6 horas. Cuando la carga es completa (indicador luminoso verde) desconectar la batería del cargador y este de la red eléctrica.

Precauciones:

- $\sim$  Antes de extraer la batería, comprobar que el instrumento está apagado, de otra manera el instrumento puede resultar dañado.
- 9 El cargador cuenta en su construcción interna de un sistema de protección a las sobrecargas. De cualquier manera evitar dejar la batería cargando y el cargador conectado una vez finalizada la carga.
- $\sim$  Asegurar que la carga se realiza a temperaturas entre 0<sup>º</sup> y +/-45°C. La carga puede ser insuficiente o anómalo fuera de los márgenes indicados.
- 9 Cuando el indicador luminoso no luzca, a pesar de estar conectados la batería y el cargador, es posible que tanto uno como otro estén estropeados.
- $\sim$  La batería puede ser cargada de 300 a 500 veces. La descarga completa dpuede acortar su vida.
- $\sim$  Para asegurar su máxima capacidad de vida, asegurarse de hacer una carga una vez al mes.

## 2.5 PRISMAS.

Para la medición de distancias es fundamenta el uso del prisma acompañado generalmente de una señal de puntería. La serie NTS-320 es compatible con los prismas convencionales simples o triples soportados sobre basada tribach o sobre trípode. Tanbién con los miniprisma de uso frecuente para lugares de difícil acceso o trabajos que requieran mayor precisión.

## 2.6 MONTAJE/DESMONTAJE DE LA PLATAFORMA NIVELANTE

El instrumento puede montarse y desmontarse fácilmente de la plataforma nivelante, apretando o aflojando la palanca de fijación de la plataforma.

## **Desmontaje**

- c Afloje la palanca de fijación de la plataforma nivelante girándola 180° ó 200° hacia la izquierda (la punta del triángulo se dirigirá hacia arriba).
- d Sujete firmemente el asa de transporte con una mano y la plataforma nivelante con la otra. A continuación, levante el instrumento directamente hacia arriba y sepárelo de la plataforma.

## **Montaje**

- 0 Sujete el instrumento por el asa de transporte con una mano y bájelo<br>cuidadosamente hasta colocarlo sobre la plataforma. cuidadosamente Simultáneamente, haga coincidir la pieza de alineación del instrumento con la muesca correspondiente de la plataforma.
- d Cuando el instrumento esté correctamente colocado, gire la palanca de fijación de la plataforma nivelante 180° ó 200° hacia la derecha ( lo que hará que la punta del triángulo vuelva a dirigirse hacia abajo).

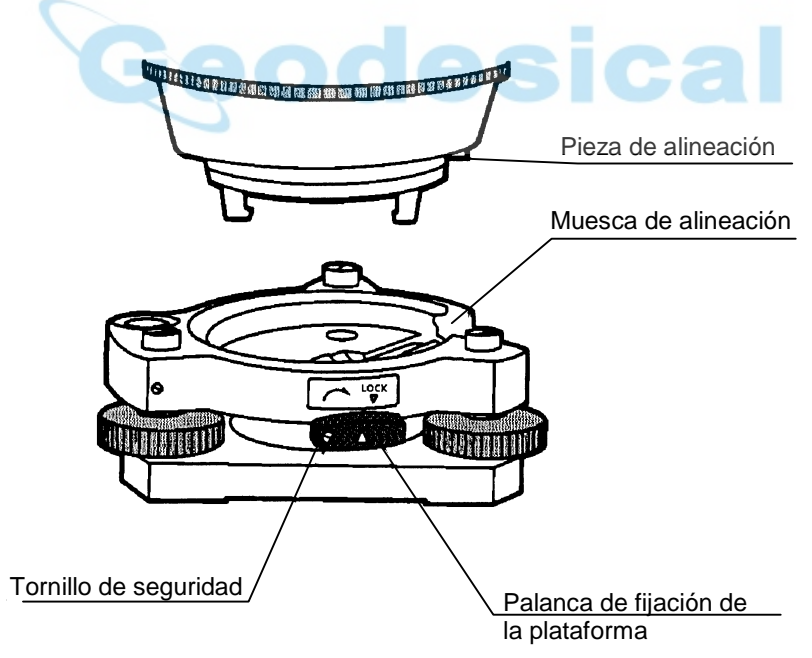

## Bloqueo de la palanca de fijación de la plataforma

La palanca de fijación de la plataforma nivelante puede bloquearse para evitar que se separe accidentalmente, especialmente si la sección superior del instrumento no se va a desmontara menudo. Bastará fijar el tornillo de seguridad de la palanca de fijación con un destornillador incluido en el equipo.

## 2.7 AJUSTE DEL OBJETIVO Y ENFOQUE DEL OBJETO

## Método de enfoque del objeto ( por referencia)

- c Dirigir el telescopio al cielo y girar el objetivo hasta enfocar claramente el retículo.
- dColimar el objeto con el triángulo superior contenido en el colimador (mantener una cieta distancia entre el ojo y el colimador)
- eEnfocar la imagen del objeto con el mando de enfoque del telescópio.

Si se produce un efecto de paralaje o el enfoque no está bien ajustado la precisión se verá afectada. Por lo tanto es necesario ser cuidadoso en el ajuste del objetivo para eliminar estos problemas.

## 2.8 ENCENDIDO Y APAGADO

## POWER

- 1. Asegurarnos de que el instrumento está nivelado.
- 2. Encender el equipo presionando el botón POWER

Es el momento de comprobar si disponemos de suficiente energía en la batería por el indicador del display. Si no hay suficiente o está vacía es conveniente sustituirla o recargarla en el momento.

## AJUSTE DEL CONTRASTE

Mientras se muestra en la pantalla los valores de la constante del prisma (PSM) o de la Corrección Atmosférica (PPM), podemos ajustar el contraste de la pantalla.

Pulsando las teclas [F1](↓) o [F2](↑) podemos ajustar el brillo presionando F4 (ENTER) salvamos este cambio aun después de apagado el instrumento.

¡ATENCIÓN!: No extraer la batería durante la medición, podrían perderse los datos.

## 2.9 INTRODUCCIÓN DE CARACTERES ALFANUMÉRICOS

Le permite introducir caracteres alfanuméricos como la altura del instrumento, del prisma, punto de la estación, orientación, etc....

#### Selección de un valor

[Ejemplo de colocación] Altura del Instrumento (H.Inst) "1.5m" en el modo de registro de datos.

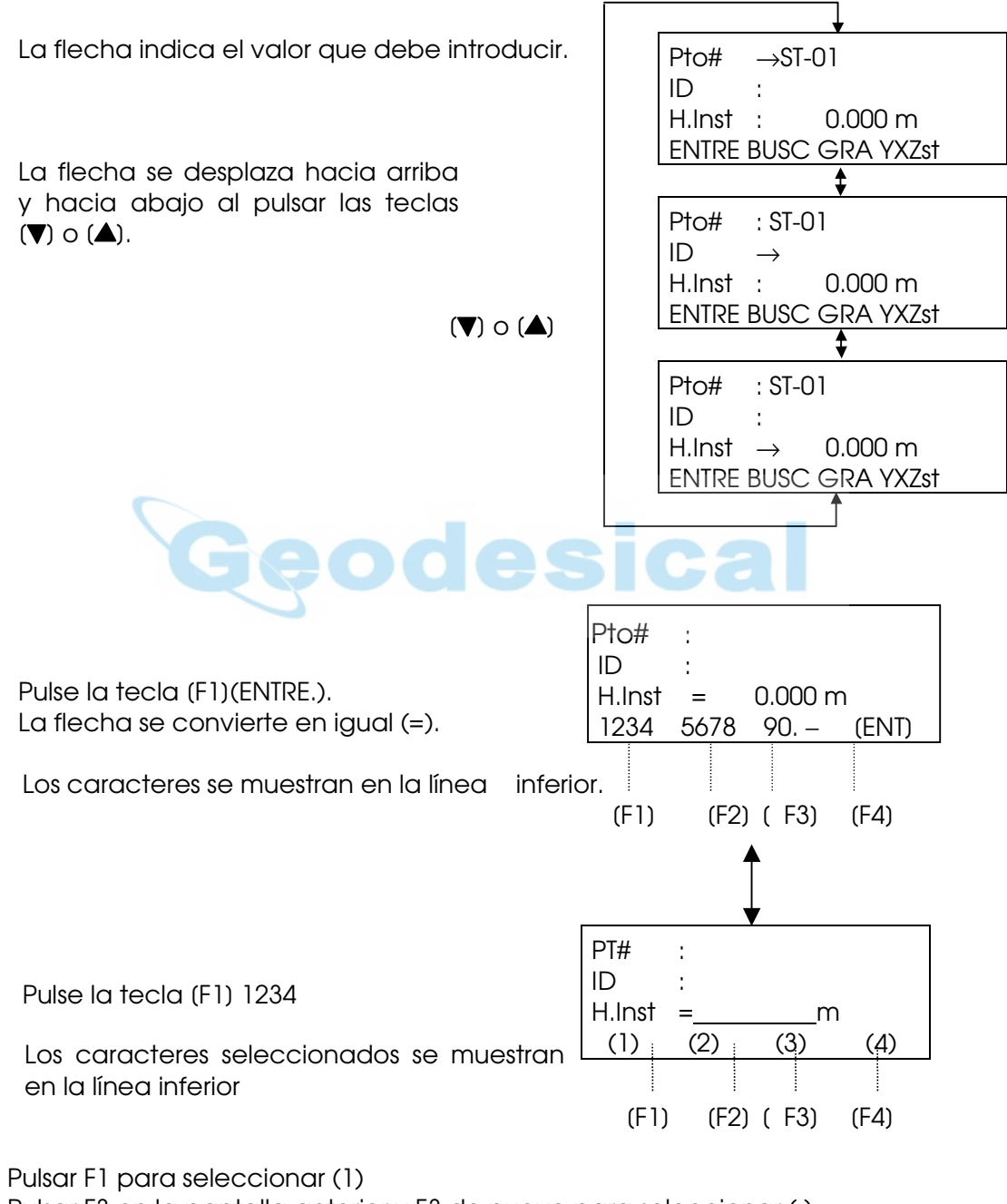

Pulsar F3 en la pantalla anterior y F3 de nuevo para seleccionar (.) Pulsar F2 en la pantalla anterior y F1 de nuevo para seleccionar (5) Entonces H.Inst= 1.5m

#### Introducción de caracteres alfanuméricos

[Ejemplo de colocación 2] Nombre de punto(PT# ) "SOUTH" en el modo de registro de datos.

- *<sup>0</sup>* Desplace la flecha para introducir un valor utilizando las tecla  $($
- 2 Pulse la tecla (F1)(ENTRE.). La flecha se convierte en igual (=).

**4 Pulse la tecla de función para** 

g Pulse la tecla de función para seleccionar un carácter.

Ejemplo: Se ha pulsado la tecla [F2](S).

Seleccione el siguiente carácter de igual

La flecha se desplaza al siguiente valor.

(QRST).

manera.

 $\circledcirc$  Pulse la tecla (F4)(ENT).

seleccionar un grupo de caracteres.

Ejemplo: Se ha pulsado la tecla [F2]

Los caracteres se muestran en la líne inferior.

 $\circledcirc$  Pulse la tecla ( $\triangle$ ) o ( $\nabla$ ) para selecciond una página.

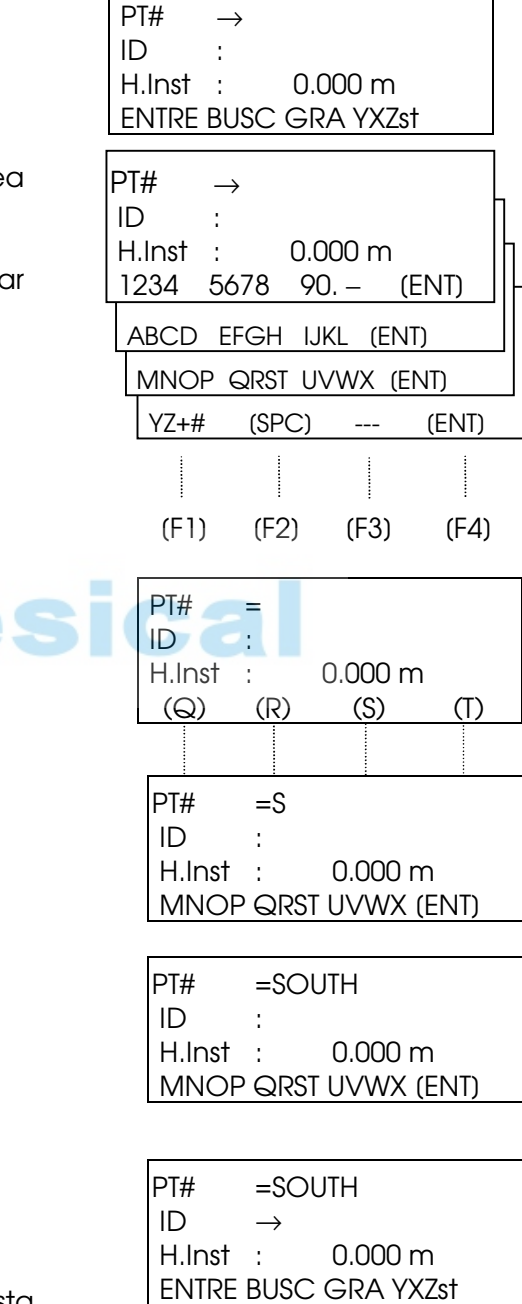

 $(F1)$   $(F2)$   $(F3)$   $(F4)$ 

Para corregir un carácter, desplace el cursor hasta el carácter que desea corregir pulsando la tecla (<) o ( $\blacktriangleright$ ) e introdúzcalo de nuevo.

# 3. TECLAS DE FUNCIÓN Y PANTALLA 3.1. TECLADO DE OPERACIÓN

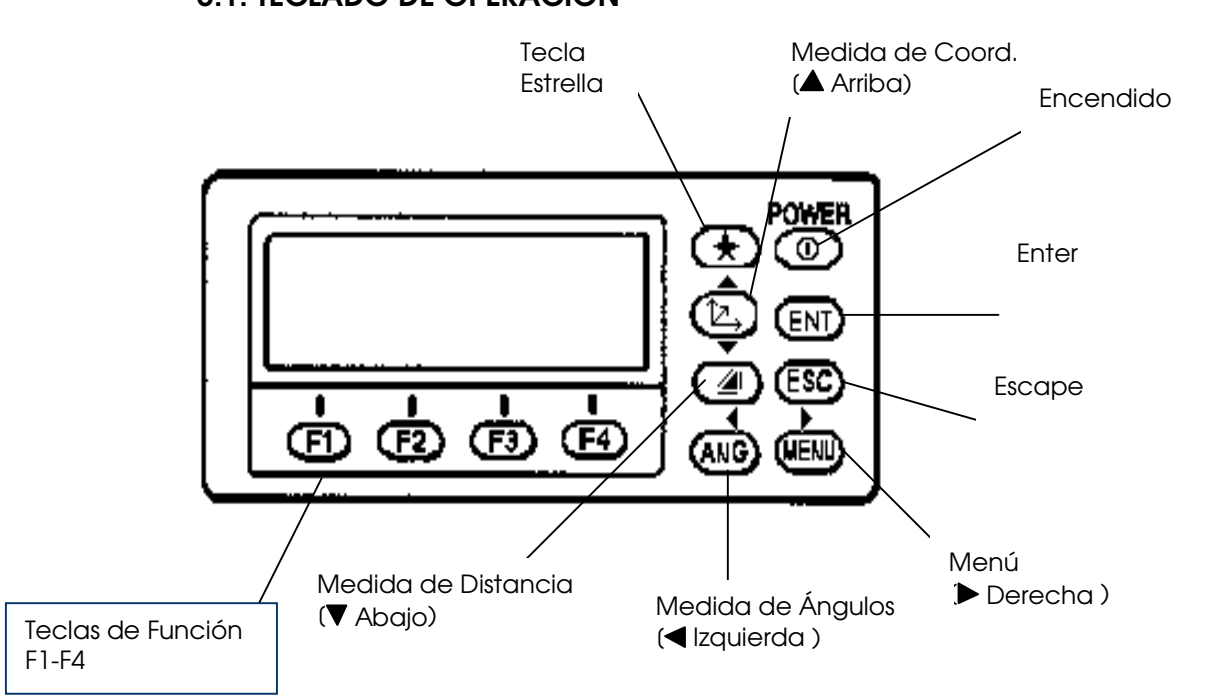

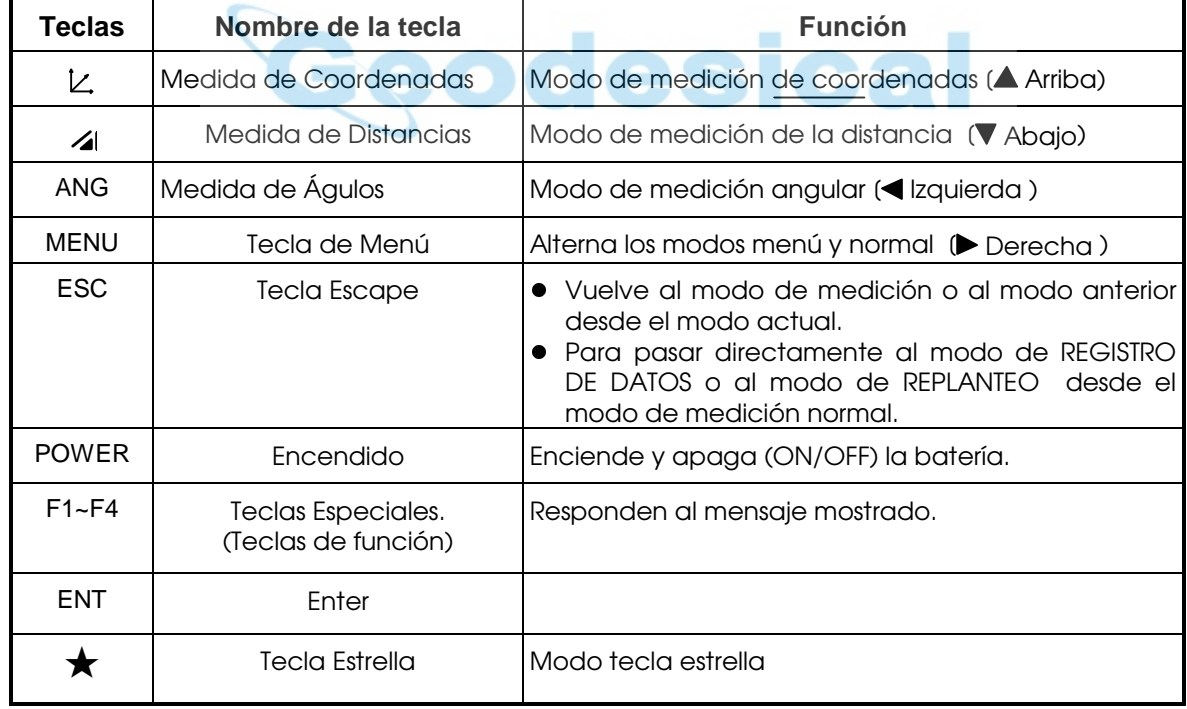

Símbolos de la pantalla

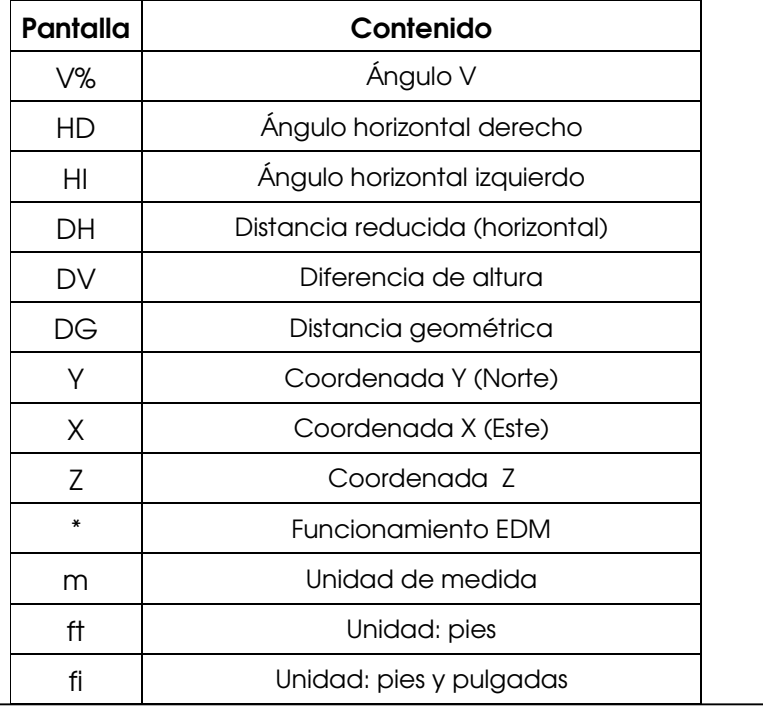

Nota: (DG) puede encontrarse como (DR) según la versión de la traducción del programa

# 3.2 TECLAS DE FUNCIÓN

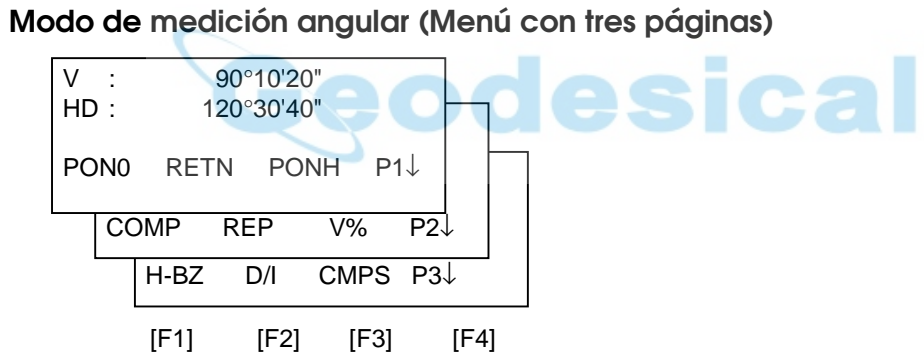

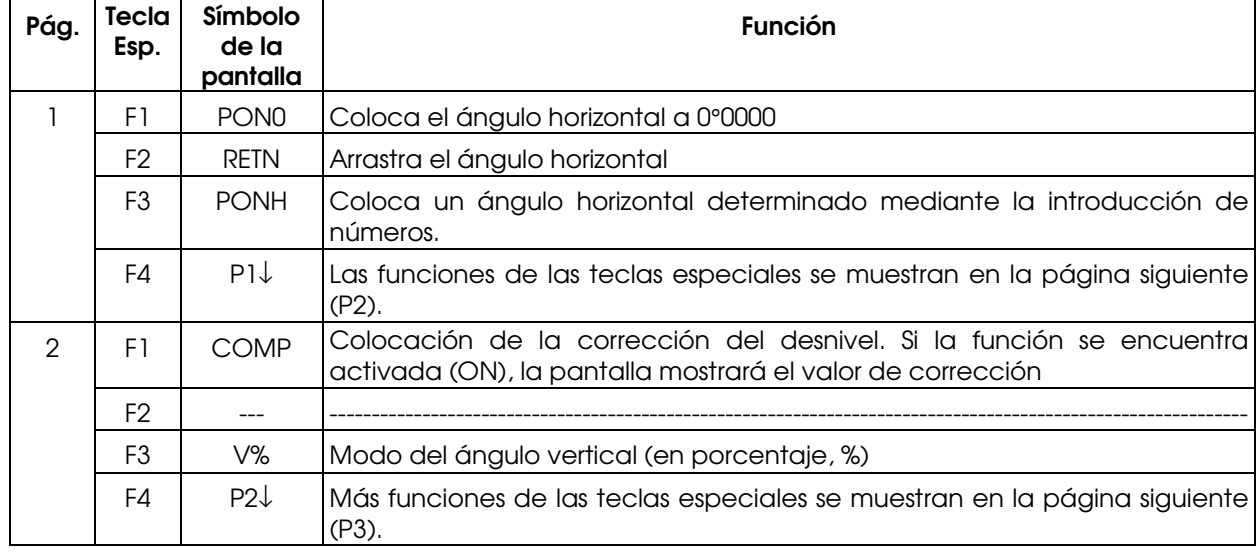

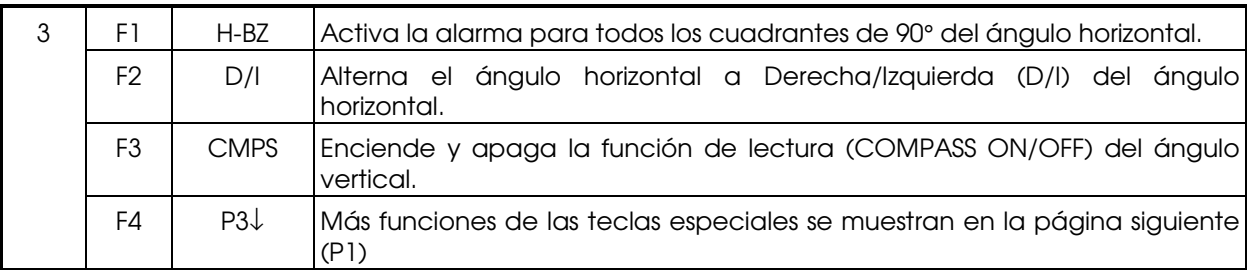

## Modo de medición de la distancia (Menú con dos páginas)

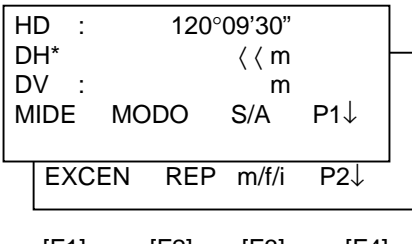

[F1] [F2] [F3] [F4]

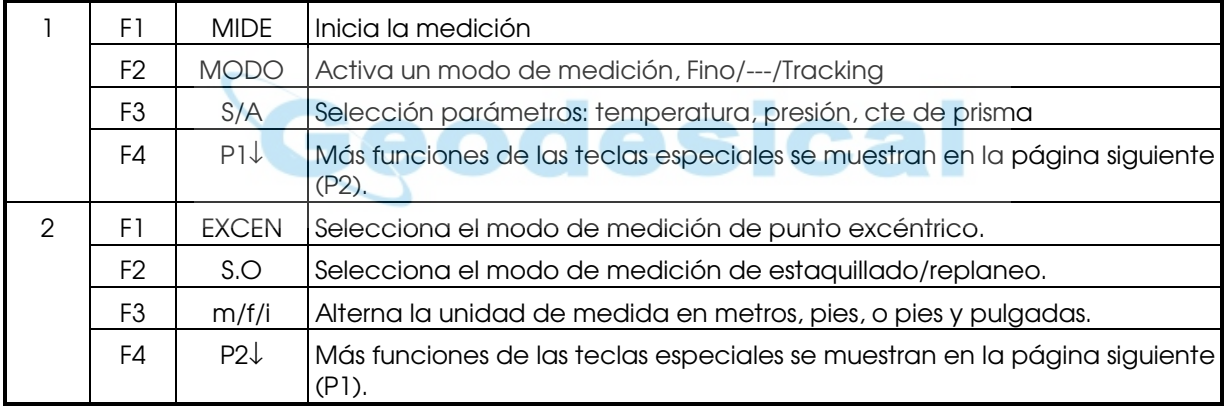

## Modo de medición de coordenadas (Menú de tres pantallas)

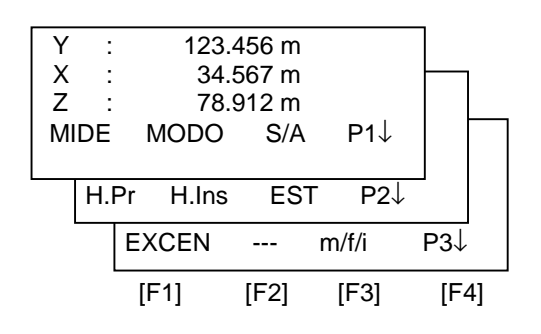

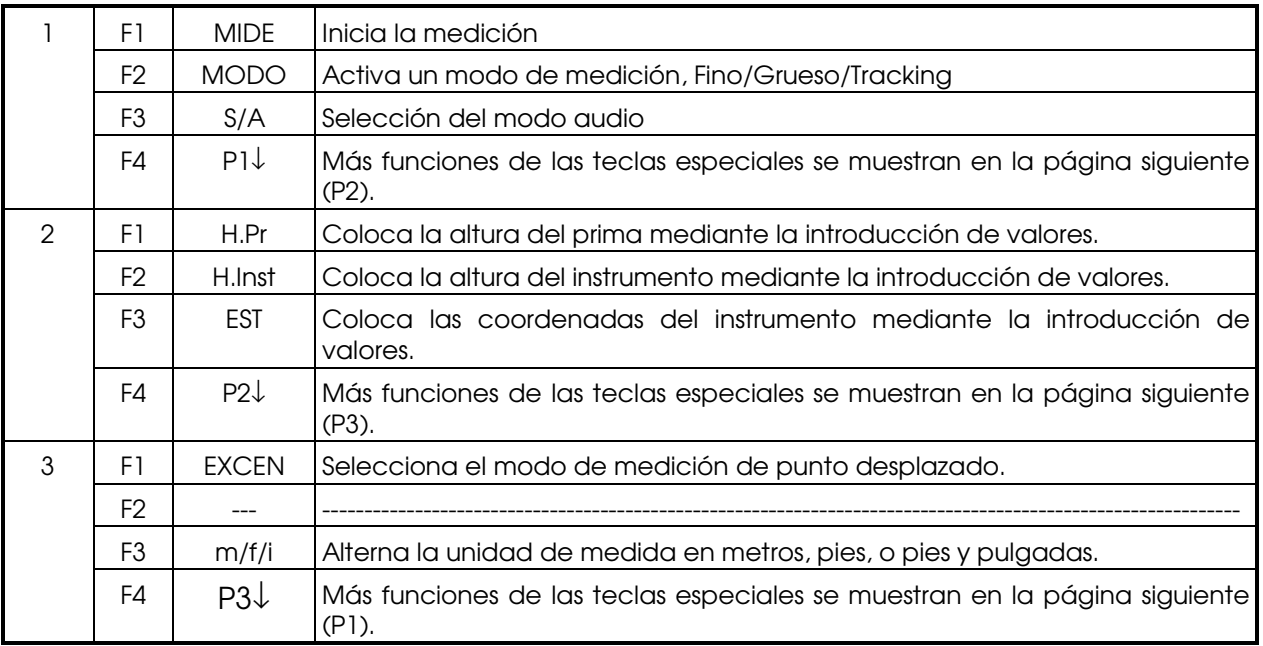

# **TECLA DE MODO ESTRELLA (★)**

- 1. Ajuste de Contraste. Después de presionar  $\star$  se puede ajustar el contrate presionando las teclas (**A** Arriba) (**v** Abajo)
- 2. Iluminación. Después de presionar  $\star$  se selecciona(Iluiminación) presionando F1, se activa ON o desactiva OFF presionando F1 o F2
- 3. Compensador. Después de presionar \* se selecciona(Comp) presionando F2, se activa ON o desactiva OFF presionando F1 o F2
- **4. S/A.** Después de presionar ★ se selecciona(S/A) presionando F3, se puede colocar la Cte del Prisma y la Presión del aire, y comprobar la intensidad de la señal.

Nota: ¡ATENCIÓN! Pueden encontrarse algunos términos en inglés en función de la traducción de la versión cargada en el equipo.

# 4. AJUSTES INICIALES

# 4.1COLOCACIÓN DE LA TEMPERATURA, PRESIÓN ATMOSFÉRICA Y CTE. DEL PRISMA

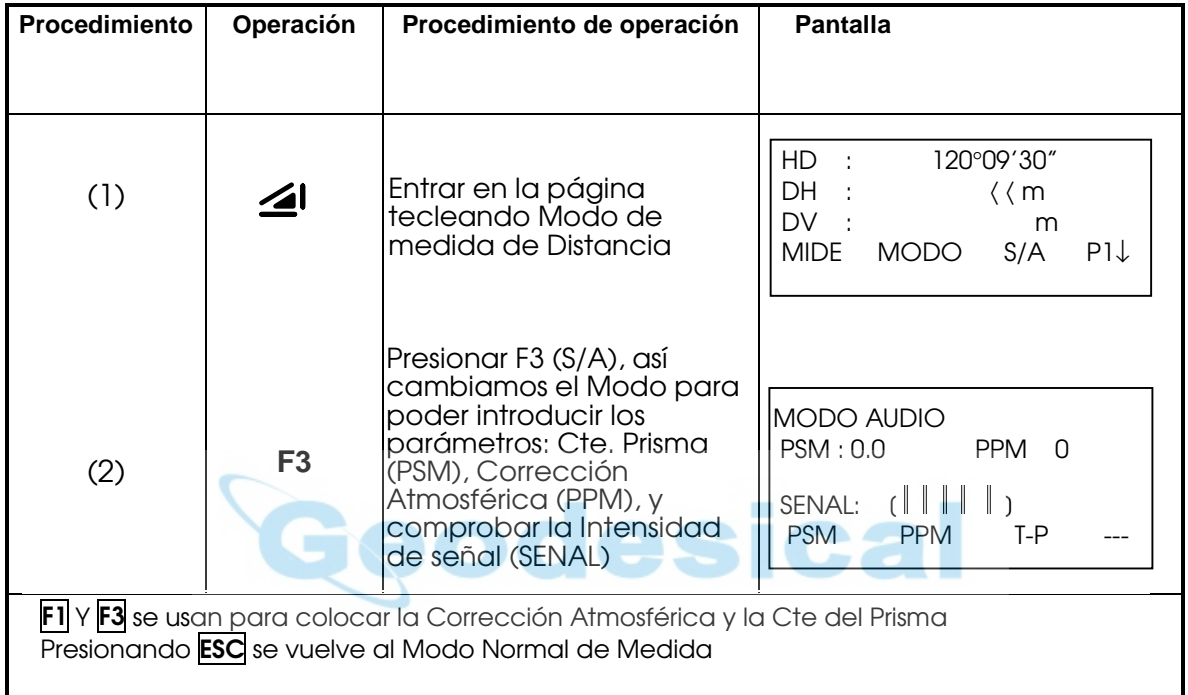

# 4.2 COLOCACIÓN DE LA TEMPERATURA Y LA PRESIÓN ATMOSFÉRICA

Medir los valores atmosféricos de la zona de trabajo. Por Ej: Temperatura +25º C , Presión: 1017,5

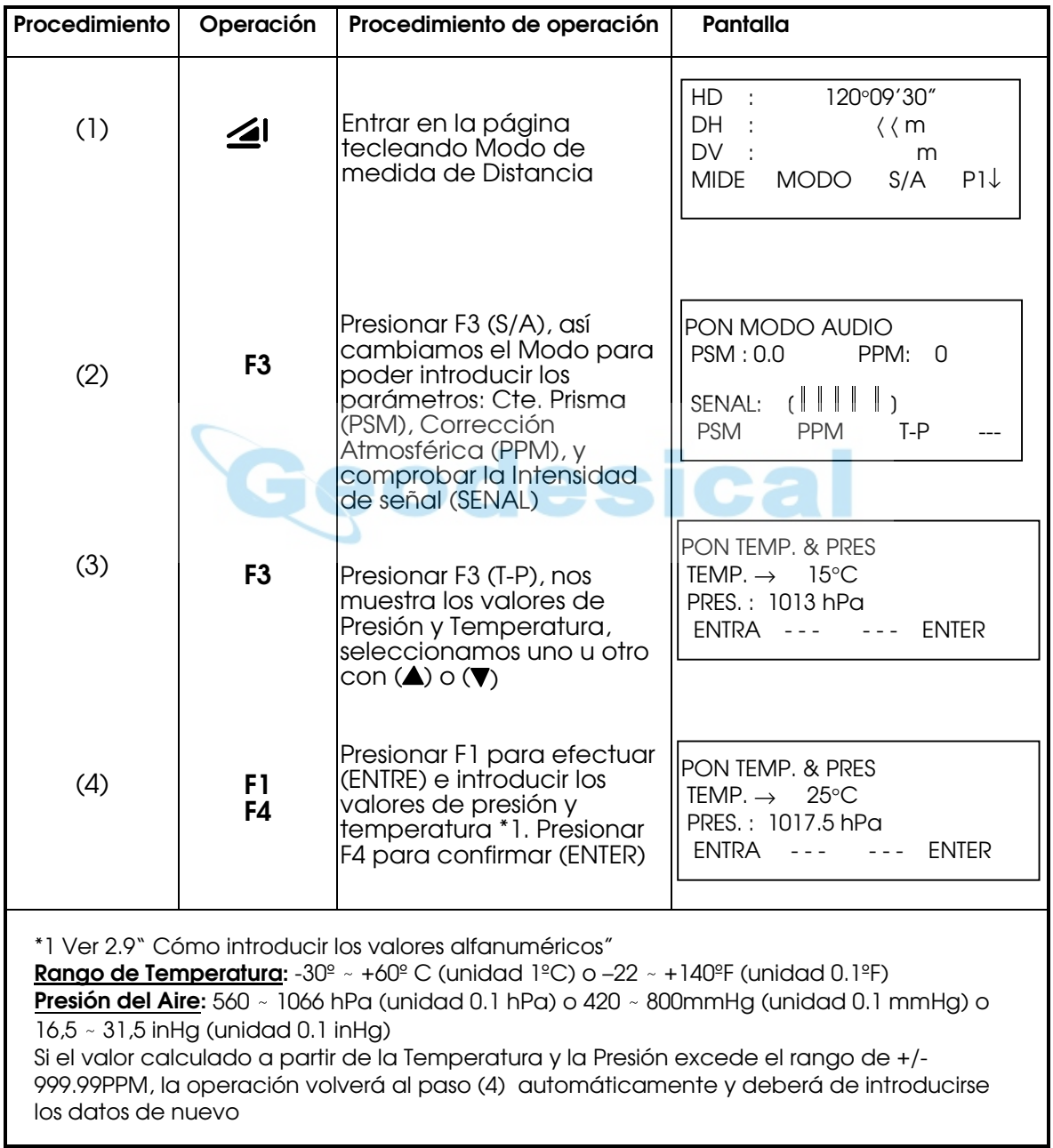

# 4.3 COLOCACIÓN DE LA CORRECCIÓN ATMOSFÉRICA

Los infrarrojos emitidos por la Estación Total varían según la Presión y la Temperatura. Una vez que es colocada la corrección atmosférica el instrumento corregirá lel resultado de la medida de la distancia atomaticamente.

La Formula de Corrección es la siguiente:

 $F1$  (fine) =  $14985518Hz$ F1 (tracking) = 149855.18Hz F1 (tracking) = 151368.8Hz La longitud de onda de luz emitida:  $\lambda$ =0.865 µm Las condiciónes atmosféricas estándar de la serie NTS (para cuyo valor la corrección atmosférica es igual a 0) Presión: 1013hPa<br>Temperatura: 20ºC Temperatura: El cálculo de la corrección atmosférica:  $\Delta S = 273.8 - 0.2900 \text{ P} / (1 + 0.00366 \text{ T})$  (pmm) P: Presión del aire (Unidad: hPa Si la unidad fuera en mmHg habra´que convertir de forma que  $1hPa = 0.75 mHg$ T: temperatura (Unidad: ºC)

## Colocación directa del valor de la corrección atmosférica

Mida la temperatura y la presión atmosféricas para determinar el valor de la corrección atmosférica (PPM) con de la fórmula para la corrección.

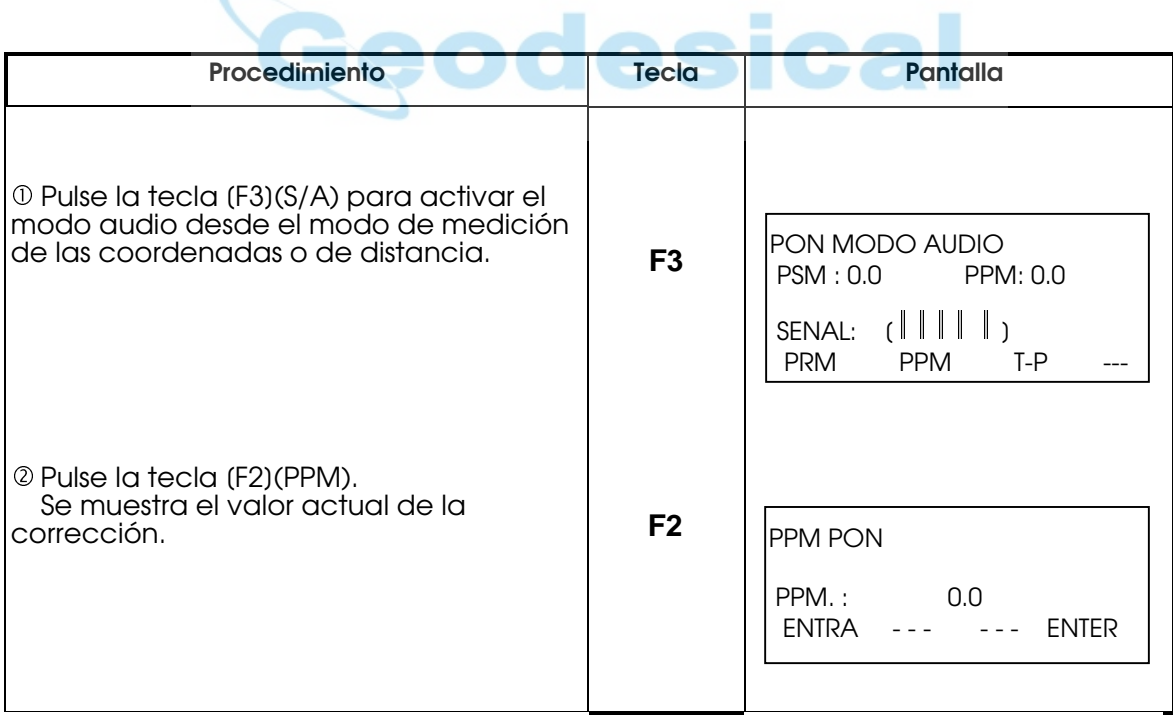

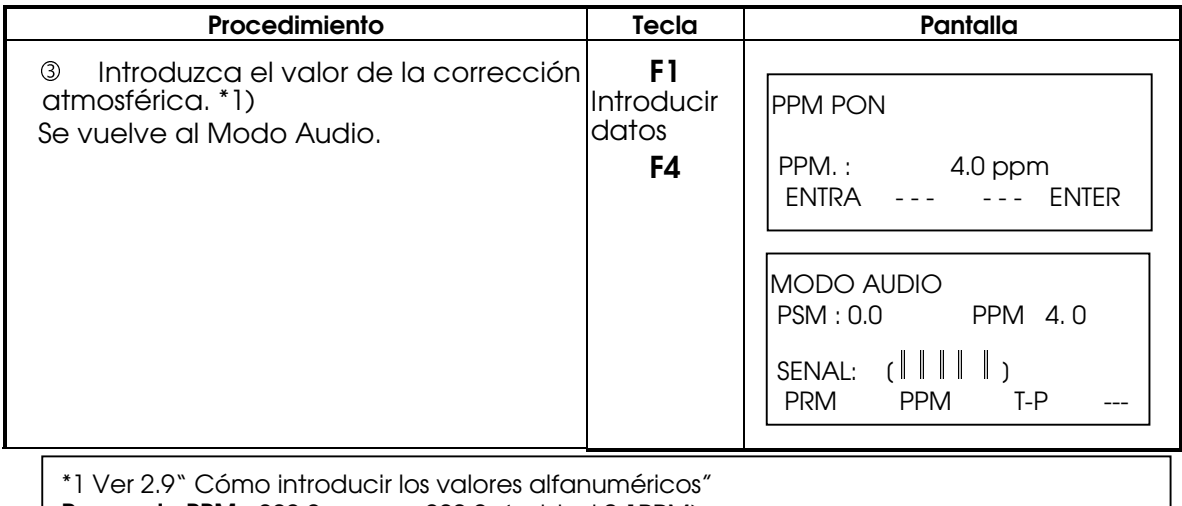

Rango de PPM: -999 9ppm a +999 9 (unidad 0.1PPM)

## **4.4** CORRECCIÓN DE LA REFRACCIÓN Y CURVATURA TERRESTRE

El instrumento aplica automáticamente la corrección debida a la influencia de la refracción atmosférica y la curvatura terrestre cuando mide Distancia Horizontal y la Diferencia de Cota.

Dicha corrección puede ser calculada con la siguiente fórmula:

Distancia Horizonta Corregida:

```
D=S * (cos\alpha + sen\alpha * S * cos\alpha(K-2)/ 2Re)
```
#### Distancia Diferencia de Cota:

H=S  $*$  (sin $\alpha$  + cos $\alpha$   $*$  S  $*$  cos $\alpha$  (1-K)/ 2Re)

Sin la aplicación de la corrección atmosférica y la curvatura terrestre la fórmula de cálculo de Distancia Horizontal y la Diferencia de Cota es la siguiente:

> D=S  $*$  cos $\alpha$ H=S  $*$  sin $\alpha$

Nota: El valor del coeficiente de refracción atmosférica que se coloca en fábrica es K=0.14.

Para K los valores posibles son dos: K=0.14 y K=0.2 o se puede seleccionar Off para que no se aplique la corrección.

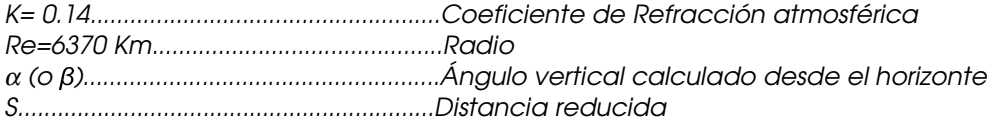

Modo Operativo: Encender el equipo mientras se presiona F4. Seleccionar F3 (PON OTROS) y de nuevo F3 (COEF. REFRACCION) donde se podrá seleccionar el valor de K.

# 4.5 COLOCACIÓN DE LA CONSTANTE DEL PRISMA

El valor de la constante del prisma para South debe ser - 30. Si utiliza prismas de constante distinta a - 30, deberá introducir la constante adecuada. Una vez colocado este valor se mantendrá al apagar el instrumento.

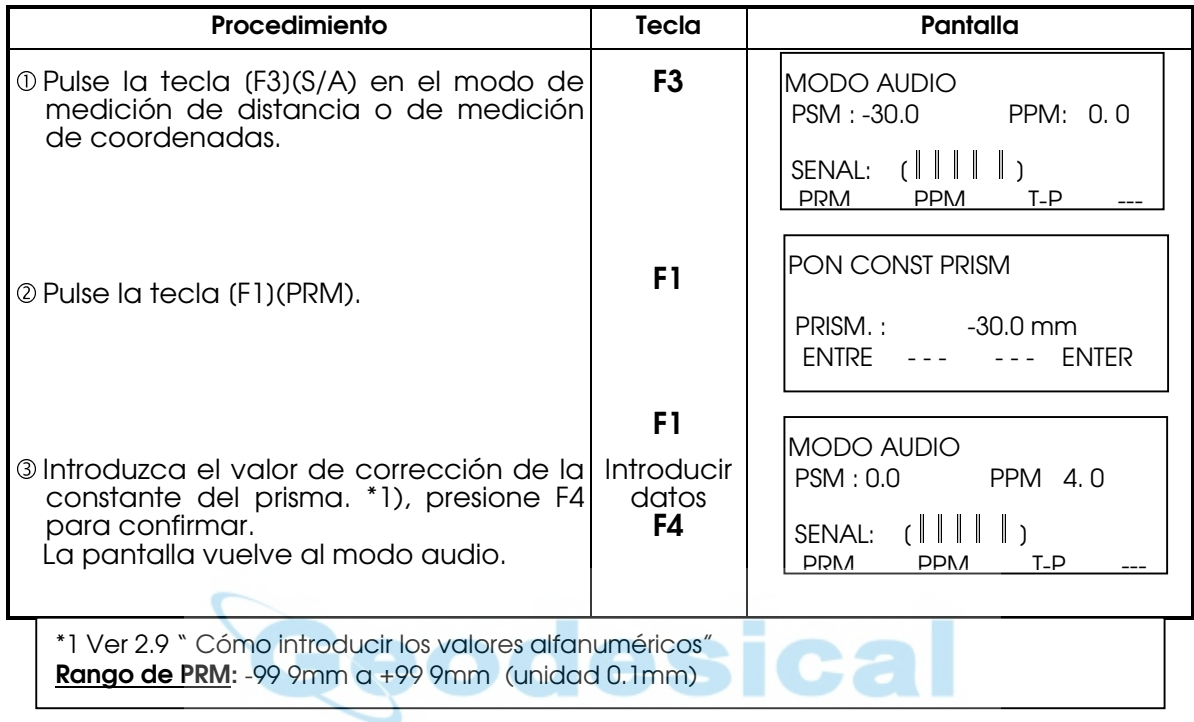

# 4.6COLOCACIÓN DE LA LECTURA MÍNIMA

Seleccione la unidad del cómputo mínimo para la medición angular.

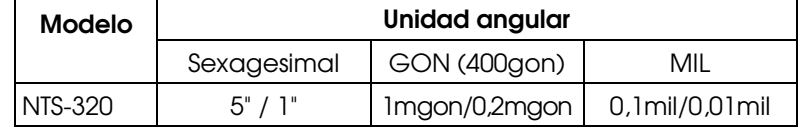

[Ejemplo] Cómputo angular mínimo: 5"

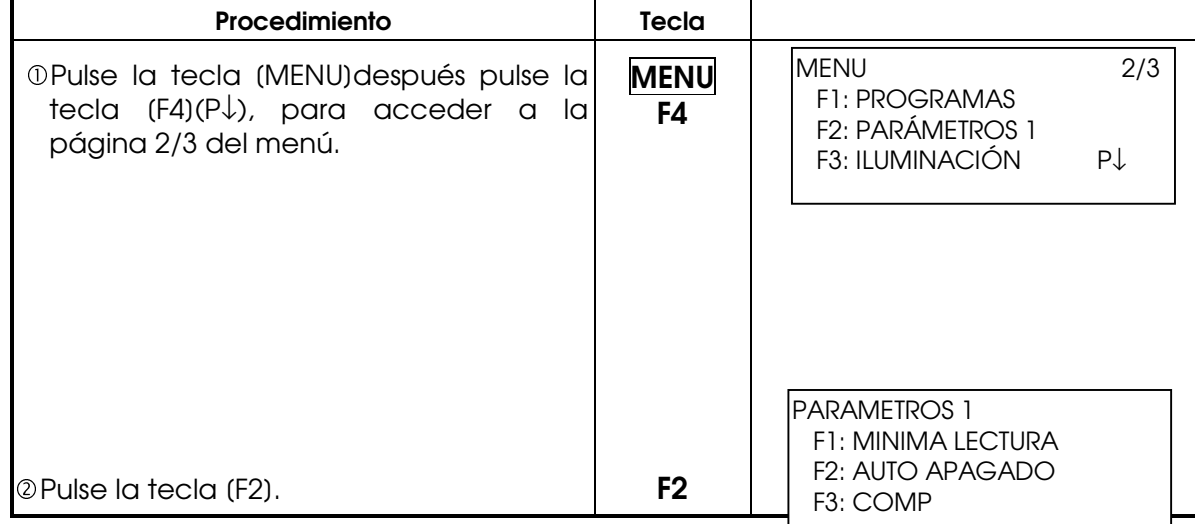

I

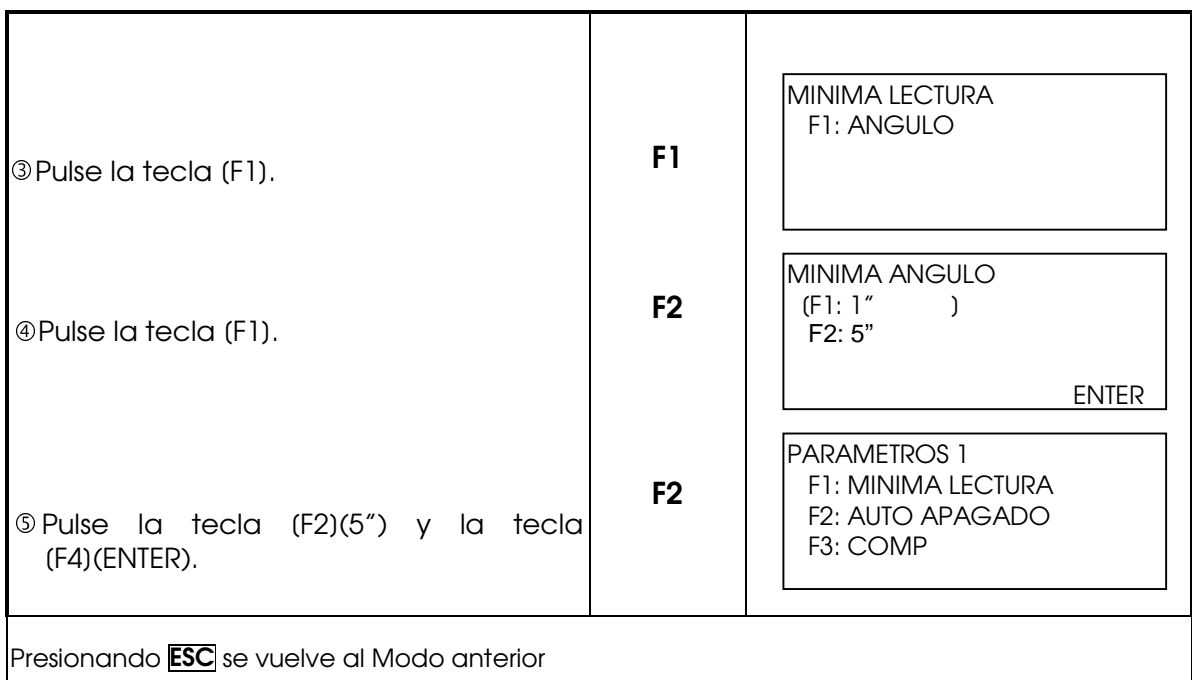

# 4.7 COLOCACIÓN DE APAGADO AUTOMÁTICO

El instrumento se apaga automáticamente si no se pulsa ninguna tecla de función ni se realiza ninguna medición durante más de 30 minutos.

 $\mathcal{L} \subset \mathcal{L}$ 

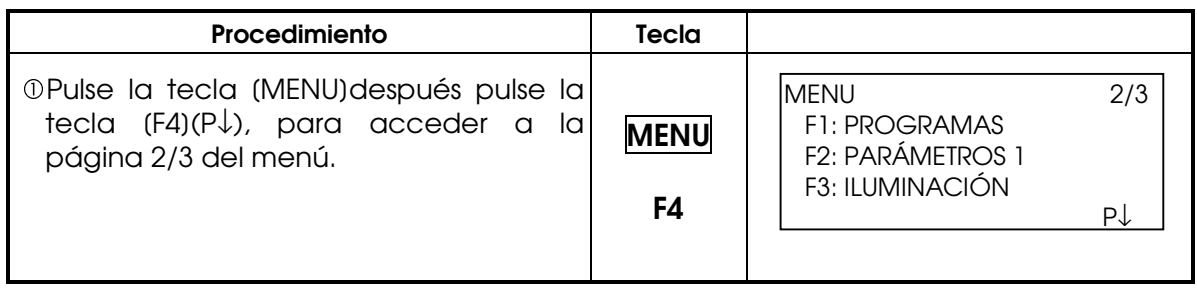

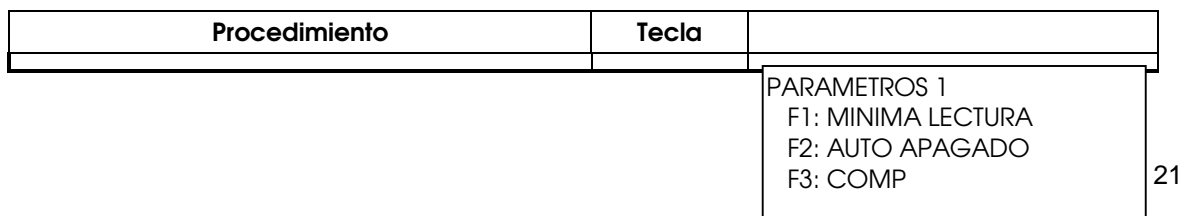

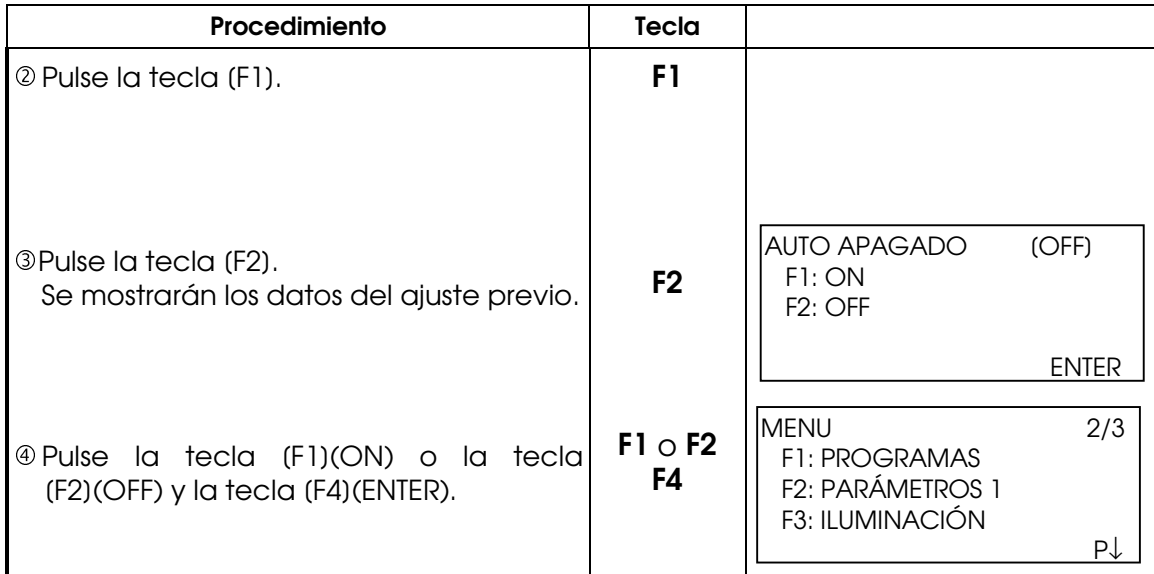

## 4.8 COLOCACIÓN DE CORRECCIÓN DE LA INCLINACIÓN DEL ÁNGULO **VERTICAL**

Cuando el sensor del compensador está activado, se visualiza la corrección automática del ángulo vertical causada por la desnivelación. Para asegurar una medición angular precisa este sensor debe de estar en funcionamiento, su visualización puede servir para realizar una nivelación fina del instrumento. Si (DESNIVEL) aparece en el display el equipo se encuentra fuera del rango de compensación automática por lo que es necesario realizar la nivelación manualmente.

En el caso de utilizar el instrumento en una posición inestable, puede que resulte imposible mantener constantes los índices del ángulo vertical. Es este caso, deberá desactivar la función de corrección de la inclinación.

Este ajuste se guarda en la memoria al apagar el instrumento.

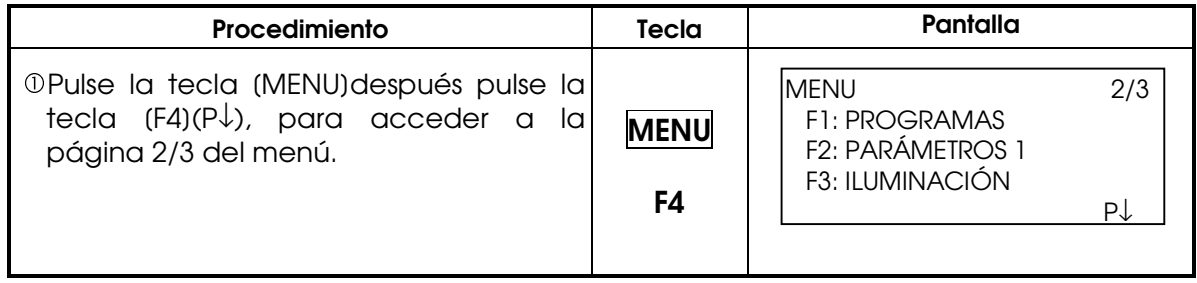

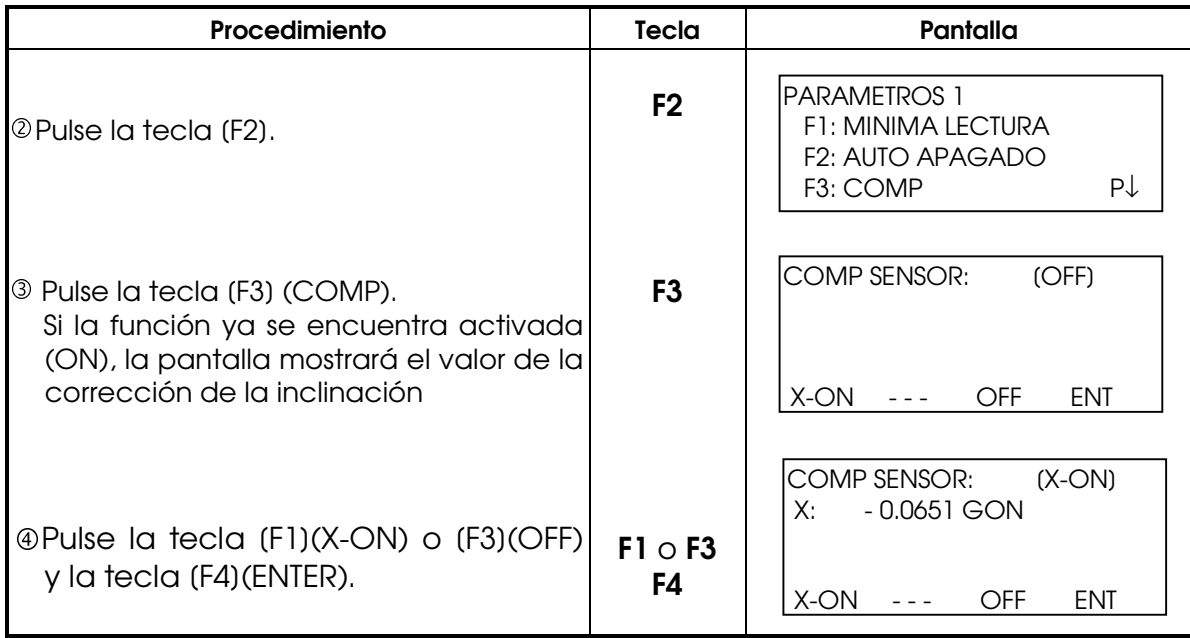

# 4.9 COLOCACIÓN DE CONTRASTE

Ajusta el nivel de contraste de la pantalla (LCD).

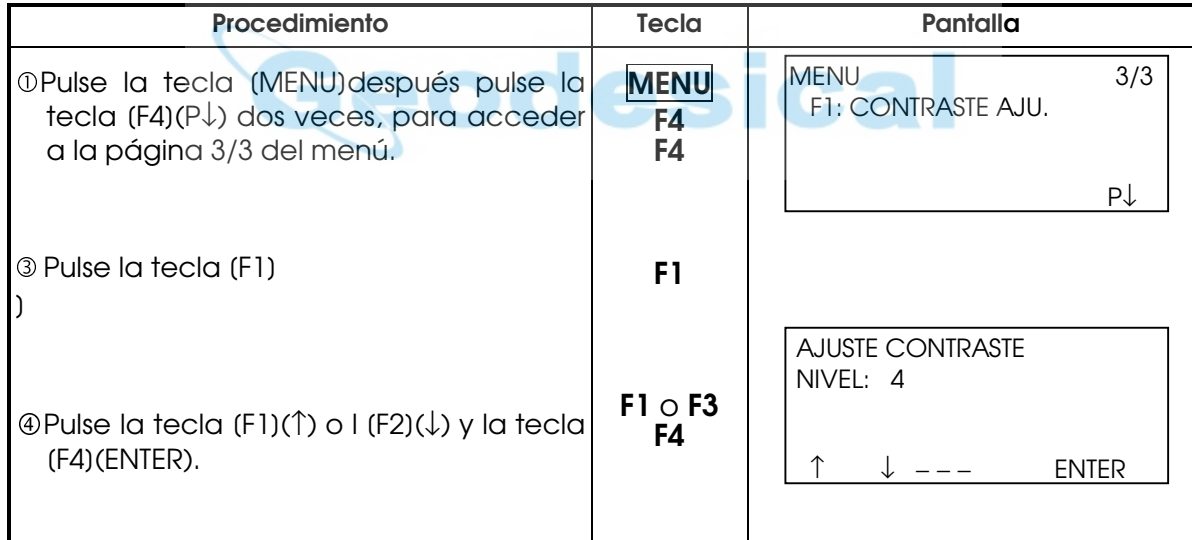

# 4.10 COLOCACIÓN DE LA CONSTANTE DEL INSTRUMENTO

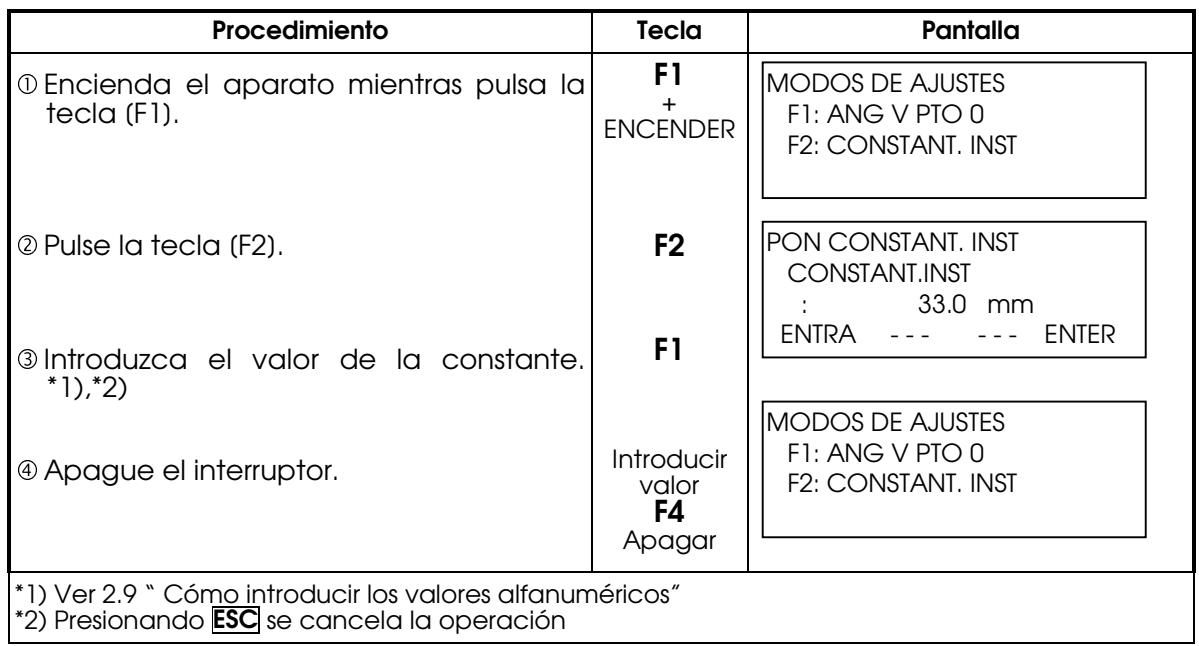

\*Nota: La constante del instrumento ha sido colocada estrictamente en fábrica. Generalmente el usuario no necesita cambiar este parámetro. Si es necesario el usuario puede hacerlo.

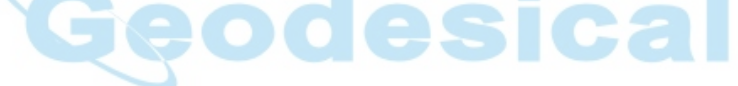

# 5. MEDICIÓN ANGULAR

# 5.1 MEDICIÓN DEL ÁNGULO HORIZONTAL A DERECHA Y DEL ÁNGULO VERTICAL

Asegúrese de que el instrumento se encuentra en el modo de medición angular.

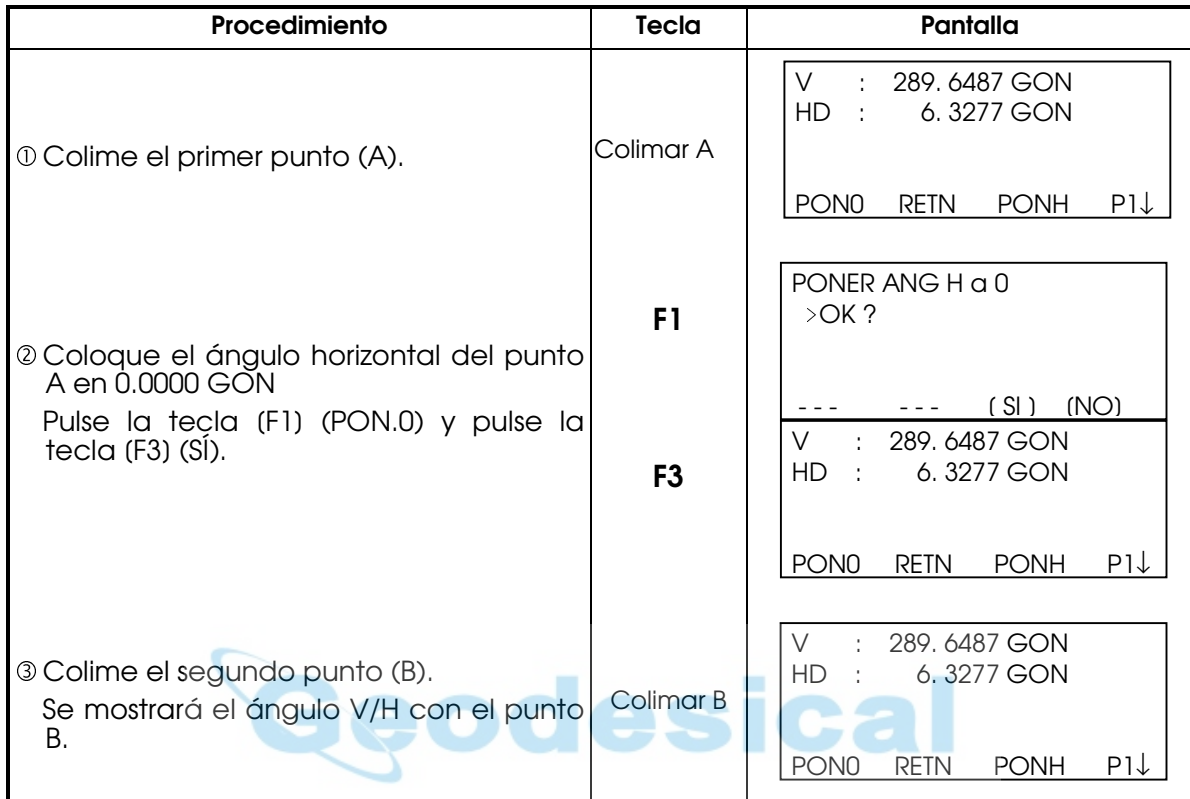

#### Referencia: Cómo colimar

- $\Omega$  Dirija el telescopio hacia la luz. Gire el anillo dióptrico y ajuste las dioptrías de modo que distinga claramente el retículo.
- (Para enfocar, gire el anillo dióptrico hacia usted y luego hacia el foco). d Sitúe el punto que desea colimar en el pico de la marca triangular del visor colimador.
- 
- Deje algo de espacio entre el colimador y usted al realizar esta operación. e Enfoque el punto que desea colimar con el mando de enfoque.

Si se produce paralaje entre los hilos del retículo y el punto que desea colimar, al observarlo horizontal o verticalmente con el telescopio, el enfoque o el ajuste de las dioptrías es incorrecto. Esto influye negativamente sobre la precisión de la medida. Elimine el paralaje realizando cuidadosamente el enfoque y el ajuste dióptrico.

# 5.2 ALTERNAR ÁNGULO HORIZONTAL A IZQUIERDA/DERECHA

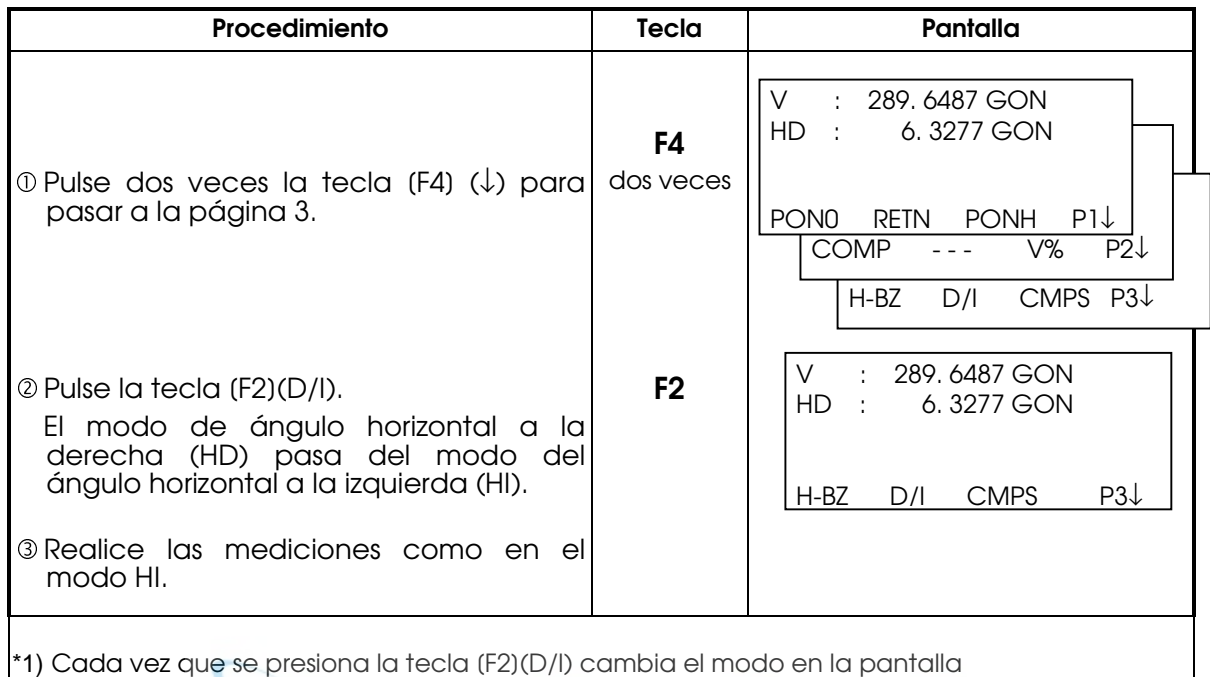

Asegúrese de que el instrumento se encuentra en el modo de medición angular.

# 5.3 MEDICIÓN DESDE EL ÁNGULO HORIZONTAL DESEADO

## 5.3.1 Colocación del ángulo horizontal arrastrando el ángulo

Asegúrese de que el instrumento se encuentra en el modo de medición angular.

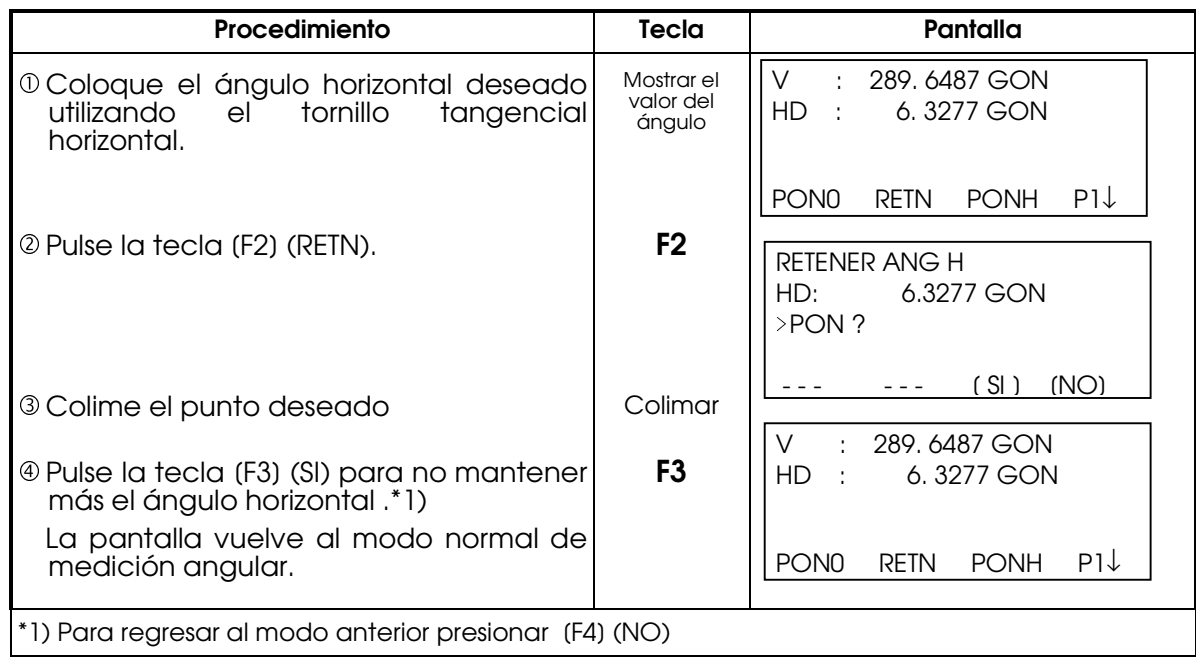

## 5.3.2 Colocación del ángulo horizontal a través del teclado

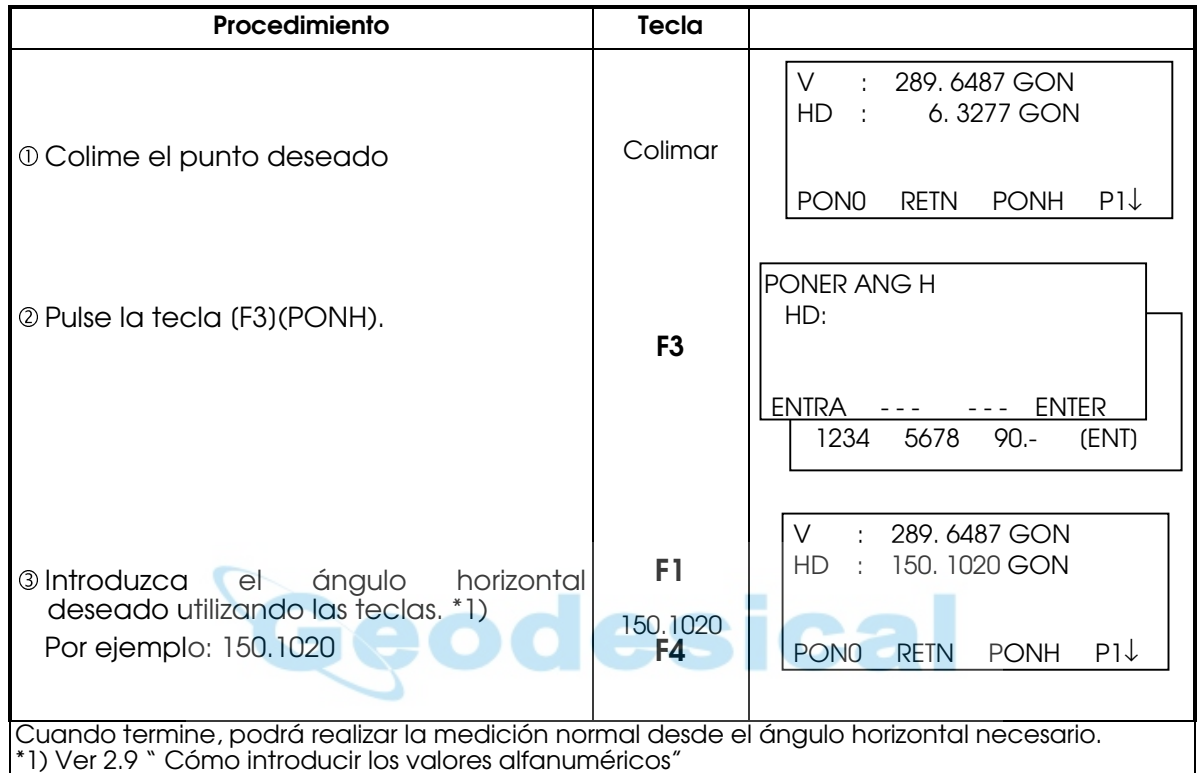

Asegúrese de que el instrumento se encuentra en el modo de medición angular.

# 5.4 MODO PORCENTUAL DEL ÁNGULO VERTICAL (%)

Asegúrese de que el instrumento se encuentra en el modo de medición angular.

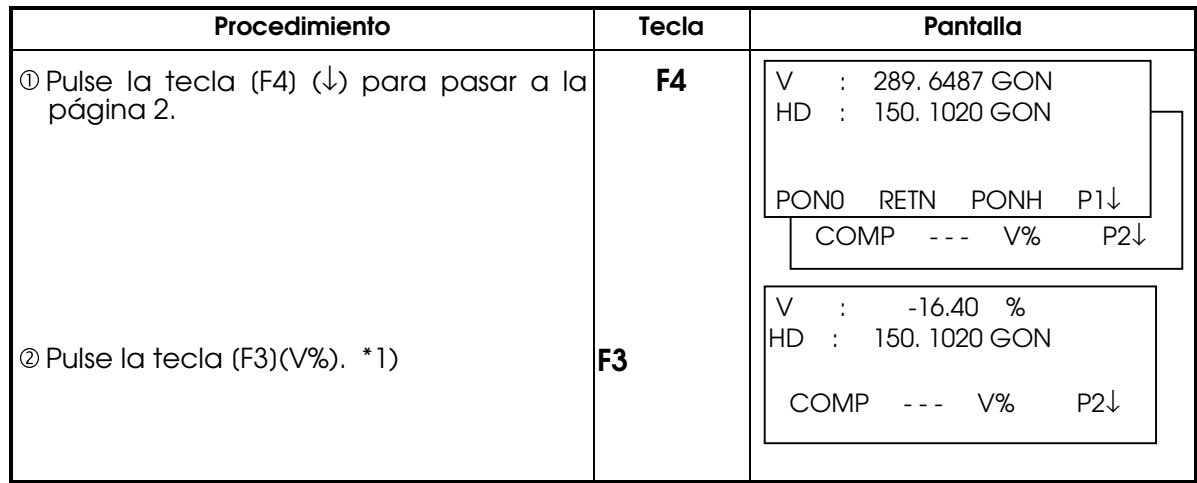

\*1) Cada vez que se presiona la tecla [F3](V%) cambia el modo en la pantalla Cuando la medida angular exceda a 50gon (45º) o 100% de la horizontal, la pantalla mostrará

## 5.5 SEÑAL ACÚSTICA PARA LOS INCREMENTOS DE 90° DEL ÁNGULO HORIZONTAL

Except the Control of the Control of

Cuando el ángulo horizontal se encuentra en un rango de ±1° respecto a 0°(0gon), 90°(100gon), 180°(200gon) ó 270°(300gon) se escucha una señal acústica. La señal acústica se detiene sólo cuando el ángulo horizontal se ajusta a 0°00'00"(0.0000gon), 90°00'00" (100.0000gon),, 180°00'00"(200.0000gon), ó 270°00'00"(300.0000gon).

Este ajuste no se guarda en la memoria al apagar el instrumento. Asegúrese de que el instrumento se encuentra en el modo de medición angular.

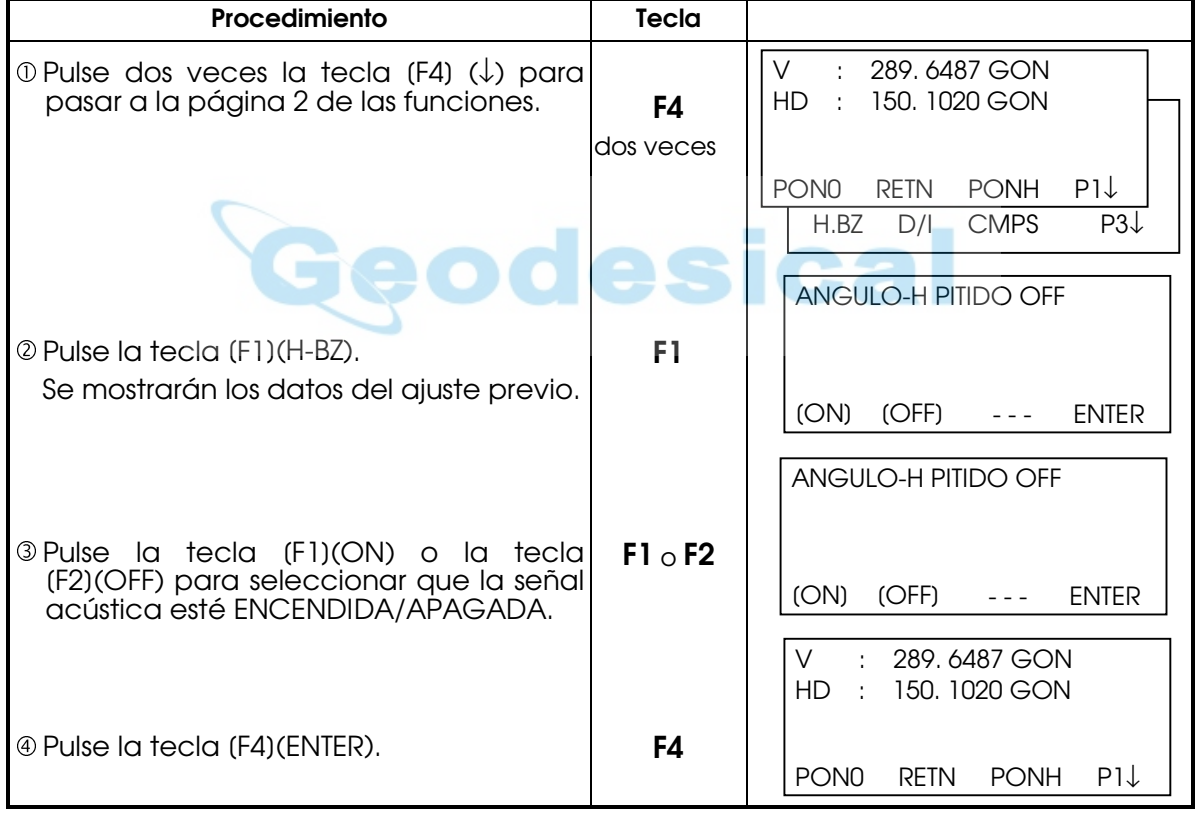

# 5.6 LECTURA VERTICAL TIPO BRÚJULA

El ángulo vertical aparece como se muestra a continuación.

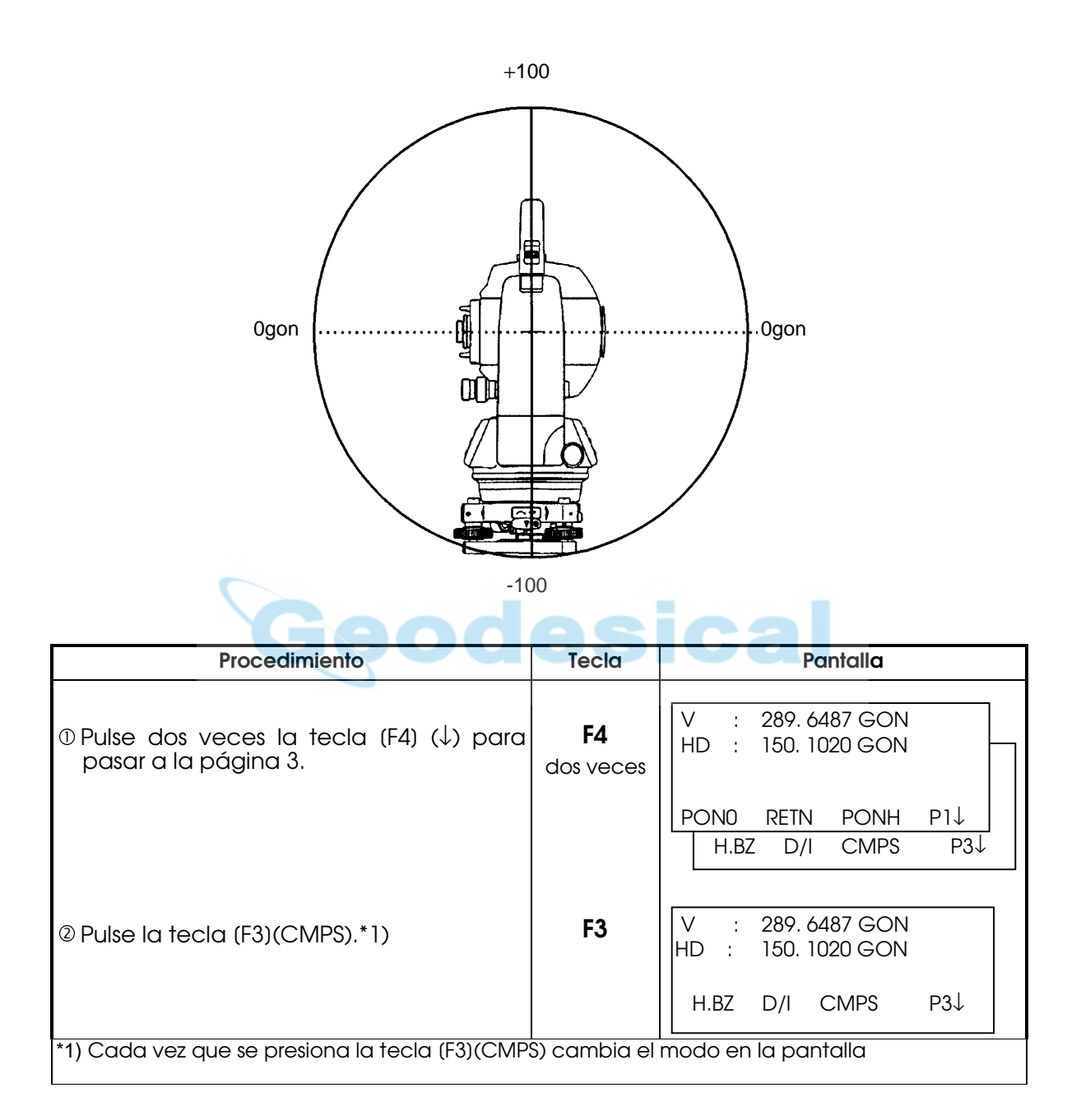

# 6 MEDICIÓN DE DISTANCIA

# 6.1 COLOCACIÓN DE LA CORRECCIÓN ATMOSFÉRICA

Para obtener el valor de la corrección atmosférica deberá medir la presión y la temperatura. Consulte el capítulo 4.3 "Colocación del valor de la corrección atmosférica".

# 6.2 COLOCACIÓN DE LA CONSTANTE DEL PRISMA

El valor de la constante del prisma universal de uso con este equipo es -30. Coloque la corrección del prisma en -30. Si el prisma es de una marca concreta, deberá informarse de su constante. Consulte el capítulo 4.5 "Colocación de la constante del prisma". Este valor se almacena en la memoria al apagar el instrumento.

# 6.3 MEDICIÓN DE DISTANCIA (MEDICIÓN CONTINUA)

Procedimiento Tecla Pantalla V : 289. 6487 GON HD : 150. 1020 GON 0 Colime el centro del prisma. Colimar H.BZ D/I CMPS P3↓ HD : 150.1020 GON  $@$  Pulse la tecla  $(\underline{\mathscr{A}})$  $DH^*$  :  $\langle \langle m \rangle$ Comienza la medición de la distancia. DV : m \*1),\*2)  $\blacktriangle$ MIDE MODO S/A P1↓ HD : 150.1020 GON Se muestran las distancias medidas. DH\* : 235.343 m \*3)∼\*5) DV : 36.551 m MIDE MODO S/A P1↓ V : 289. 6487 GON • Al pulsar de nuevo la tecla (41), la HD : 150.1020 GON pantalla pasa a ángulo horizontal [HD] DG\*[r] 79.551m y vertical [V] y distancia geométrica  $(DG)^*$ .  $*6$ ) MIDE MODO S/A P1↓\*1)Cuando el EDM está funcionando, aparece la marca "\* " en la pantalla. \*2)Para cambiar el modo de Fino a Grueso o Tracking, consulte el Capítulo 6.5 "Modo fino/ Modo Grueso / Modo Tracking". Para ajustar la medición de distancia al encender el instrumento, consulte el Capítulo 12 "Selección del modo". \*3)Los símbolos de las unidades de distancia "m" (en metros), "ft" (en pies) o "fi" (en pies y pulgada) se alternan y aparecen con la señal acústica cada vez que se renuevan los datos de la distancia. \*4)El instrumento puede repetir automáticamente la medición si el resultado se ve afectado por la reverberación, etc... \*5)Para volver al modo normal de medición angular desde el modo de medición de distancia, pulse la tecla (ANG).

\*6) Puede seleccionar el orden de aparición en la pantalla (H.D, DV, DH) o (V, H.D, DG) para el modo

Asegúrese de que el instrumento se encuentra en el modo de medición angular.

inicial de medición de distancia. Consulte el Capítulo 12 "SELECCIÓN DEL MODO". Nota: (DG)\* puede encontrarse como (DR) según la versión de la traducción del programa

# 6.4 MEDICIÓN DE DISTANCIA (N MEDICIONES/MEDICIÓN ÚNICA)

Cuando se determina previamente el número de mediciones, el instrumento mide la distancia ese número de veces. La distancia mostrada será la media. Cuando el número de veces predeterminado es 1, la distancia mostrada no será la media, ya que sólo se realiza una medición. El número determinado en la fábrica es 1.

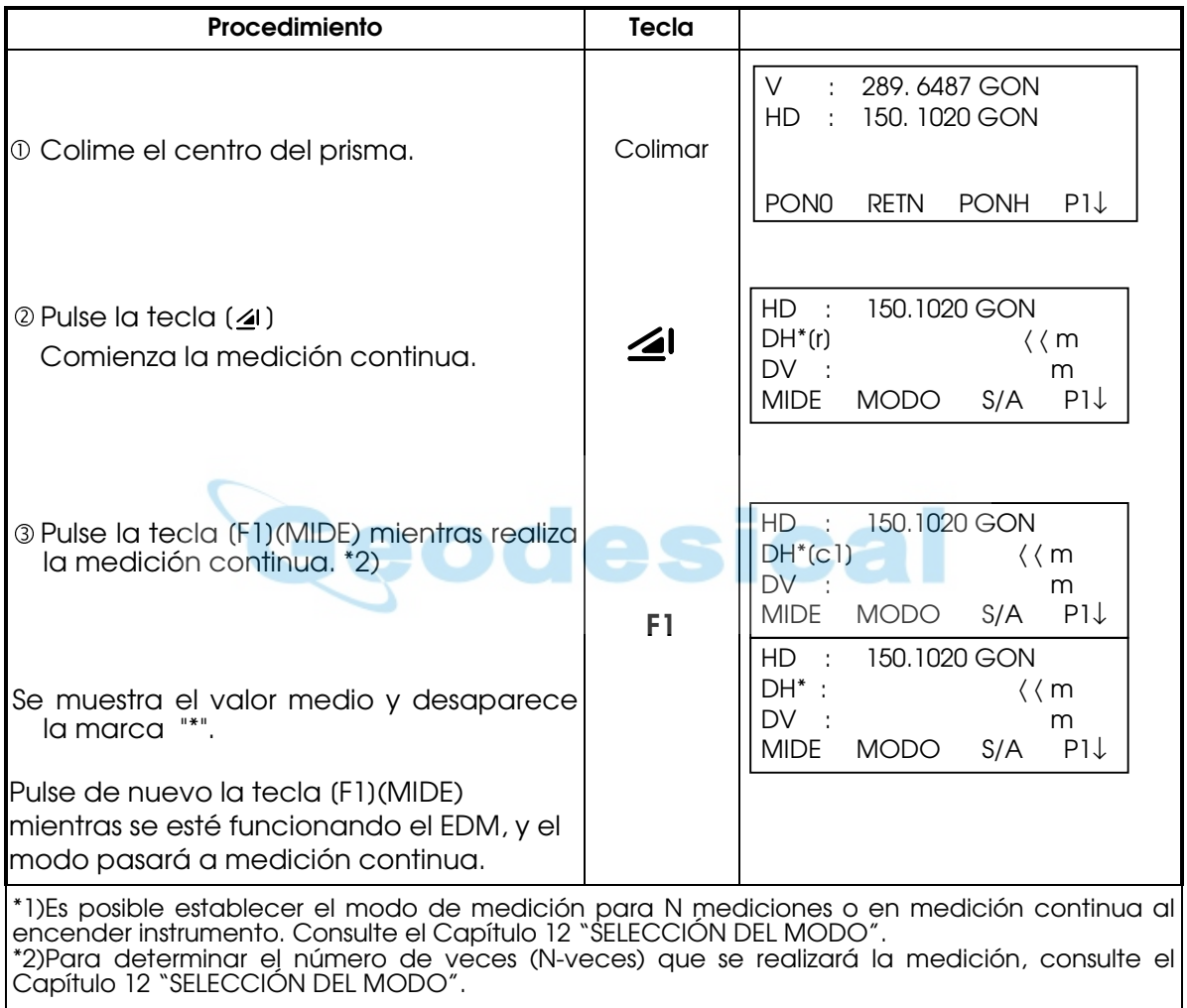

Asegúrese de que el instrumento se encuentra en el modo de medición angular.

## Elección de las unidades metros, pies, pies+pulgada mediante las teclas de función

Es posible cambiar las unidades en que se expresa la medición de la distancia mediante las teclas de función.

Esta operación no se guarda en la memoria al apagar el instrumento. Consulte el Capítulo 12 "SELECCIÓN DEL MODO" para establecer la colocación inicial (guardarlo en la memoria al apagar el instrumento).

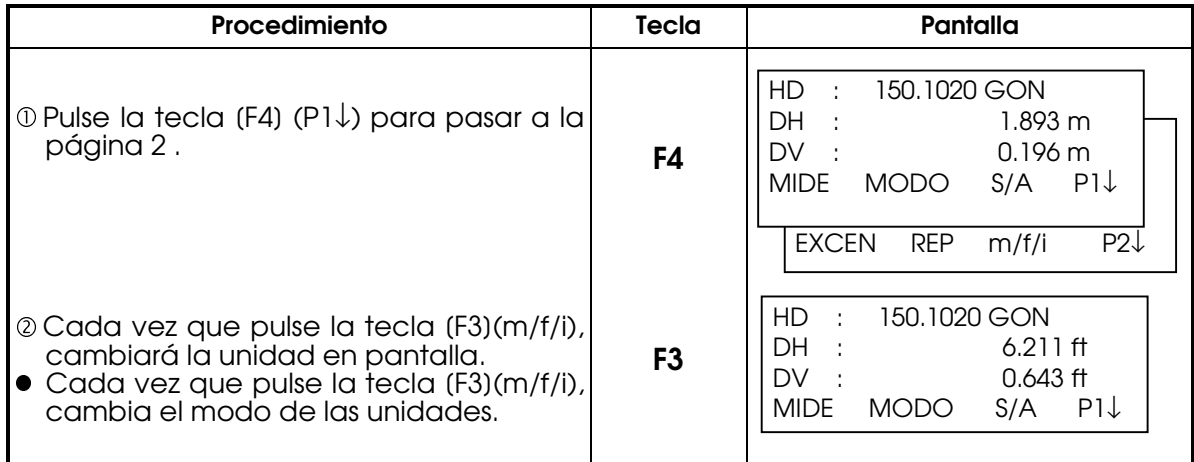

## 6.5 MODO FINO/ MODO TRACKING

Esta colocación no se guarda en la memoria al apagar el instrumento. Consulte el Capítulo 12 "SELECCIÓN DEL MODO" para establecer la colocación inicial (guardado en la memoria al apagar el instrumento).

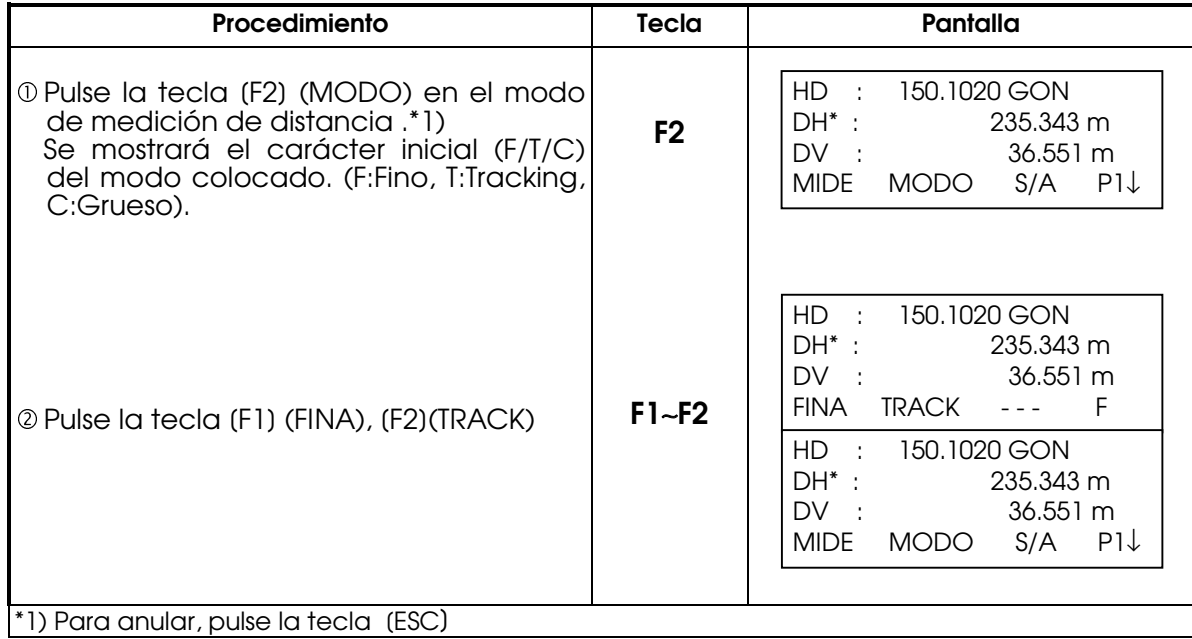

## 6.6 REPLANTEO (REP)

Muestra la diferencia entre la distancia medida y la distancia de replanteo introducida con el teclado.

## Distancia medida - distancia de replanteo = valor mostrado

 $\bullet$  En la operación de replanteo puede seleccionar la distancia reducida (HD), diferencia de altura (DV) y distancia geométrica (DG).

| Procedimiento                                                                                                    | <b>Tecla</b>                    | Pantalla                                                                                                    |
|----------------------------------------------------------------------------------------------------|---------------------------------|----------------------------------------------------------------------------------------------------|
| $\circled{1}$ Pulse la tecla (F4)( $\downarrow$ ) en el modo de<br>medición de distancia para acceder a<br>la página 2.                                                                                 | F4                              | HD.<br>150.1020 GON<br>DH:<br>1.893 m<br>0.196 m<br>DV :<br><b>MODO</b><br>S/A<br>— P1↓<br><b>MIDE</b><br><b>EXCEN</b><br><b>REP</b><br>$P2\downarrow$<br>m/f/i                                                                                                    |
| 2 Pulse la tecla (F2)(REP).<br>Se mostrarán los datos previos.                                                                                                    | F <sub>2</sub>                  | <b>REPLANTEO</b><br>0.000 m<br>DH :<br>DV -<br>DG.<br>DH DH<br>$- - -$                                                                                                    |
| 3 Seleccione el modo de medición<br>pulsando (F1) a (F3).<br>Ejemplo: Distancia reducida                                                                                                    | F1.                             | <b>REPLANTEO</b><br>$0.000 \, \text{m}$<br>DH:<br>$ENTRA - -$<br>$---$ ENTER                                                                                                    |
| distancia<br>4 Introduzca la<br>e<br>para<br>replanteo.*1)                                                                                                    | F1<br>Introducir<br>datos<br>F4 | 5678<br>1234<br>$90 -$<br>(ENT)<br><b>REPLANTEO</b><br>350.000 m<br>DH:<br><b>ENTRA</b><br>--- ENTER                                                                                                    |
| <b>© Colime el punto (Prisma).</b><br>Comienza la medición.<br>Muestra la diferencia entre la distancia Colimar P<br>medida y la distancia de replanteo.                                                |                                 | <b>REPLANTEO</b><br>dDH <sup>*</sup> :<br>$\langle \langle m \rangle$<br>DV:<br>m<br><b>ENTRA</b><br>--- ENTER<br>$\frac{1}{2} \frac{1}{2} \frac{$ |
| © Desplace el punto hasta<br>que<br>la<br>diferencia sea 0 m.                                                                                                    |                                 | <b>REPLANTEO</b><br>dDH <sup>*</sup> :<br>25.688 m<br>2.876 m<br>DV:<br>$P1\downarrow$<br>MIDE MODO<br>S/A                                                                                                    |
| *1) Consulte el Capítulo 2.9 "Introducción de caracteres alfanuméricos".<br>Para volver al modo normal de medición de distancia, coloque la distancia de replanteo en "0"<br>m o apague el instrumento. |                                 |                                                                                                    |

Nota: (DG)\* puede encontrarse como (DR) según la versión de la traducción del programa

# 6.7 MODO DE MEDIDA DE PUNTOS EXCÉNTRICOS

Son posibles 4 modos de medidas: 1. Ángulo, 2. Distancia, 3. Plano, 4. Columna.

\* La medición excéntrica debe de hacerse en modo de medida fina y N- veces. Para colocar un número de medidas consultar el capítulo "12 "SELECCIÓN DEL MODO"

# 6.7.1 Ángulo.

Este modo resulta útil cuando es difícil ajustar directamente el prisma, por ejemplo, en el centro de un árbol. Sitúe el prisma a la misma distancia horizontal del instrumento que el punto  $A_0$  que desea medir.

Para medir las coordenadas del punto central, utilice la medición de punto excéntrico después de colocar la altura del prisma/altura del instrumento.

Al realizar la medición de las coordenadas del punto A<sup>1</sup> del suelo:

Coloque la altura del instrumento/altura del prisma.

Cuando realice la medición de las coordenadas del punto A0:

Coloque sólo la altura del instrumento. (Coloque la altura del prisma en 0).

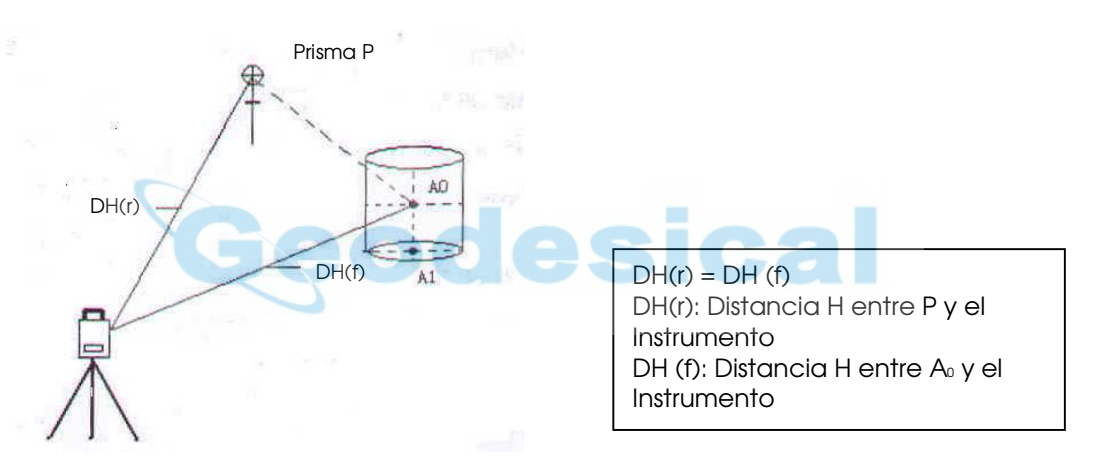

- z Coloque la altura del instrumento/altura del prisma antes de activar el modo de medición de punto excéntrico.
- z Consulte el Capítulo 7.2 "Determinación de las coordenadas del punto ocupado" para colocar las coordenadas de la estación ocupada.

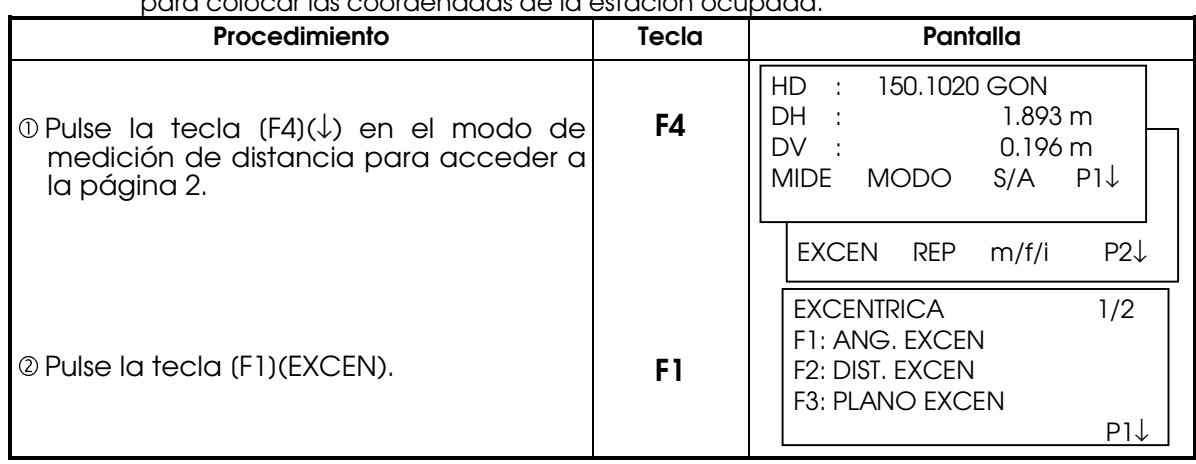

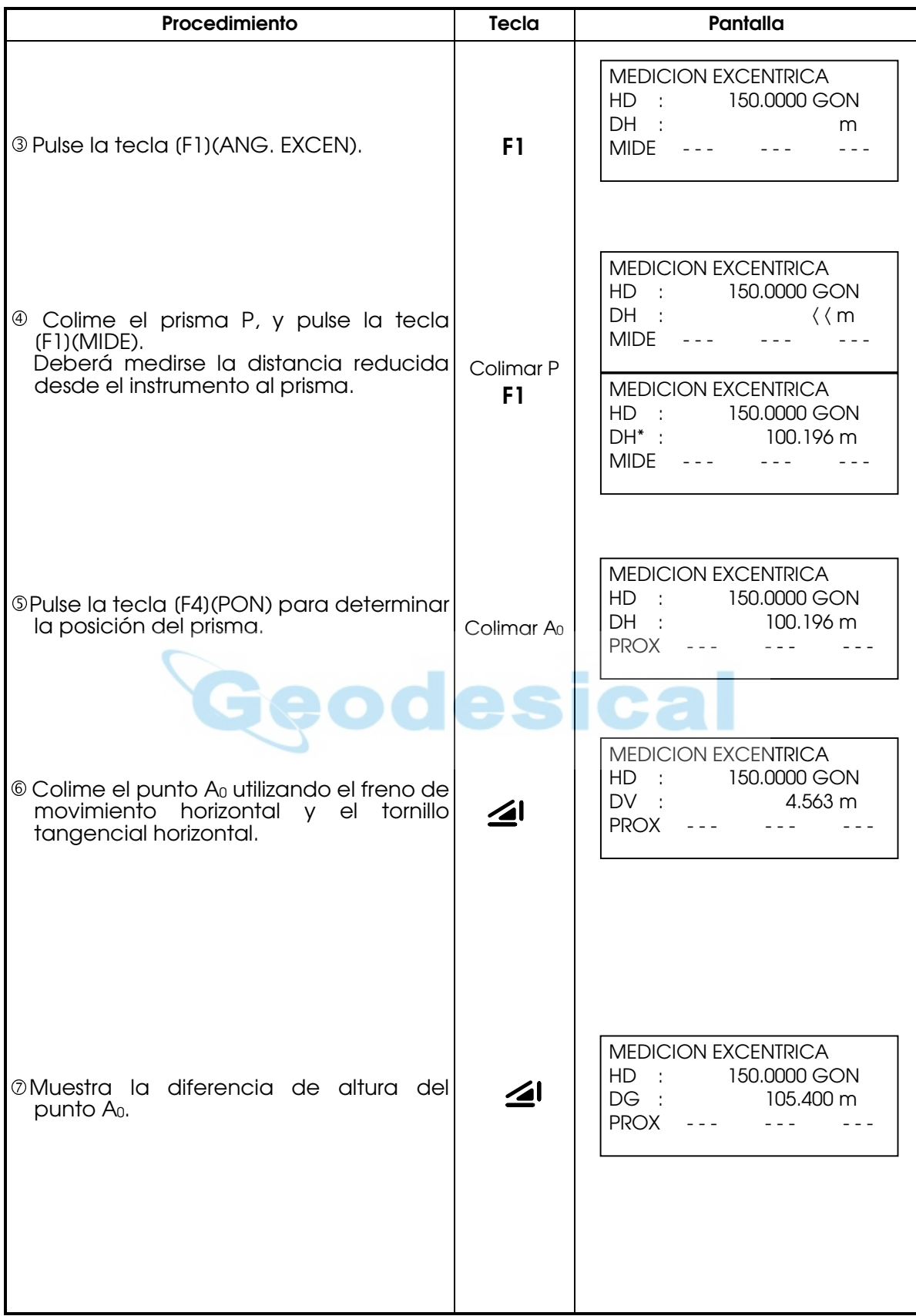

Nota: (DG)\* puede encontrarse como (DR) según la versión de la traducción del programa

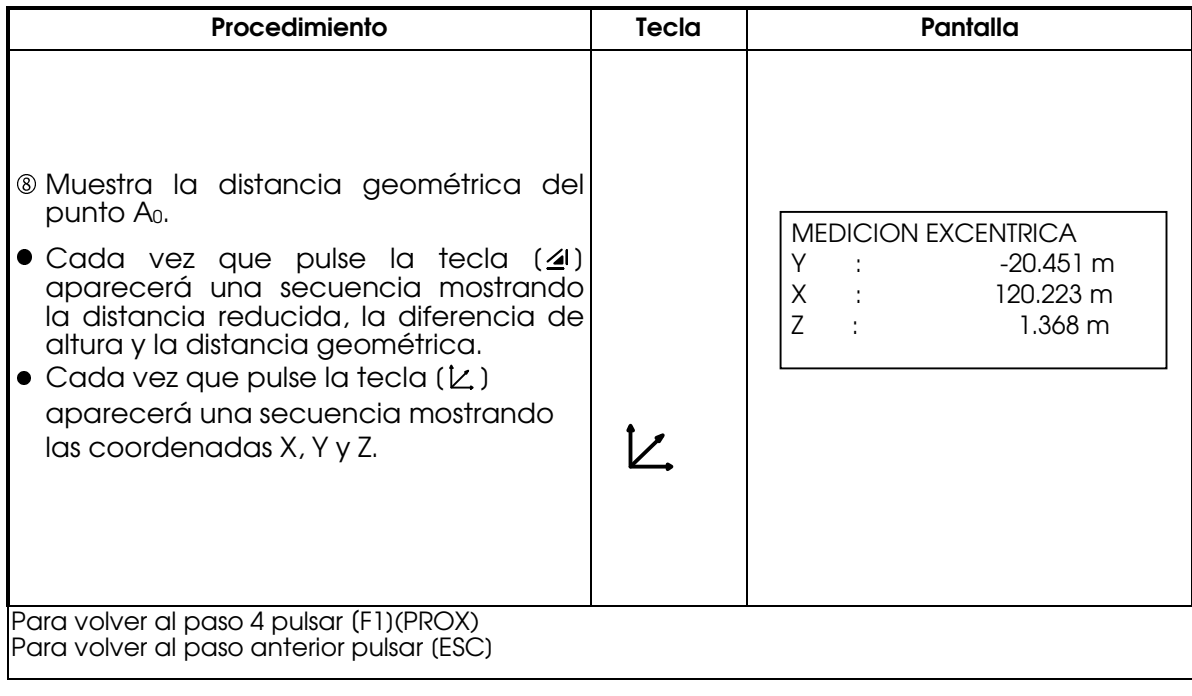

Nota: (DG)\* puede encontrarse como (DR) según la versión de la traducción del programa

## 6.7.2 Distancia

Permite medir la distancia y coordenadas de , por ejemplo, un estanque de radio conocido.

Para medir la distancia o coordenadas del punto P0, se introduce el valor ODH (radio) como un valor excéntrico y se mide al punto P1 en medición de distancia excéntrica. La pantalla muestra distancia o coordenadas desde el instrumentoo hasta el punto P0.

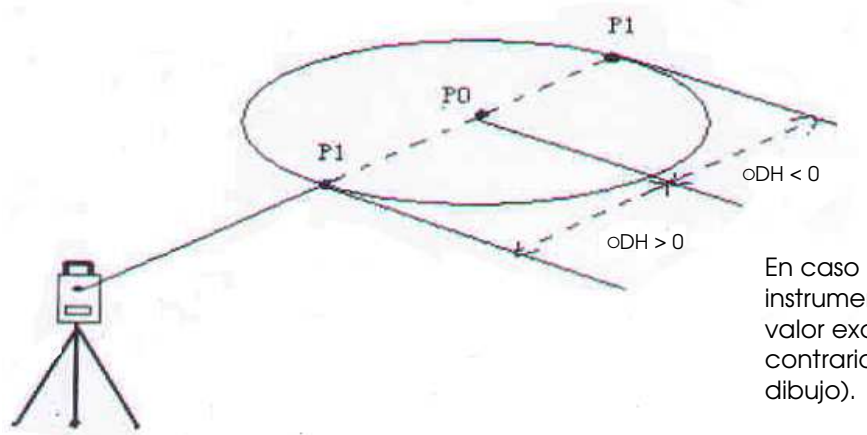

En caso de encontrarse P1 entre el instrumento y el punto a medir P0 el valor excéntrico se sumará, en caso contrario el valor se restará (ver

z Consulte el Capítulo 7.2 "Determinación de las coordenadas del punto ocupado" para colocar las coordenadas de la estación ocupada.
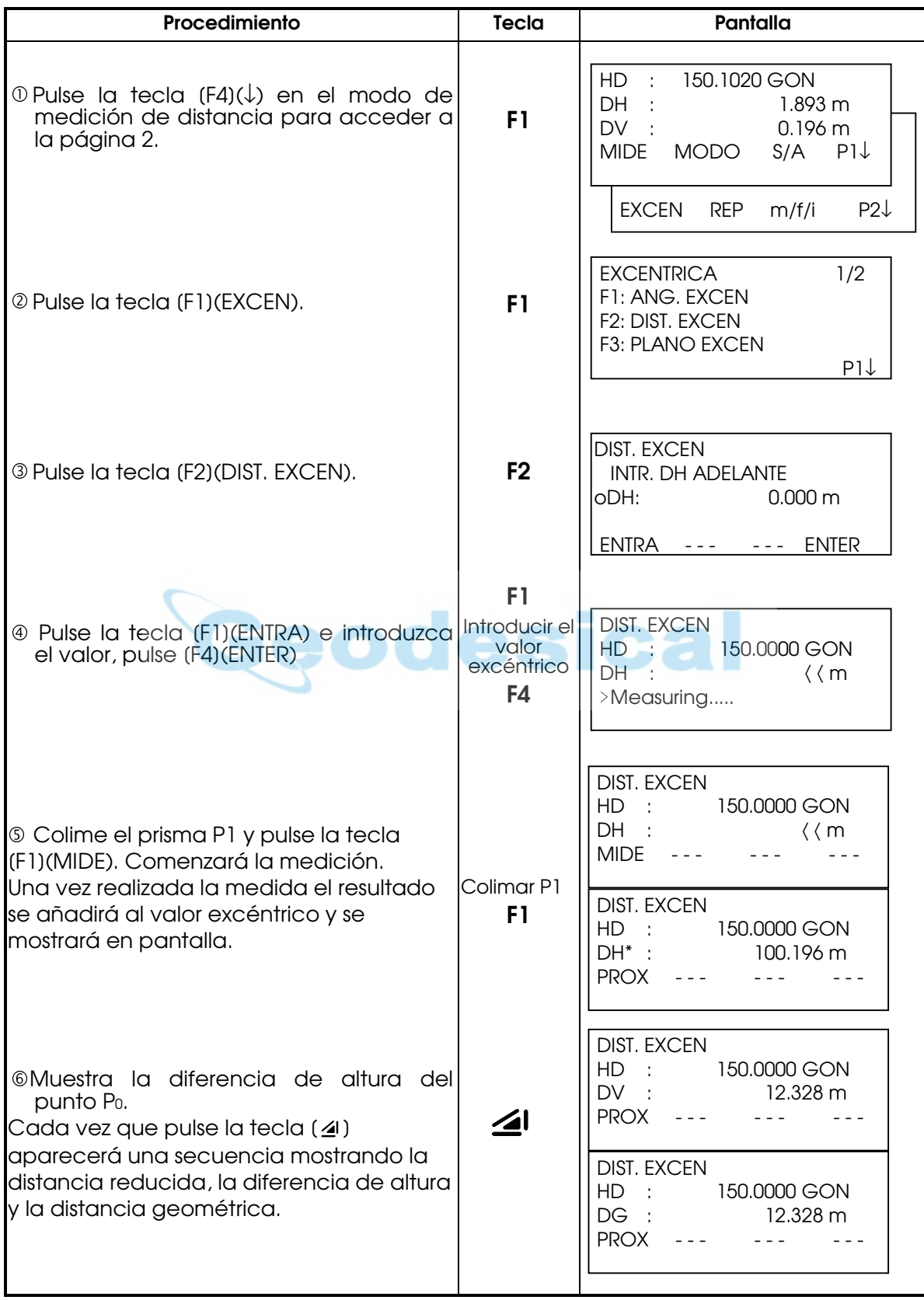

Nota: (DG)\* puede encontrarse como (DR) según la versión de la traducción del programa

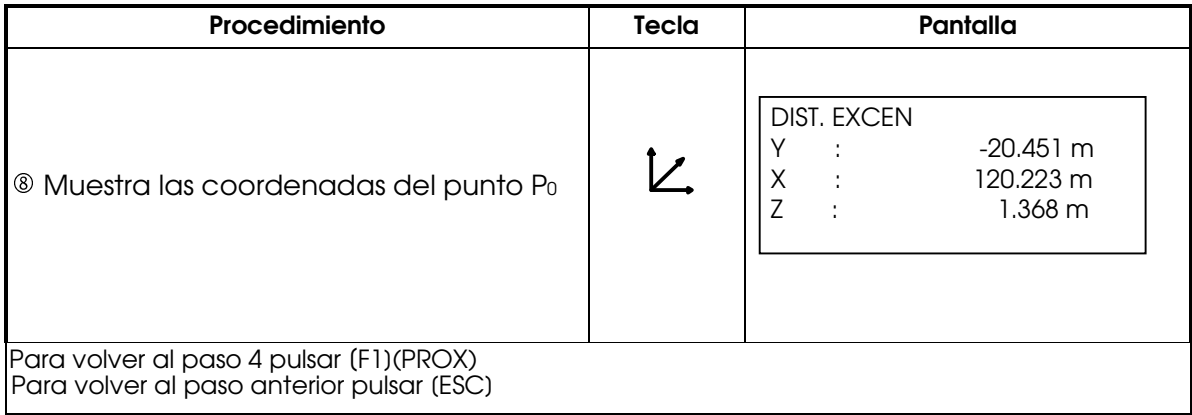

## 6.7.3 Plano

Permite obtener medidas de lugares donde no se puede realizar una medida directa, como por ejemploel borde de unplano.

Disponemos de tres prisma situados aleatoriamente sobre un plano (P1,P2,P3), mediremos en primer lugar los tres puntos en medición excéntrica del plano de forma que se obtendrá la información necesaria sobre el plano definido. Colimando el punto P0 el instrumento calcula y muestra las coordenadas y el valor de la distancia del punto de intersección entre el eje de colimación y el plano.

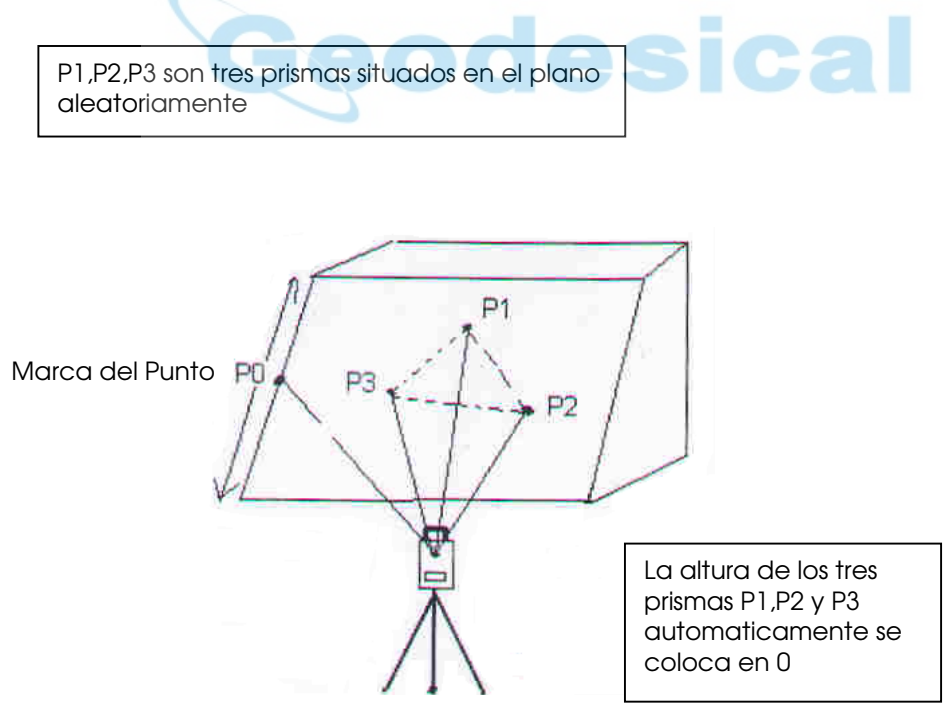

q Consulte el Capítulo 7.2 "Determinación de las coordenadas del punto ocupado" para colocar las coordenadas de la estación ocupada.

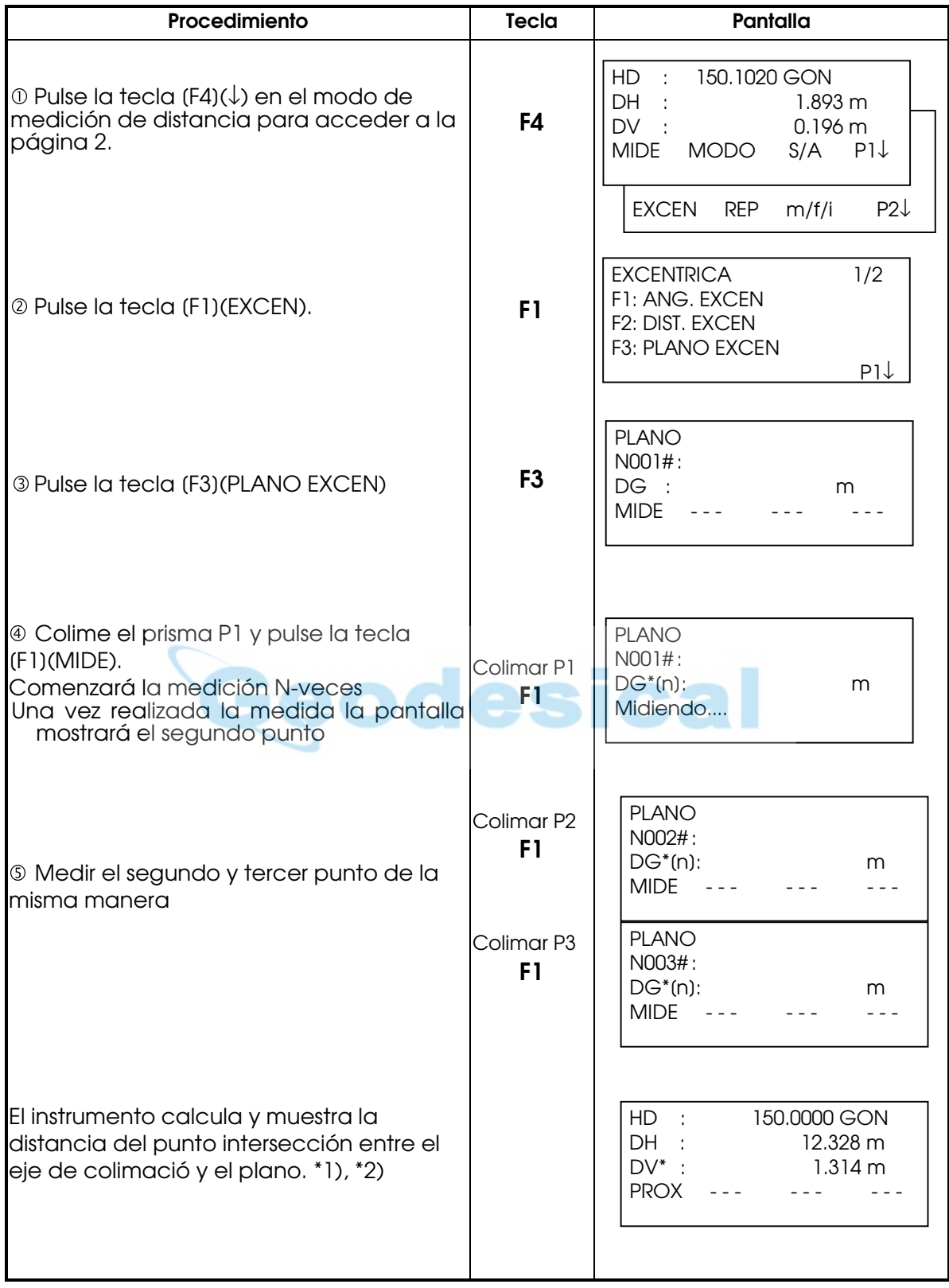

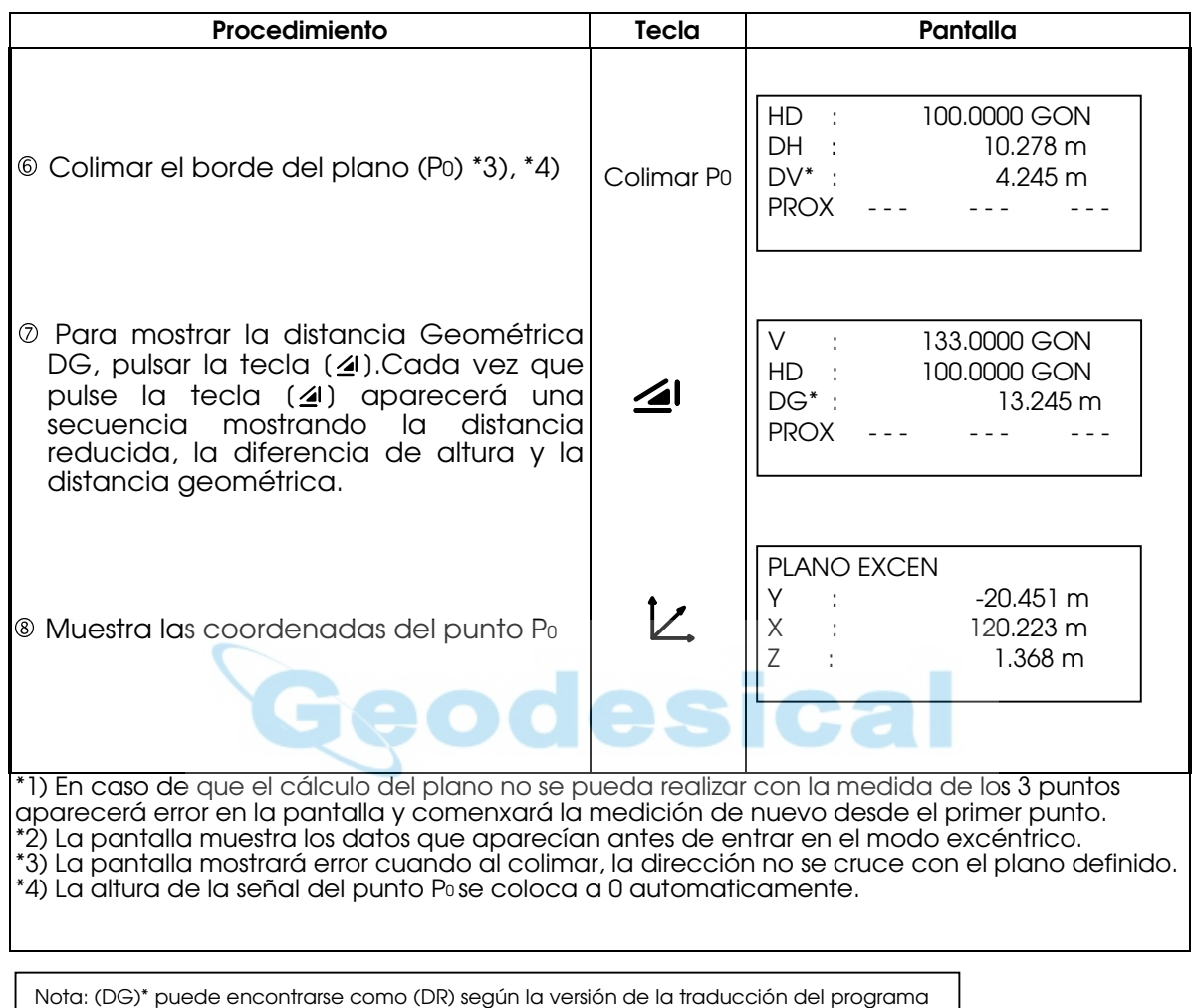

## 6.7.4 Columna

Si es posible medir la distancia al punto circunscrito (P1) a la columna, podemos obtener la distancia al centro de la columna (P0), sus coordenadas y el ángulo de dirección pueden ser calculados midiendo los puntos circunscritos (P1) y (P2).

El ángulo de dirección del centro de la columna es ½ del total del ángulo entre los puntos circunscritos (P1) y (P2).

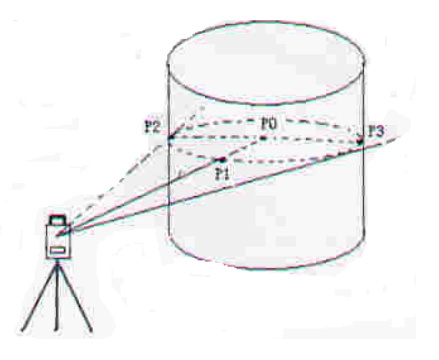

q Consulte el Capítulo 7.2 "Determinación de las coordenadas del punto ocupado" para colocar las coordenadas de la estación ocupada.

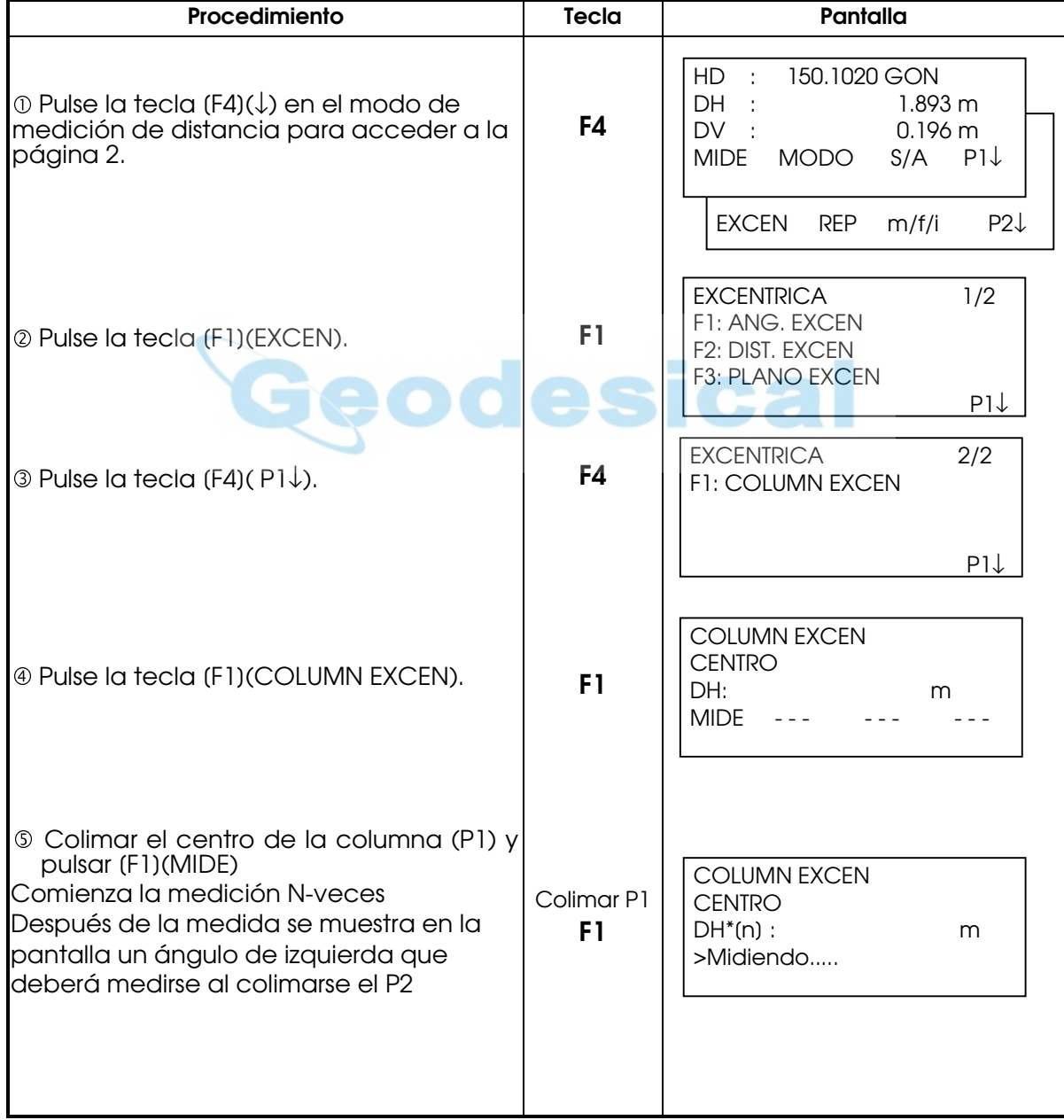

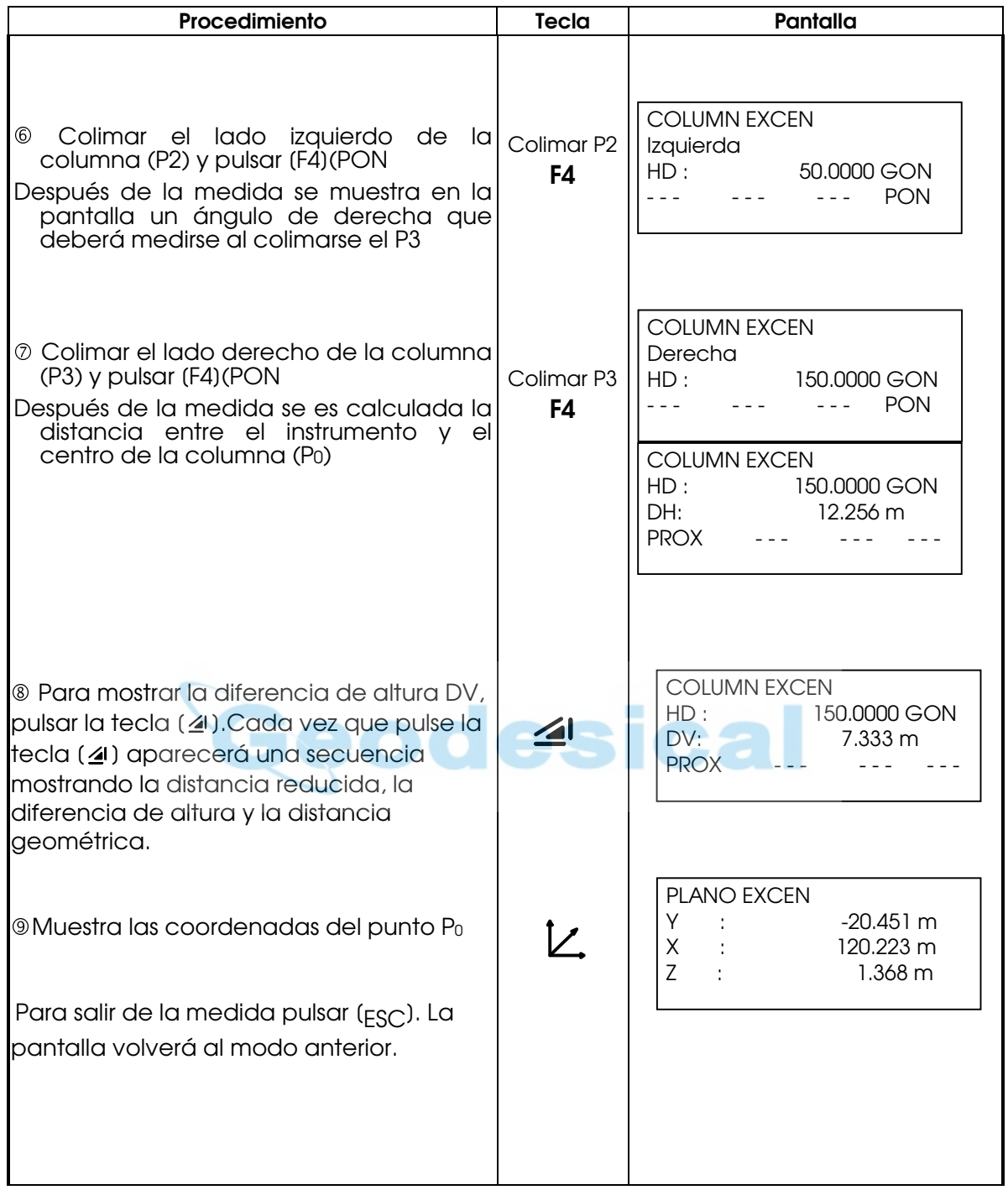

# 7 MEDICIÓN DE LAS COORDENADAS

## 7.1 REALIZACIÓN DE LA MEDIDA DE COORDENADAS

Mida las coordenadas introduciendo la altura del instrumento y la altura del prisma, las coordenadas del punto desconocido se medirán directamente.

- z Cuando ajuste las coordenadas del punto ocupado por la estación, consulte el capítulo 7.2 "Determinación de las coordenadas del punto ocupado".
- z Cuando coloque la altura del instrumento y la altura del prisma, consulte el Capítulo 7.3 "Determinación de la altura del instrumento" y el 7.4 "Determinación de la altura del prisma".
- z Al orientar (azimut) y chequea el azimut conocido, las coordenadas y la distancia.
- Las coordenadas del punto desconocido se calculan e indican como se muestra a continuación:

Coordenadas del punto ocupado : (Y0,X0,Z0) Altura del instrumento: : H.Ins Altura del prisma : H.Pr Diferencia de altura : z (DV) Coordenadas del centro del prisma, respecto del punto central del instrumento.  $\vdots$   $(y,x,z)$ Coordenadas del punto desconocido (Y1,X1,Z1)  $Y_1 = Y_0 + Y_1$ 

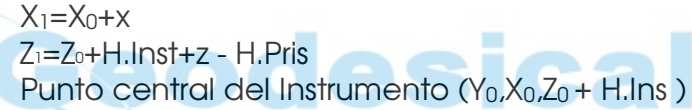

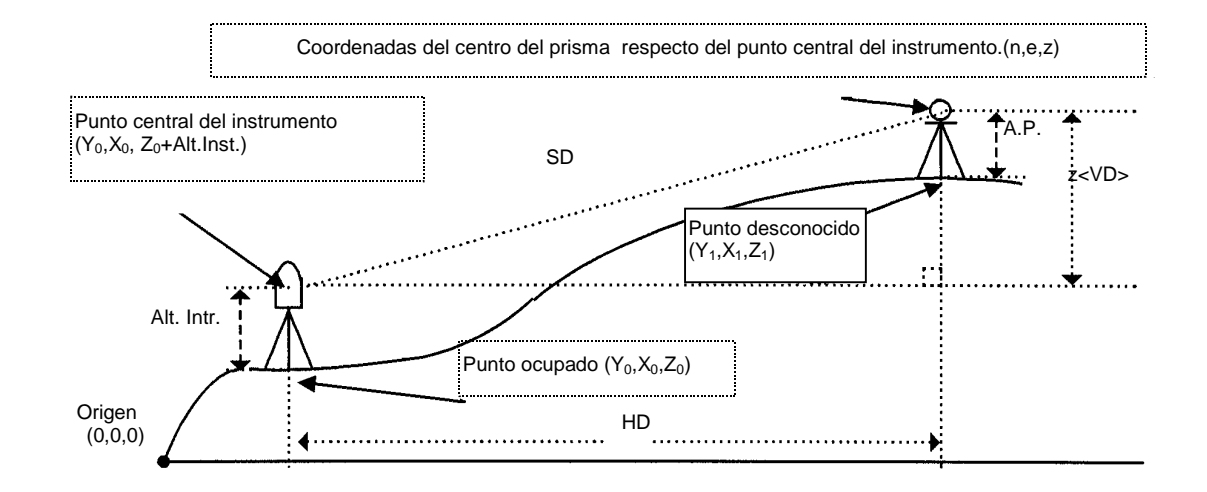

Cuando se midan coordenadas, Nota: Se deben de introducir las coordenadas del punto ocupado, Altura del Instrumento, Altura del prisma y azimut.

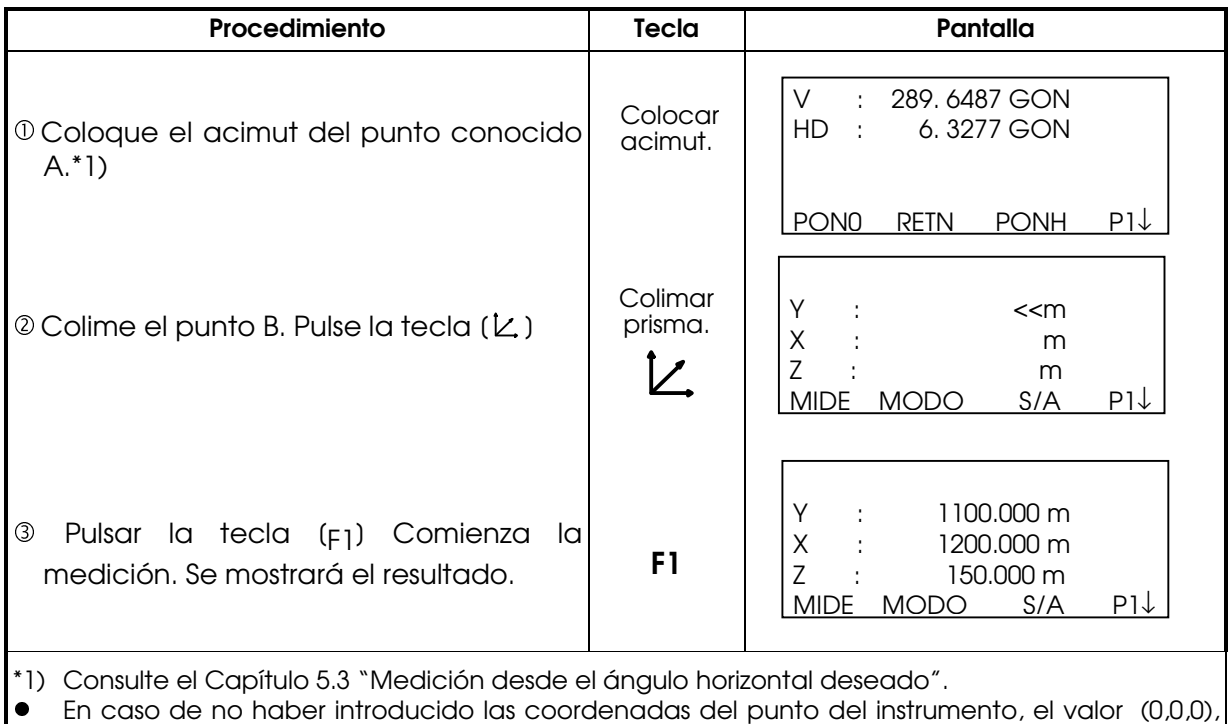

se utilizará por defecto como base.

La altura del instrumento será 0 si no se ingresa ningún otro valor . La altura del prisma será 0 si no se ingresa ningún otro valor.

# 7.2 DETERMINACIÓN DE LAS COORDENADAS DEL PUNTO OCUPADO

Determine las coordenadas del instrumento (punto ocupado por la estación) respecto del origen de las coordenadas y el instrumento convertirá y mostrará automáticamente las coordenadas el punto desconocido (punto ocupado por el prisma) respecto del origen.

m

Es posible mantener las coordenadas del punto de la estación después de apagar el instrumento. Consulte el Capítulo 12 "SELECCIÓN DEL MODO".

La altura del instrumento no se guarda en la memoria al apagar el instrumento.

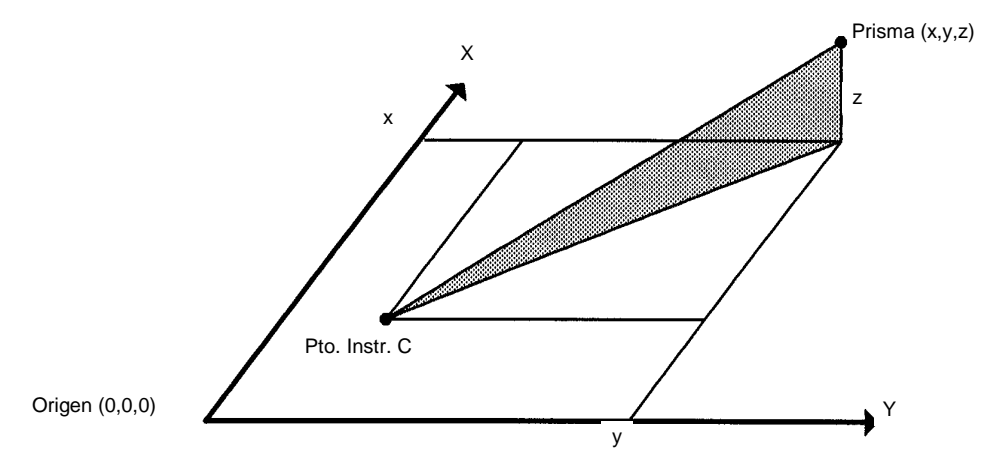

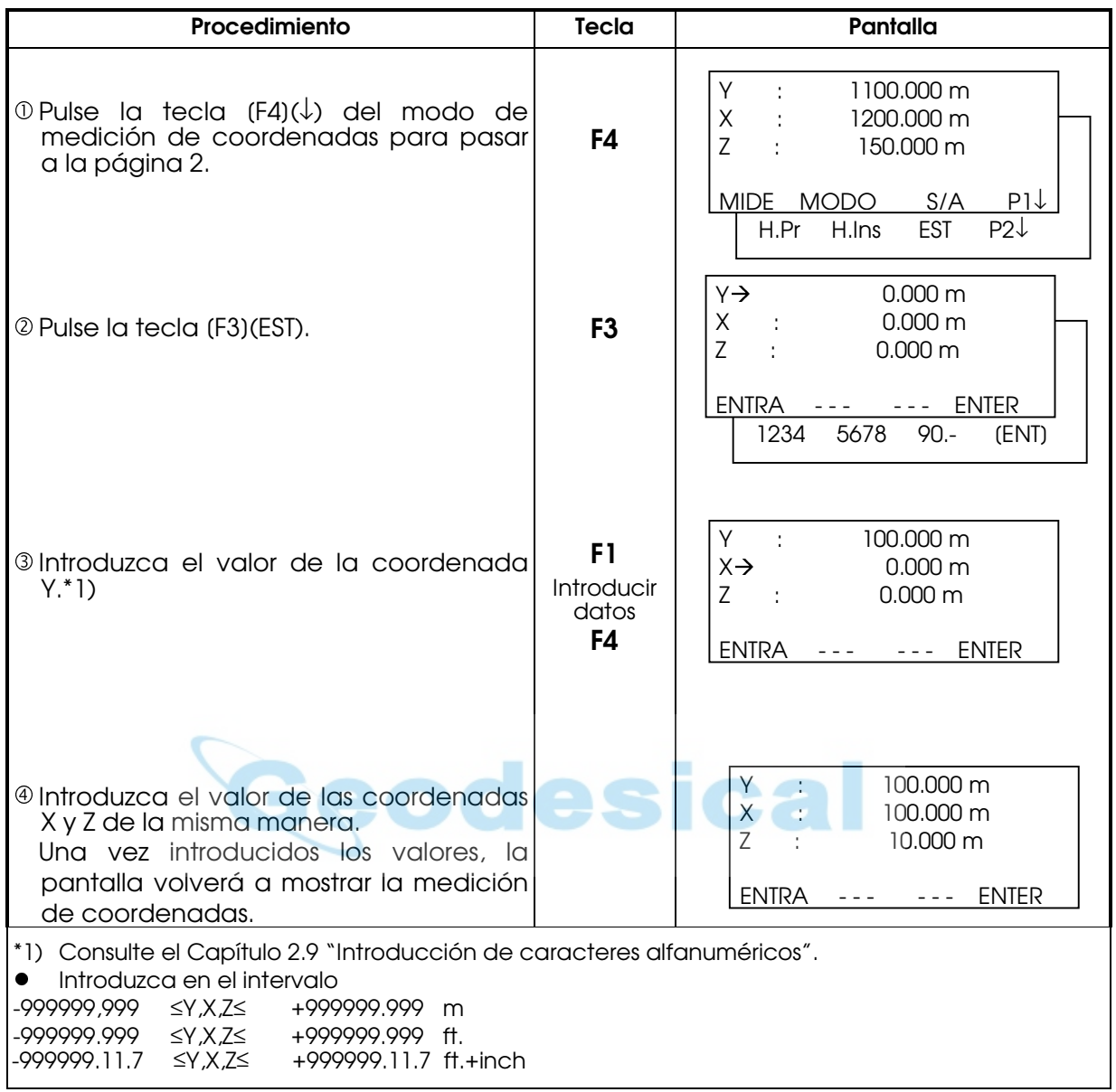

# **7.3** DETERMINACIÓN DE LA ALTURA DEL INSTRUMENTO

El valor de la altura del instrumento en este modo se borrará al apagar el instrumento.

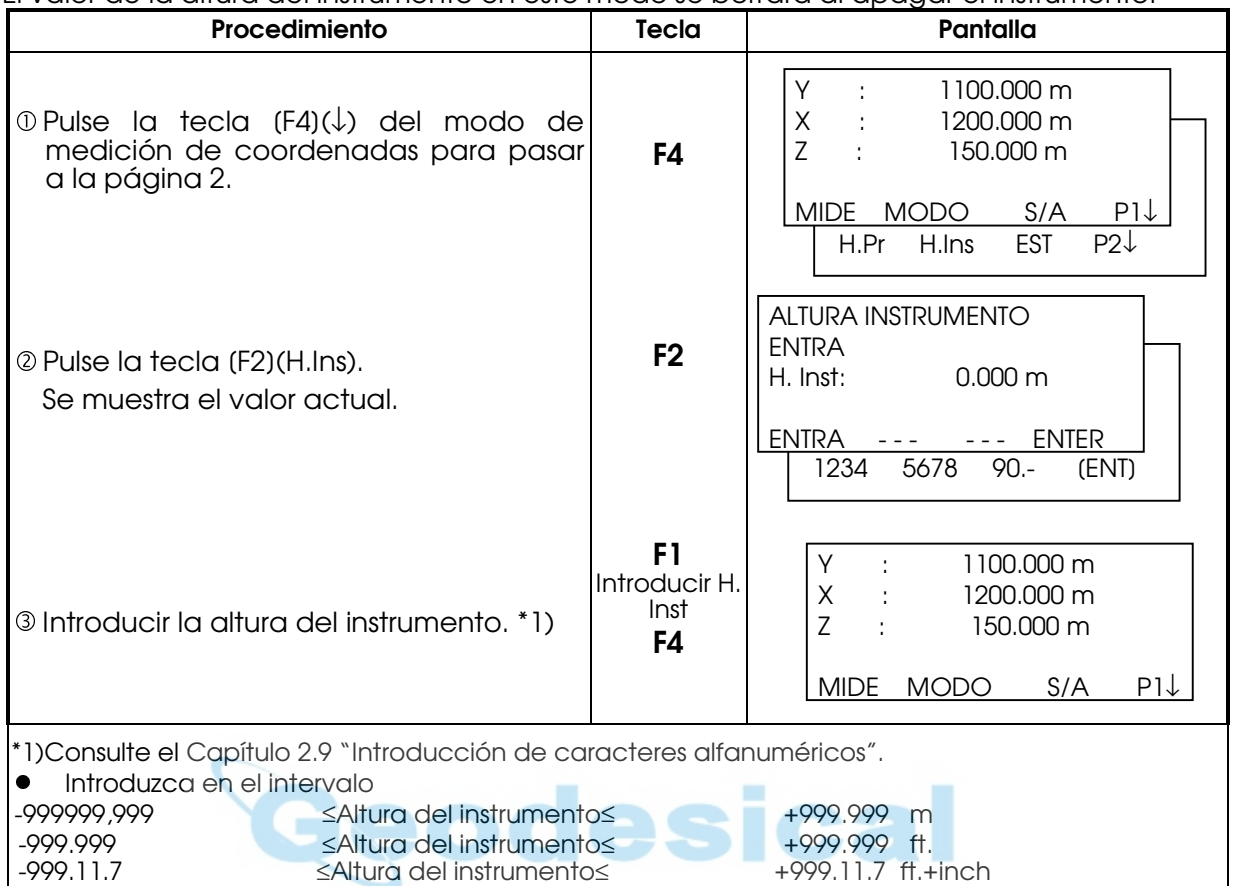

# 7.4 DETERMINACIÓN DE LA ALTURA DEL PRISMA

Puede utilizar este modo para obtener los valores de las coordenadas Z. El valor de la altura del prisma en este modo se borrará al apagar el instrumento.

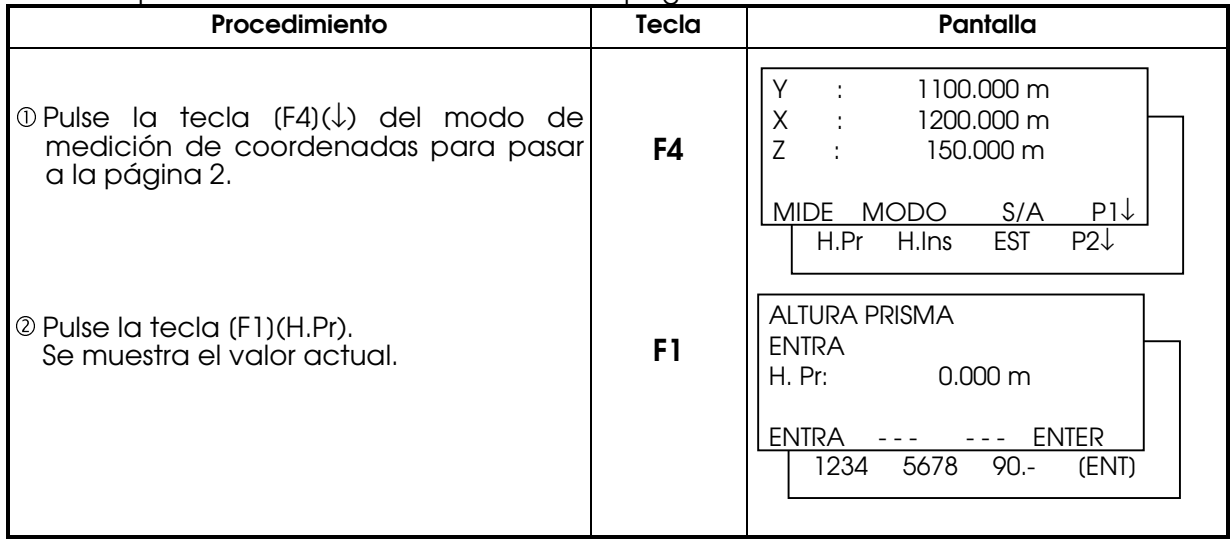

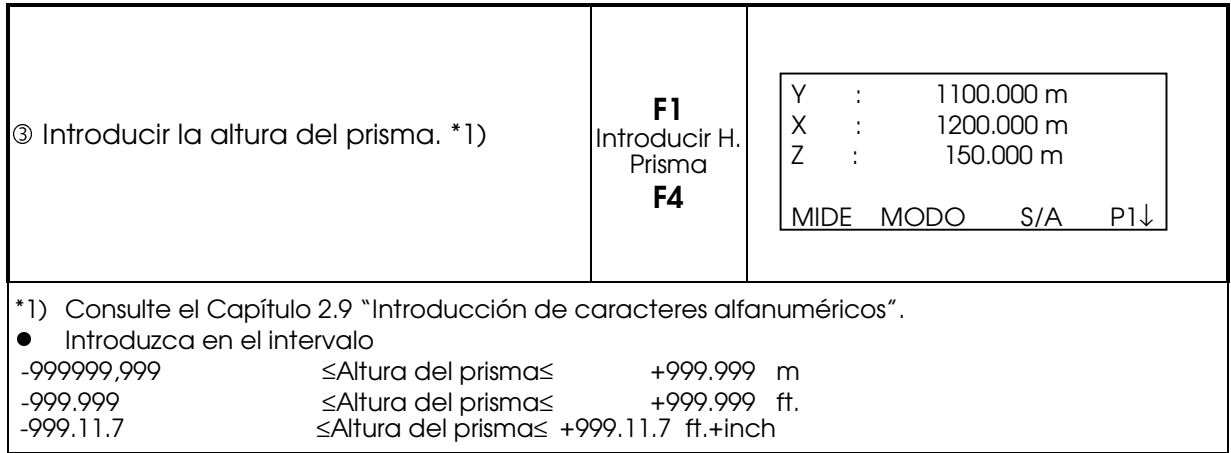

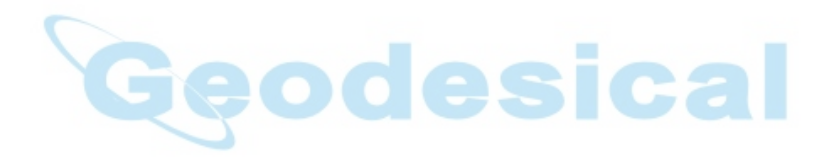

# **8. MODO ESPECIAL**

## 8.1 MEDICIÓN (PROGRAMAS)

Presionando la tecla [MENU] el instrumento se sitúa en modo Menú. En este modo pueden realizarse medidas especiales y realizar ajustes.

#### **8.1.1 Medición de la altura remota (REM)**

Para obtener la altura de un punto en el que no se puede situar el prisma, coloque el prima en cualquier punto de la vertical trazada desde el punto a medir y realice el procedimiento REM como se indica a continuación.

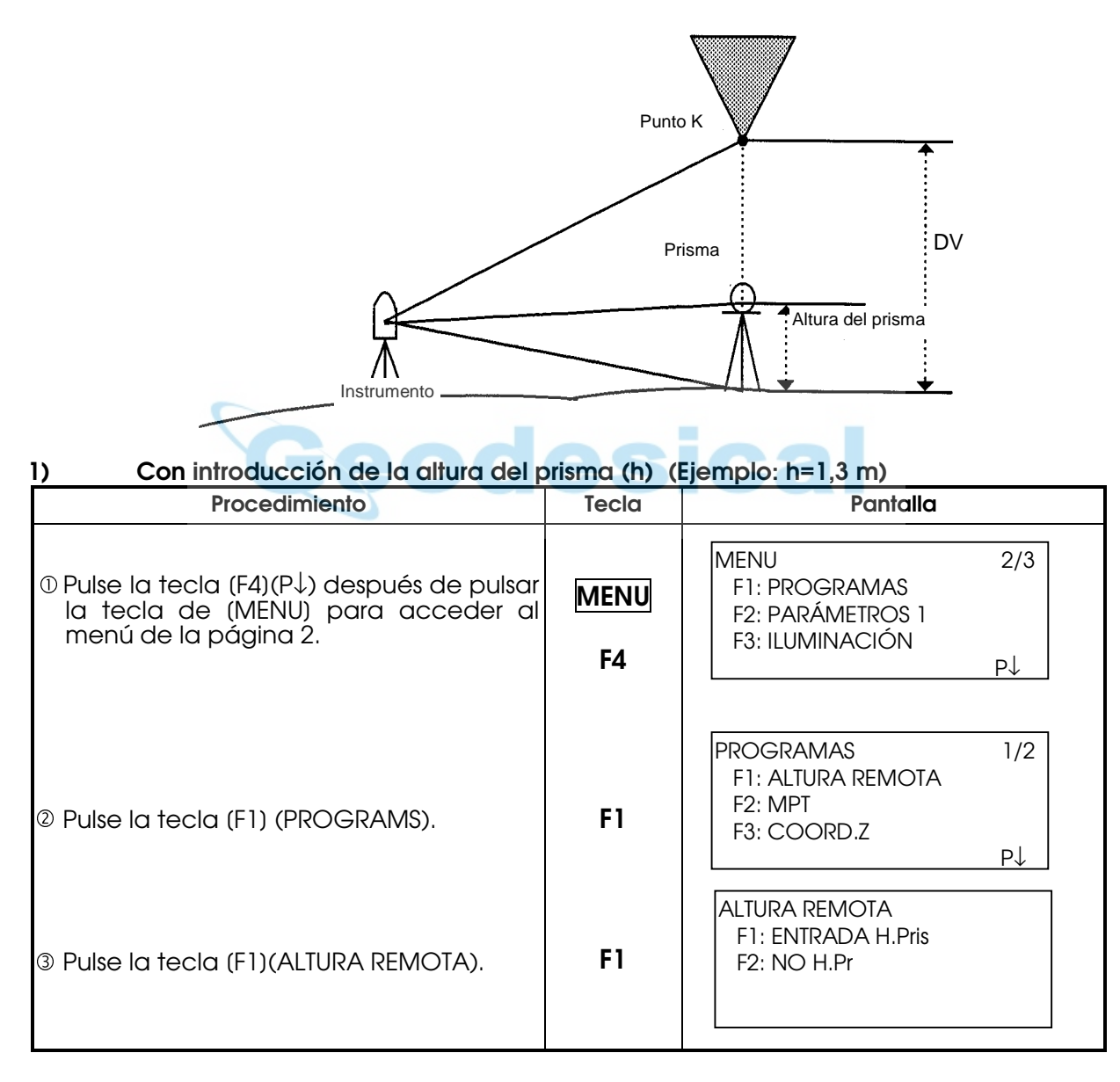

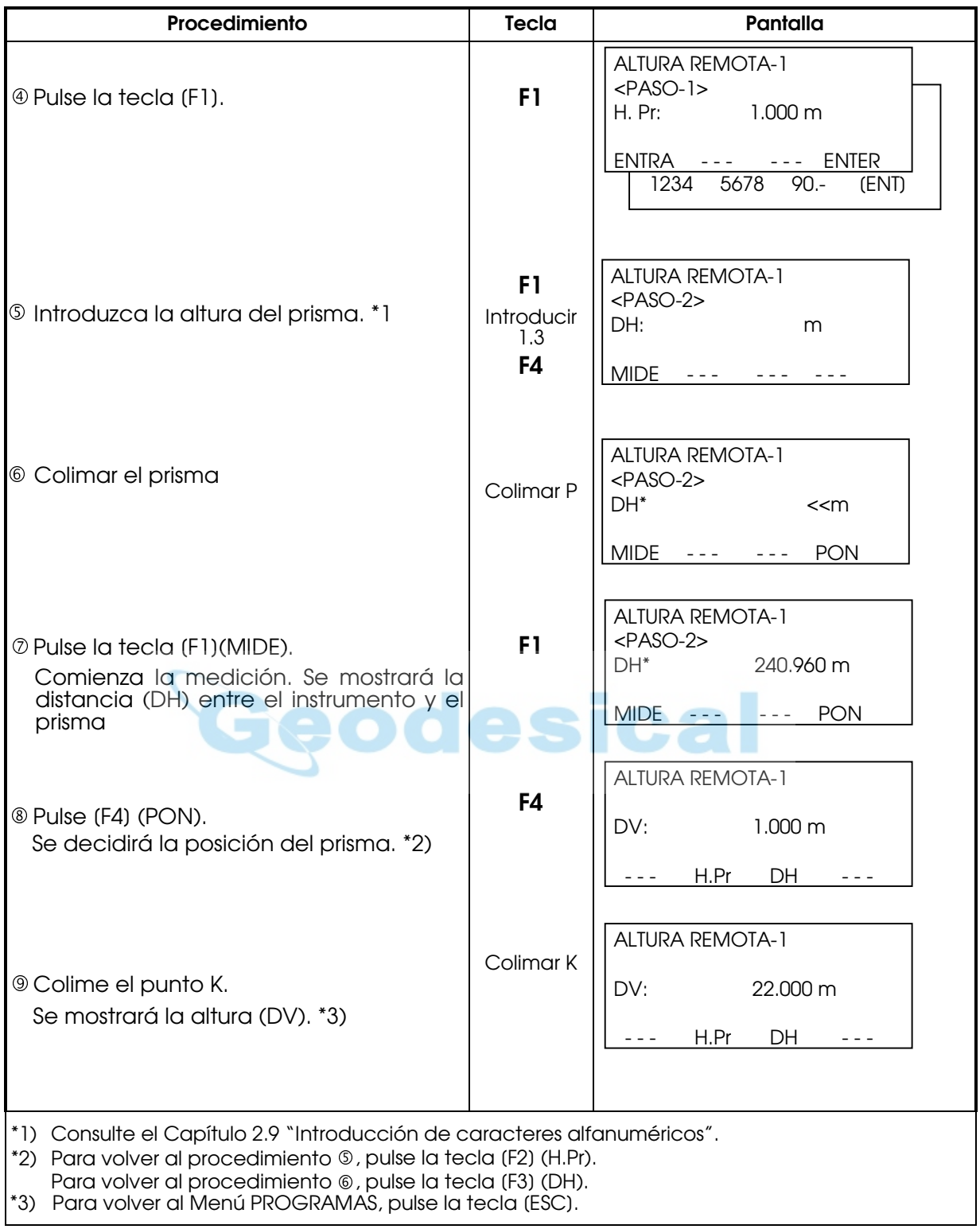

## 2) Sin introducir la altura del prisma.

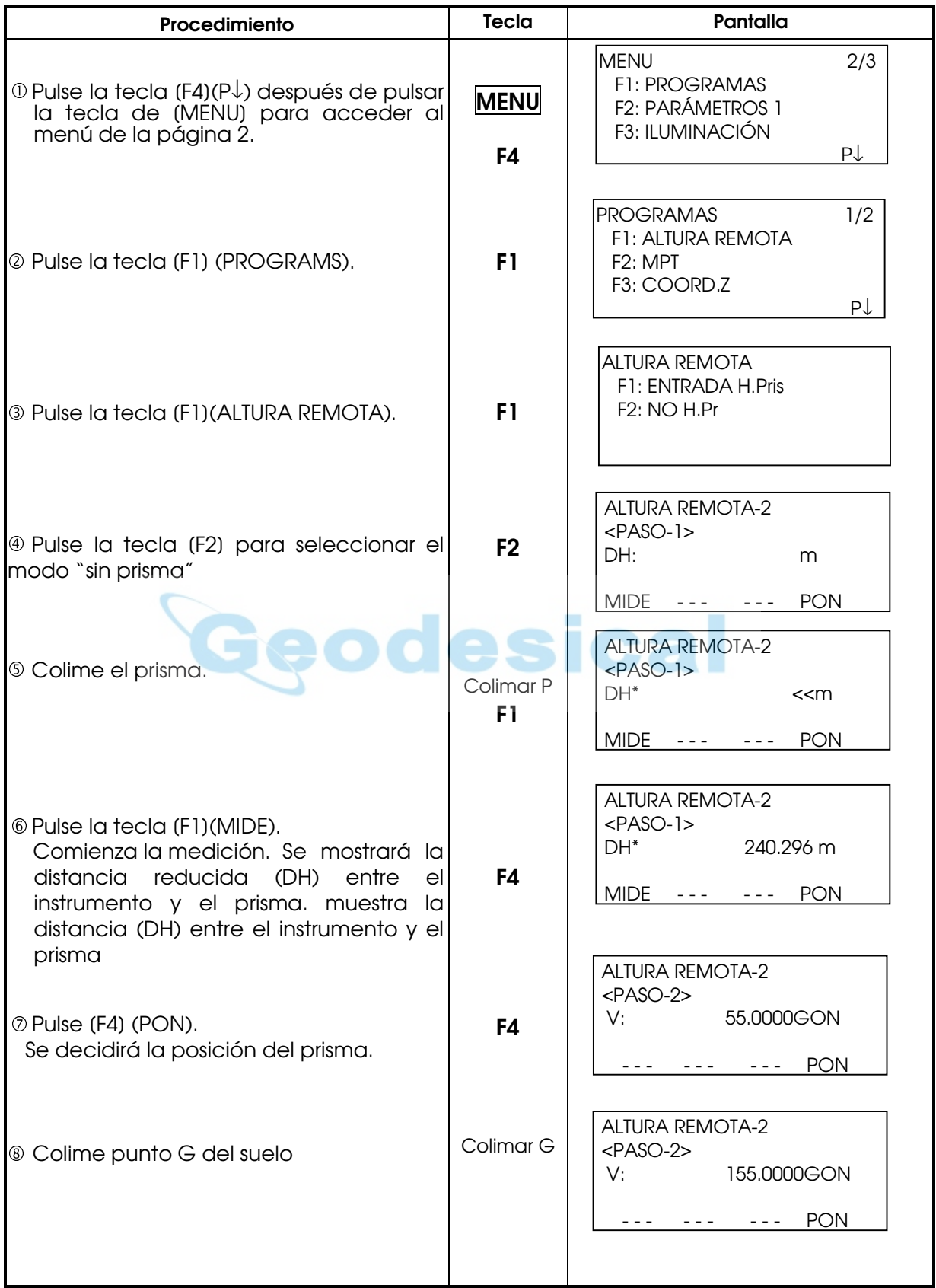

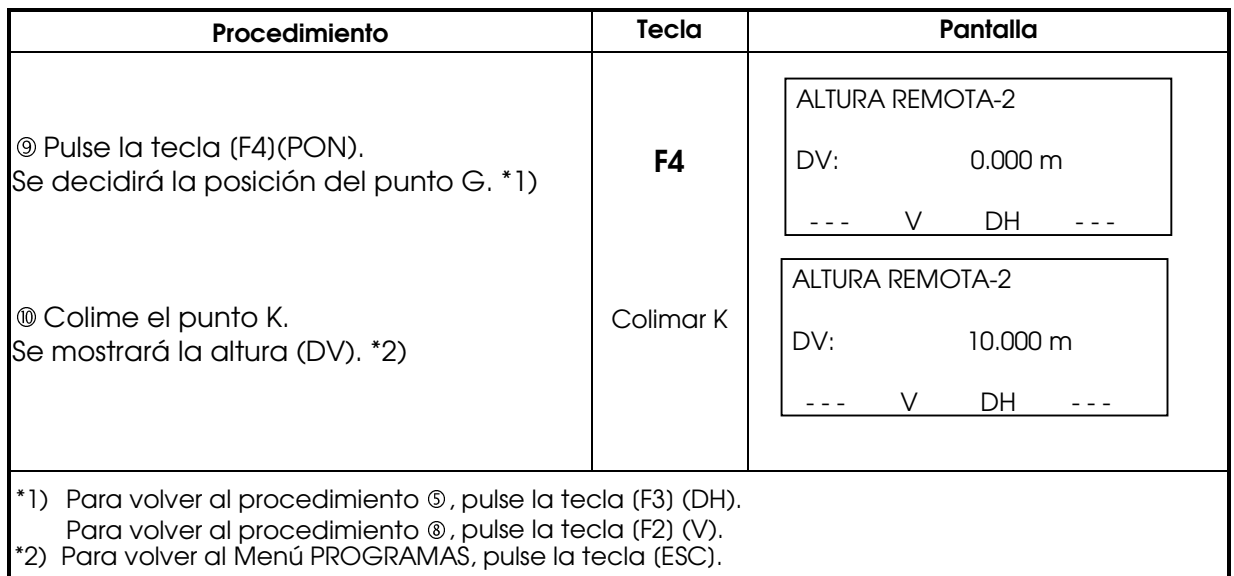

#### **8.1.2 Medición entre puntos (MPT)**

Medición de la distancia reducida (dDH), distancia geométrica (dDG), diferencia de altura (dDV) y ángulo horizontal entre dos prismas.

Es posible introducir directamente el valor de una coordenada o calcularlo a partir del fichero de coordenadas.

El modo MPT incluye dos modos.

1.MPT-1 (A-B, A-C) : Se mide A-B, A-C, A-D,······ 2.MPT-2 (A-B, B-C) : Se mide A-B, B-C, C-D,······

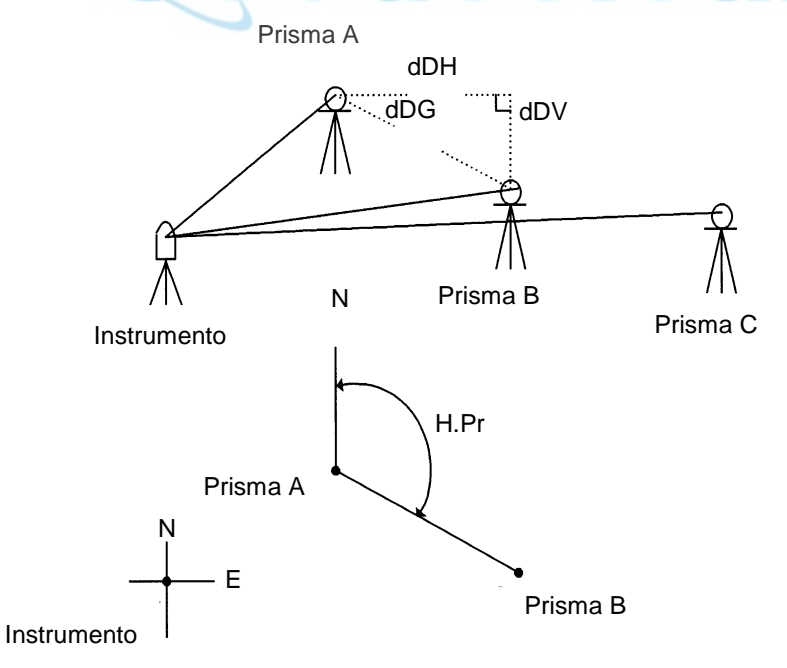

z Es necesario colocar el acimut del instrumento.

Nota: (DG)\* puede encontrarse como (DR) según la versión de la traducción del programa

#### [Ejemplo] MPT-1 (A-B, A-C)

zEl procedimiento para utilizar el modo MPT-2 (A-B, B-C) es exactamente igual al del modo MPT-1.

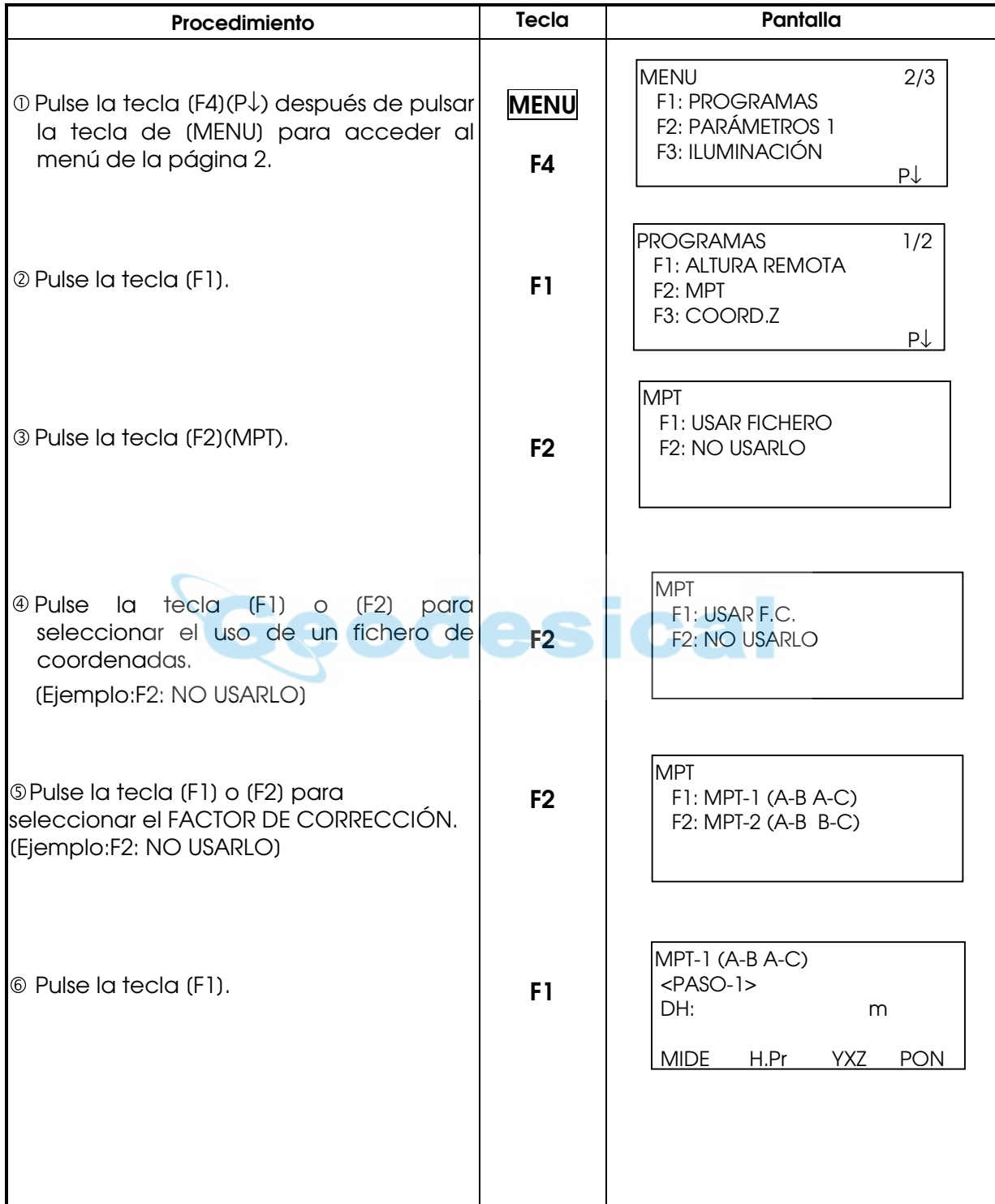

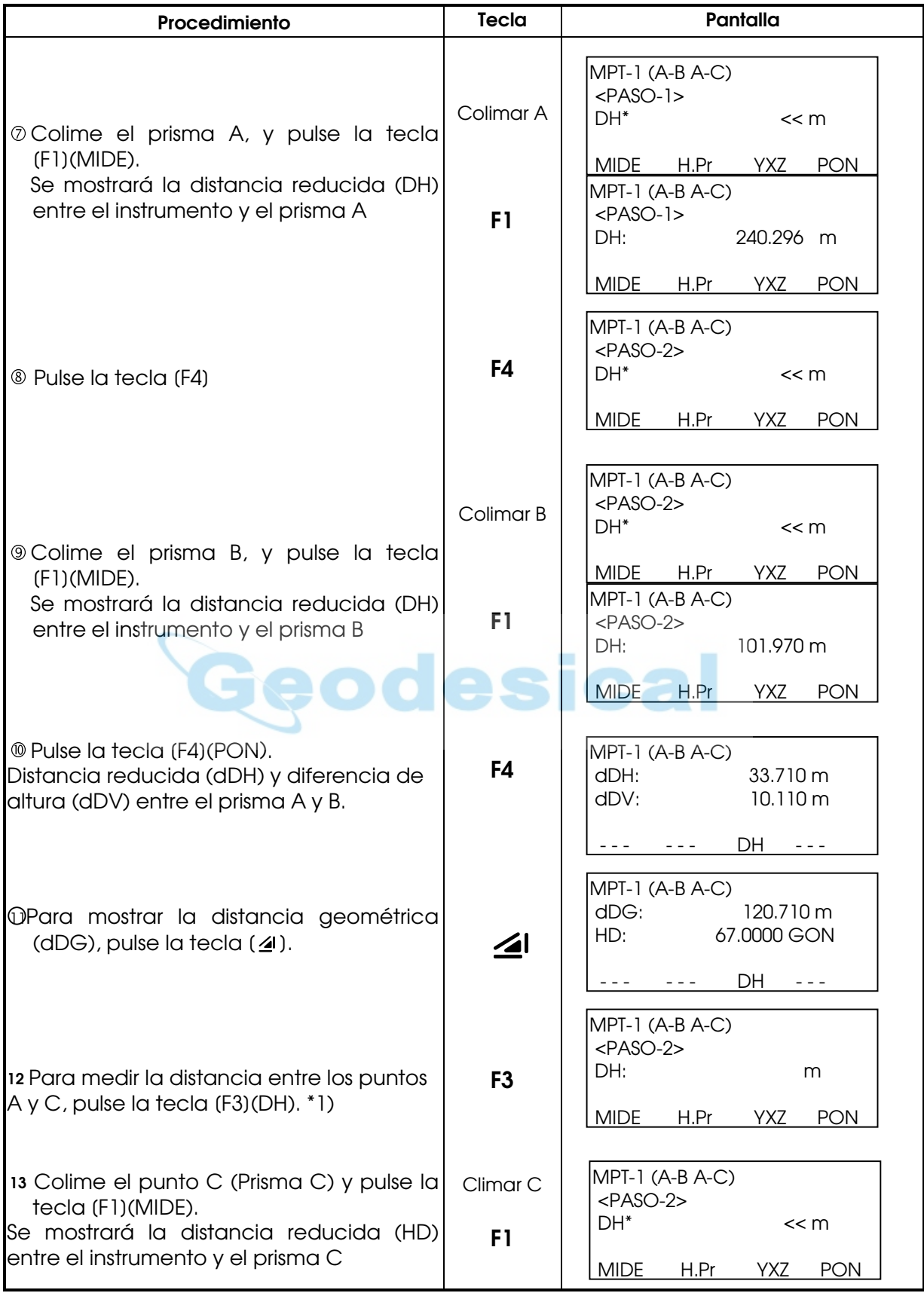

Nota: (DG)\* puede encontrarse como (DR) según la versión de la traducción del programa

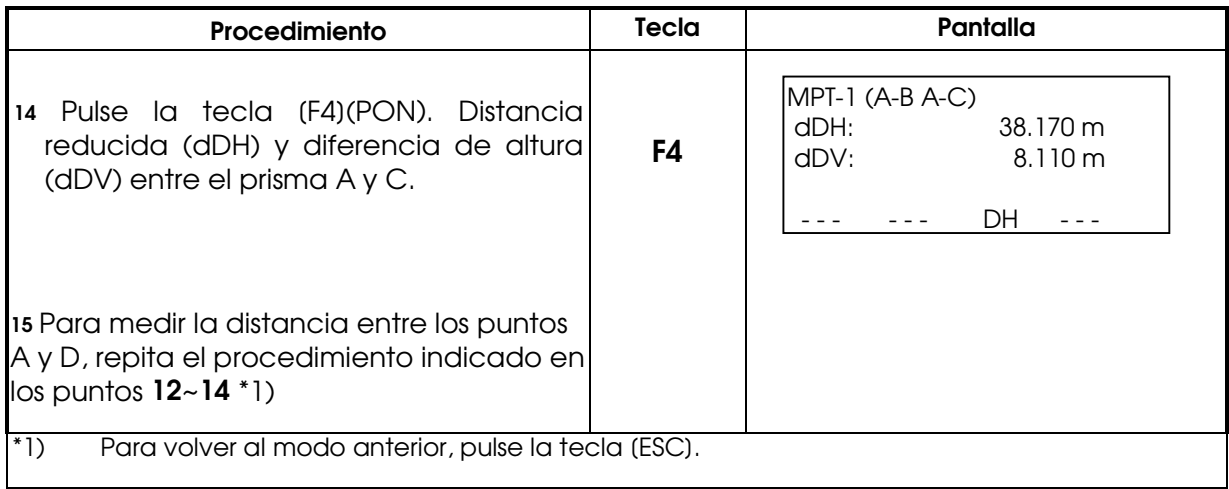

## Utilización de los datos de las coordenadas

Es posible introducir directamente el valor de una coordenada o calcularlo a partir del fichero de coordenadas.

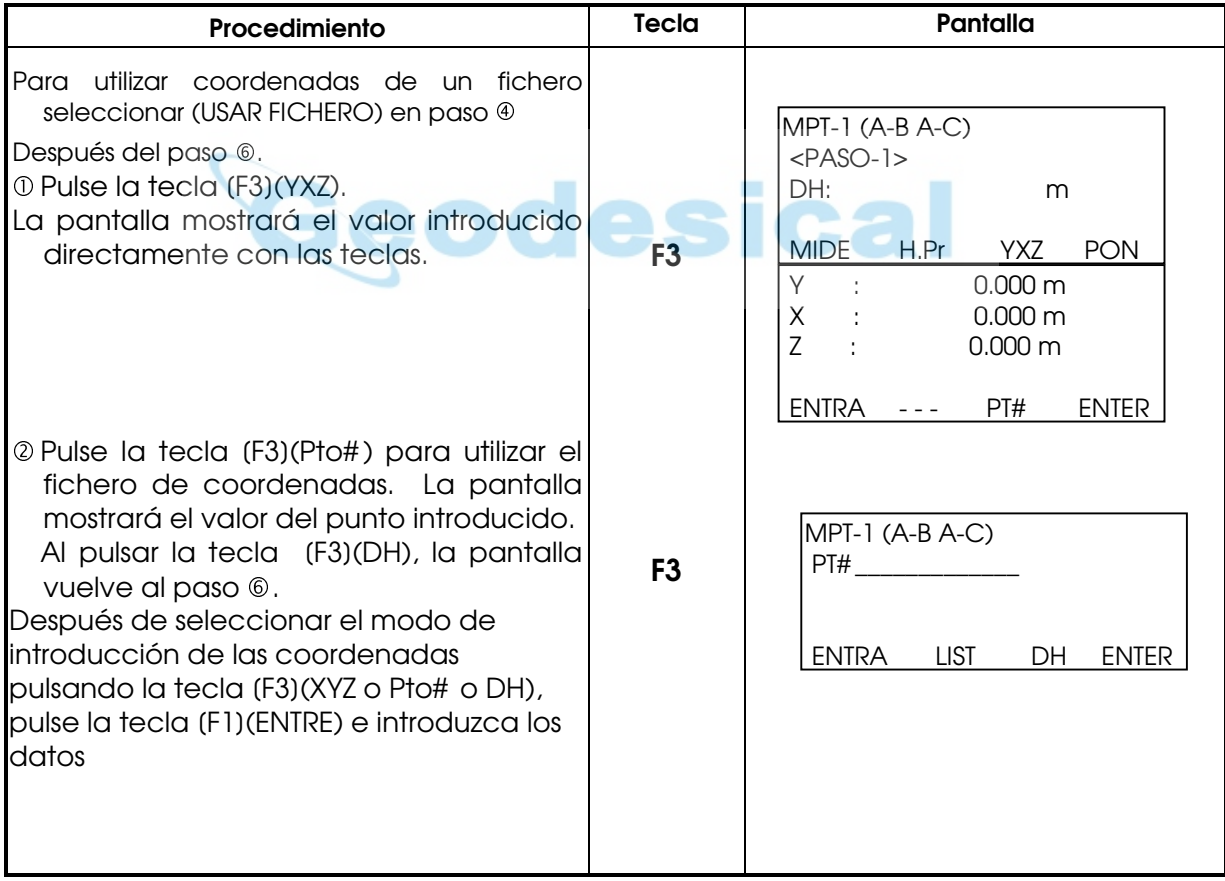

## 8.1.3 Determinación de la coordenada Z del punto ocupado por la estación

Las coordenadas de la estación y los datos de las mediciones del punto conocido se utilizan para el cálculo de la coordenada Z de la estación, valor que se vuelve a introducir una vez calculado.

El fichero de coordenadas puede utilizar los datos de las coordenadas y del punto conocido.

#### 1) Colocación de la coordenada Z de la estación.

[Ejemplo de colocación] Utilizando el fichero de coordenadas.

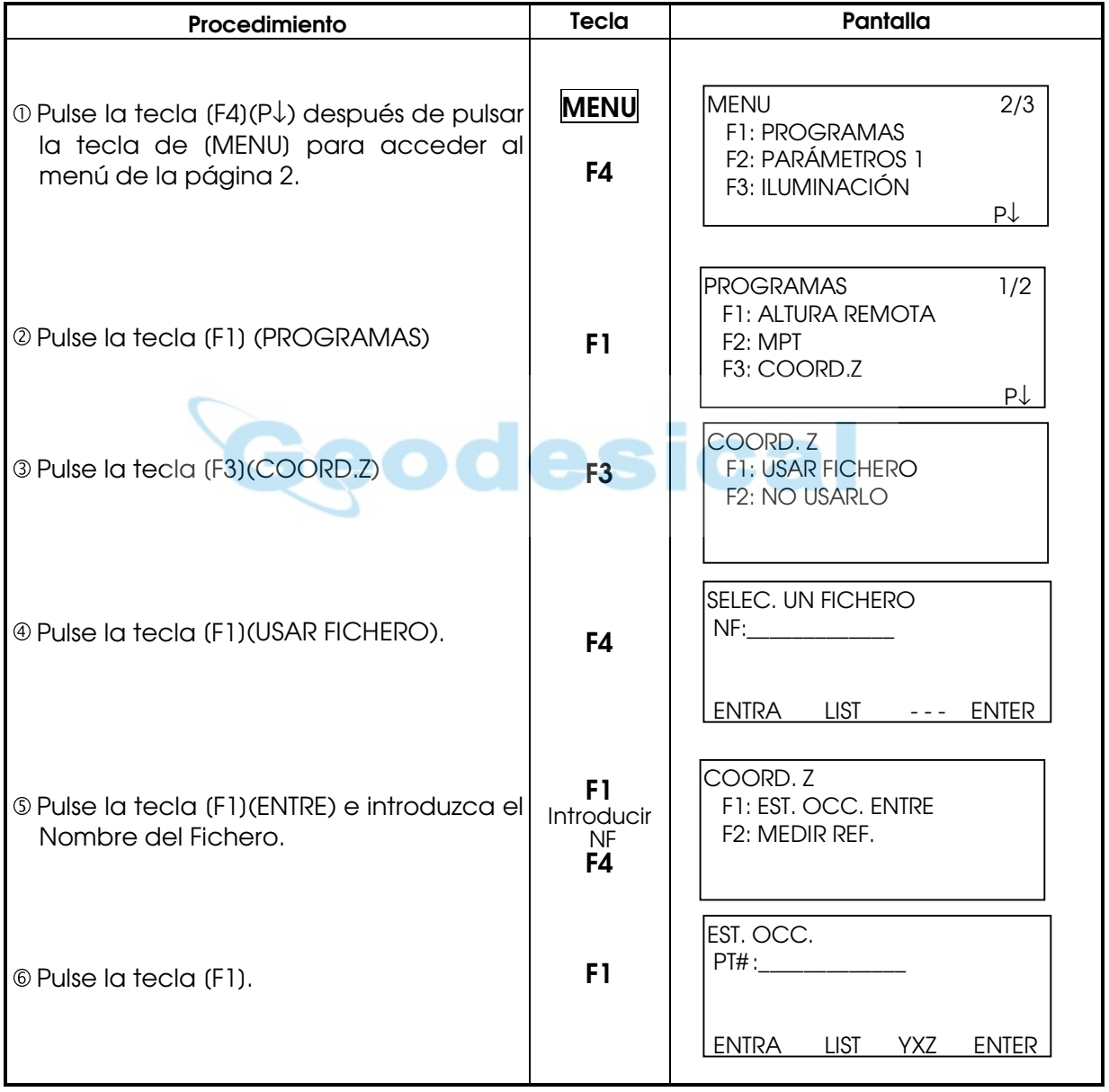

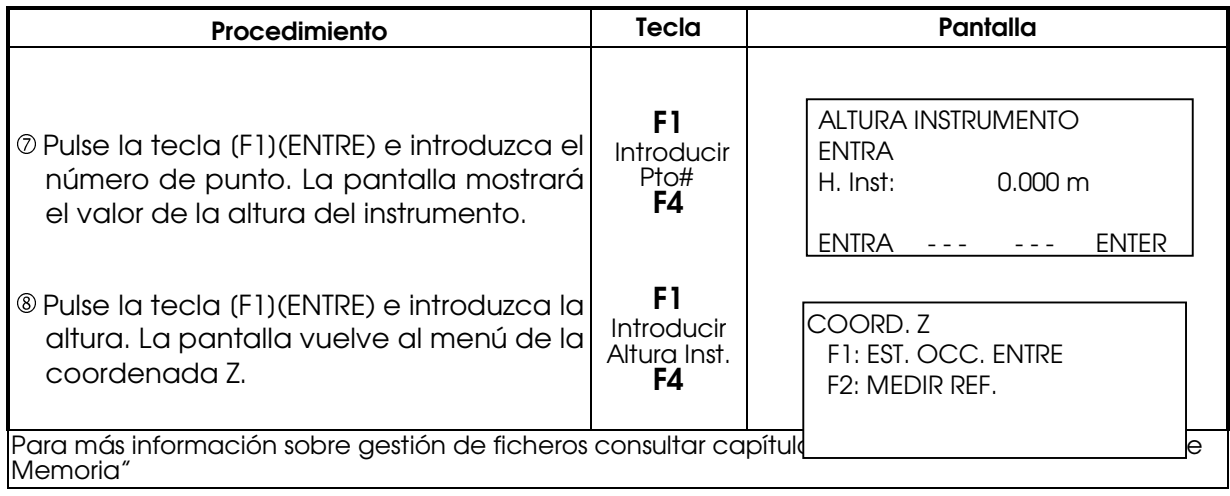

# 2) Cálculo de coordenada Z apartir de un punto conocido.

[Ejemplo de colocación] Utilizando el fichero de coordenadas.

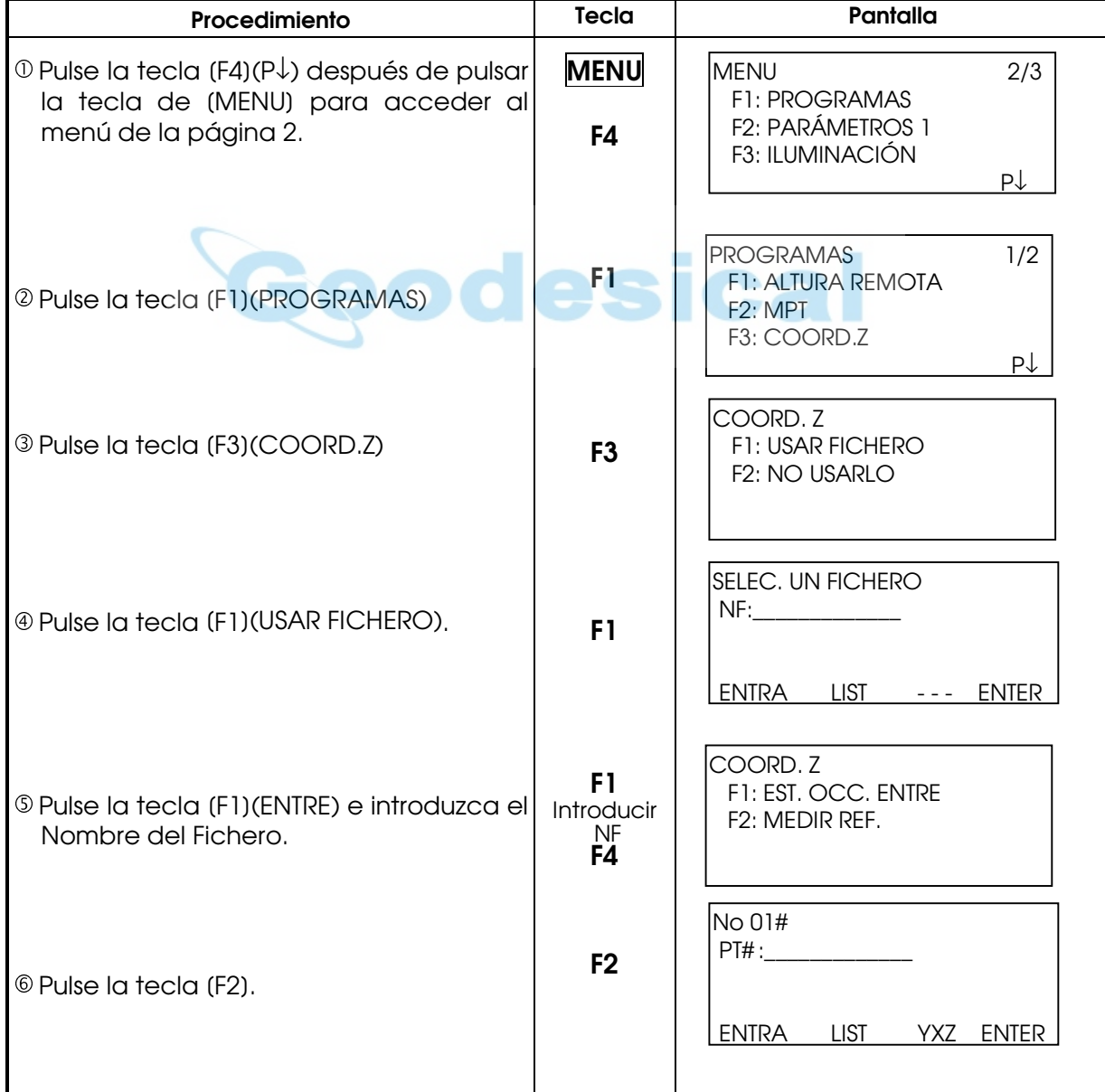

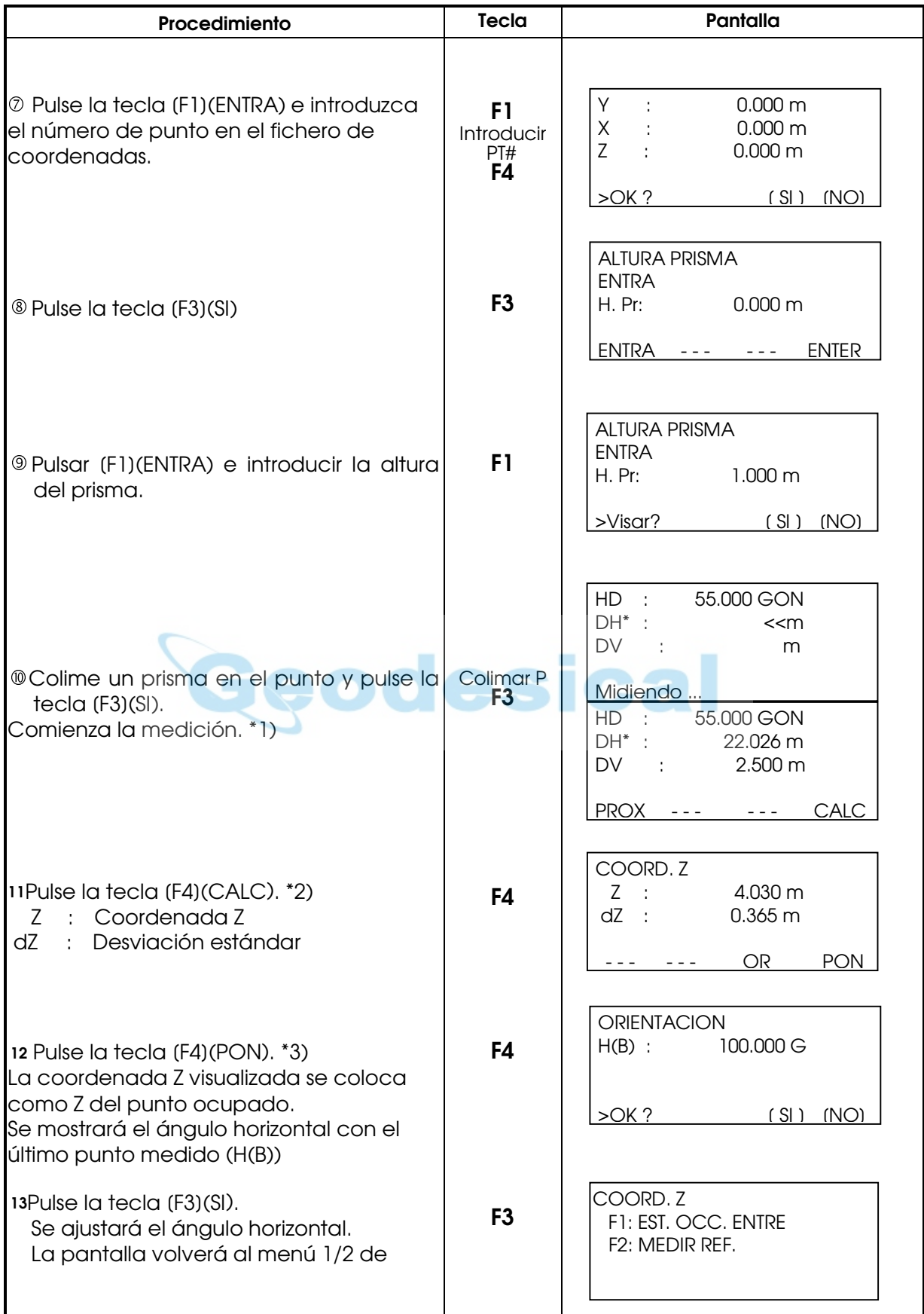

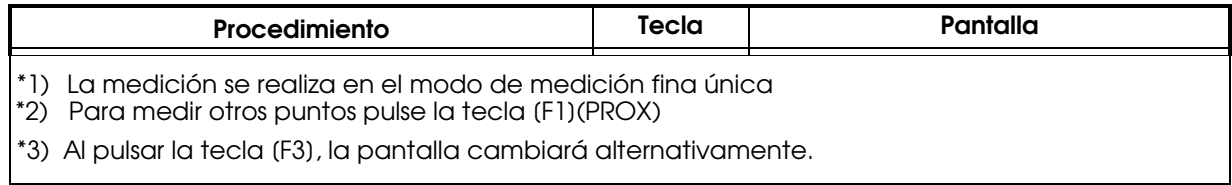

# 8.1.4 Cálculo de Área

En este modo existen dos métodos para el cálculo del área:

- 1) A partir del fichero de coordenadas
- 2) A partir de los datos medidos
	- Es imposible calcular el área con una combinación de datos medidos y datos del fichero de coordenadas.
	- z Si no existe un fichero de datos de las coordenadas, el cálculo del área a partir de los datos medidos se realizará automáticamente.
	- z No existe limitación para el número de puntos utilizados para el cálculo.

#### 1) Cálculo del área a partir del fichero de coordenadas

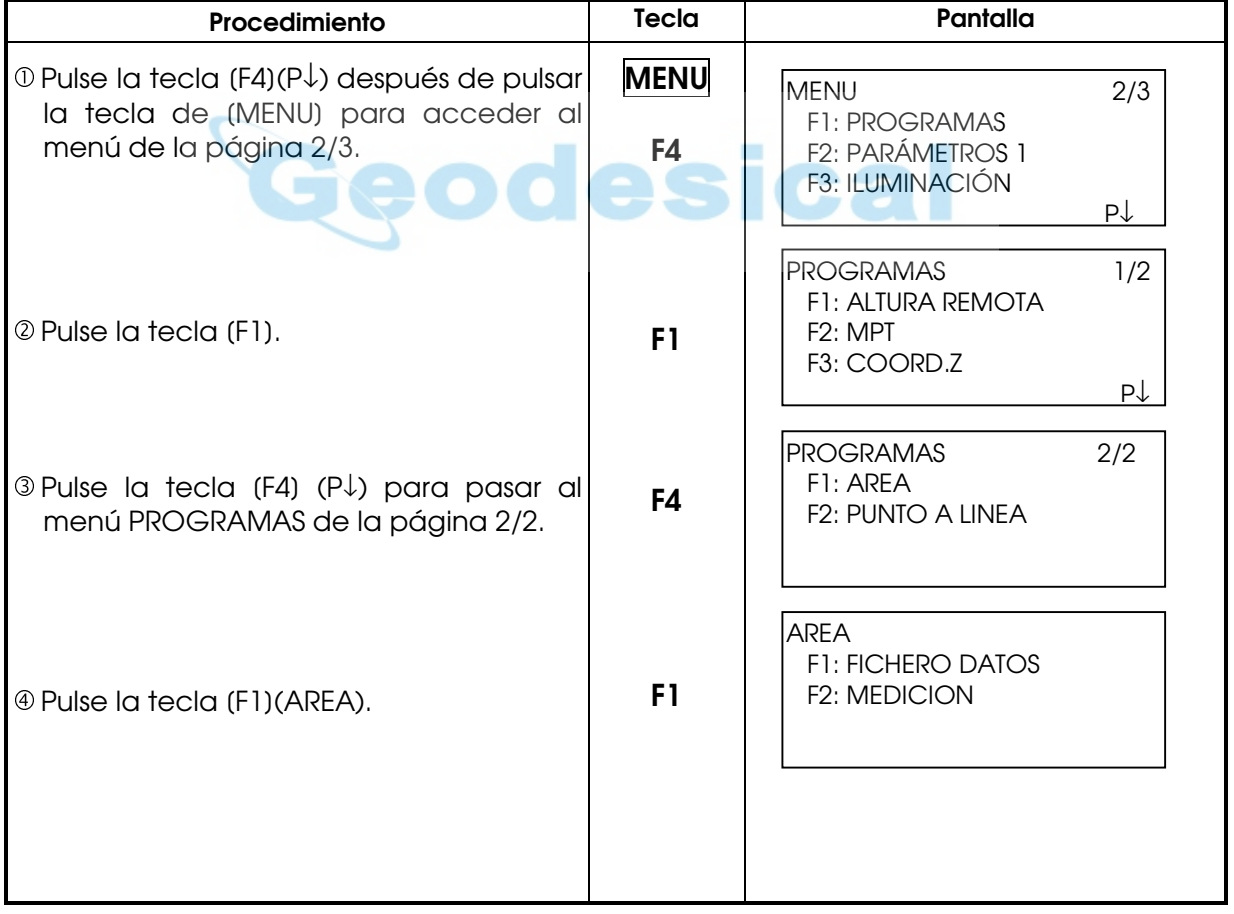

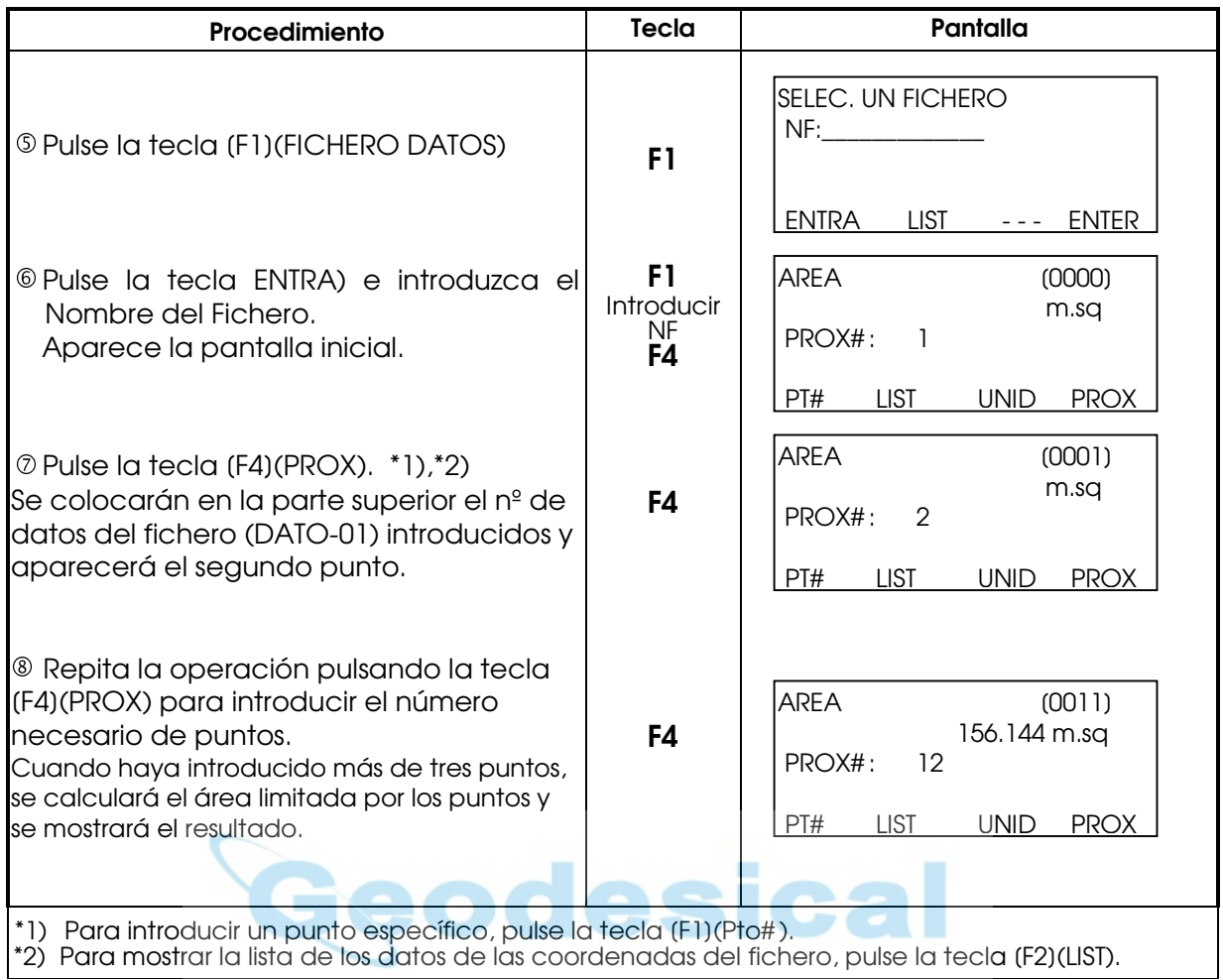

## 2) Cálculo del área a partir de los datos medidos

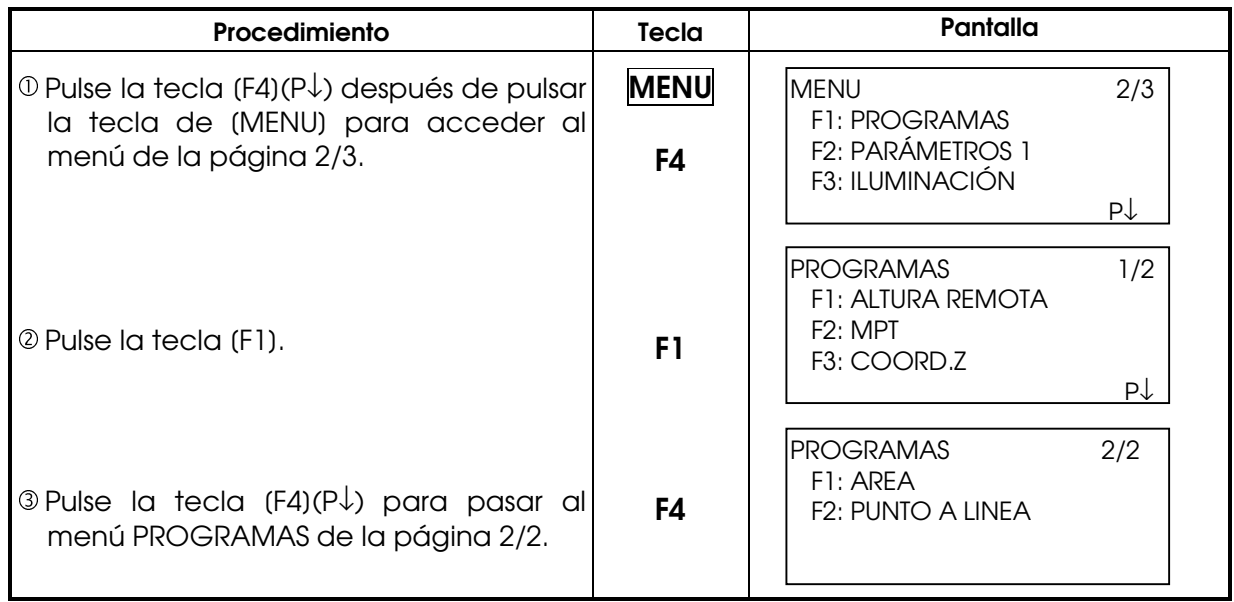

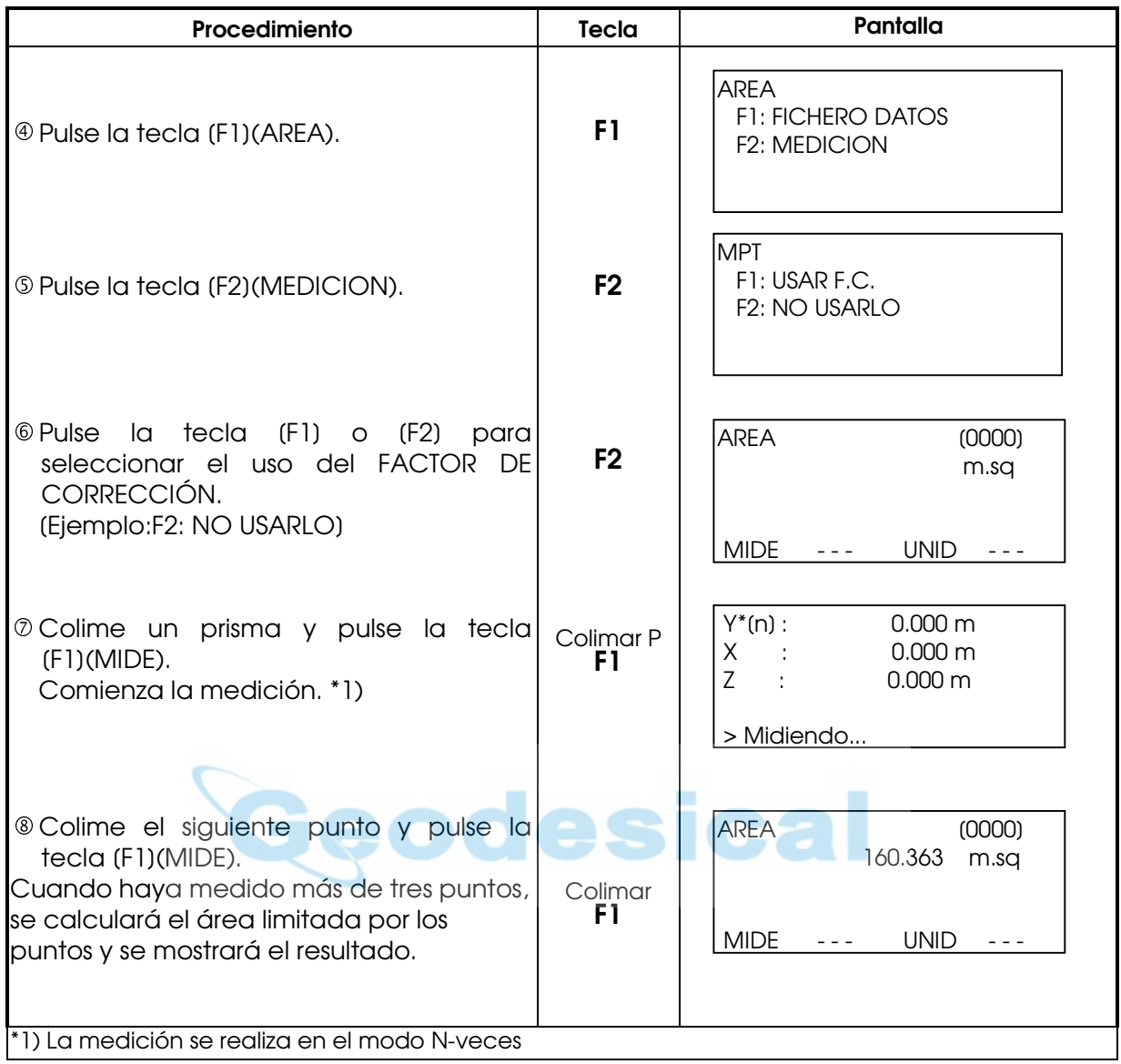

# z Para cambiar las unidades

Es posible cambiar las unidades en que se expresa el área.

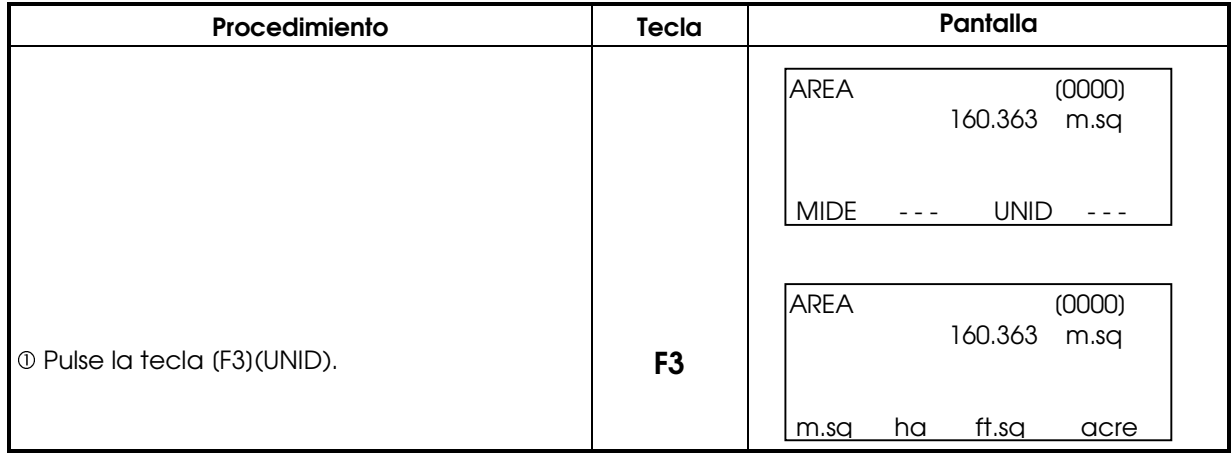

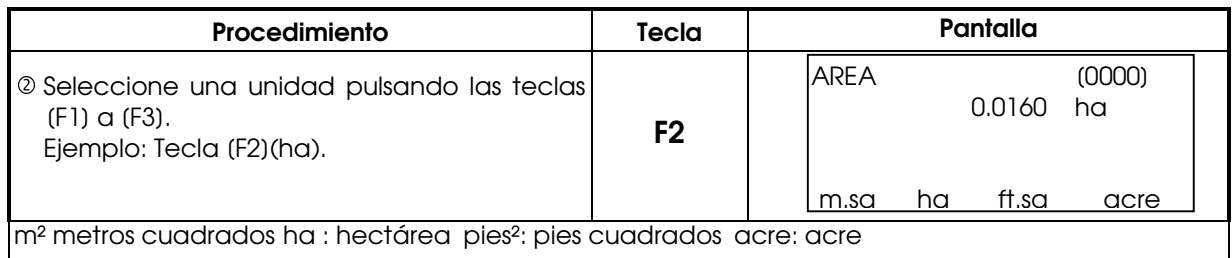

# 8.1.5 Medición del punto en línea

Este modo se utiliza para obtener los datos de las coordenadas con el punto de origen A (0,0,0,) y la línea AB en el eje Y.

Sitúe los 2 prismas en los puntos A y B de la línea, y el instrumento en un punto desconocido C. Después de medir los 2 prismas, se calcularán y guardarán los datos de las coordenadas y el acimut del instrumento.

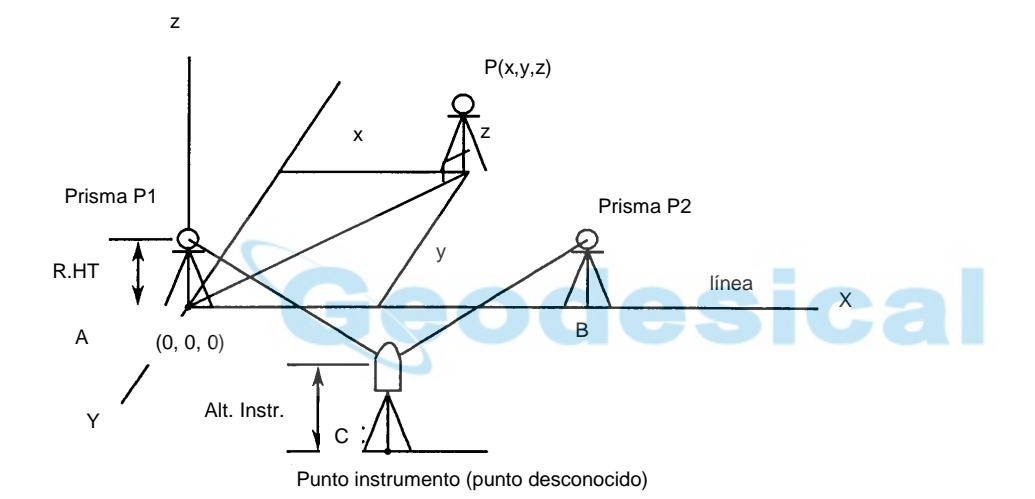

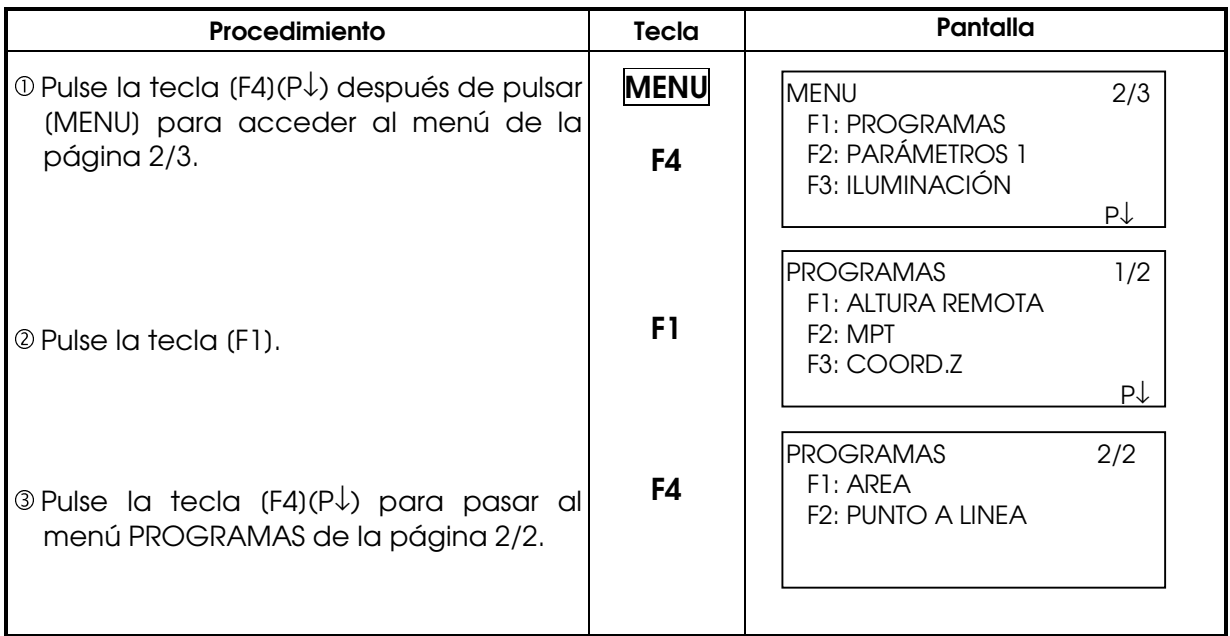

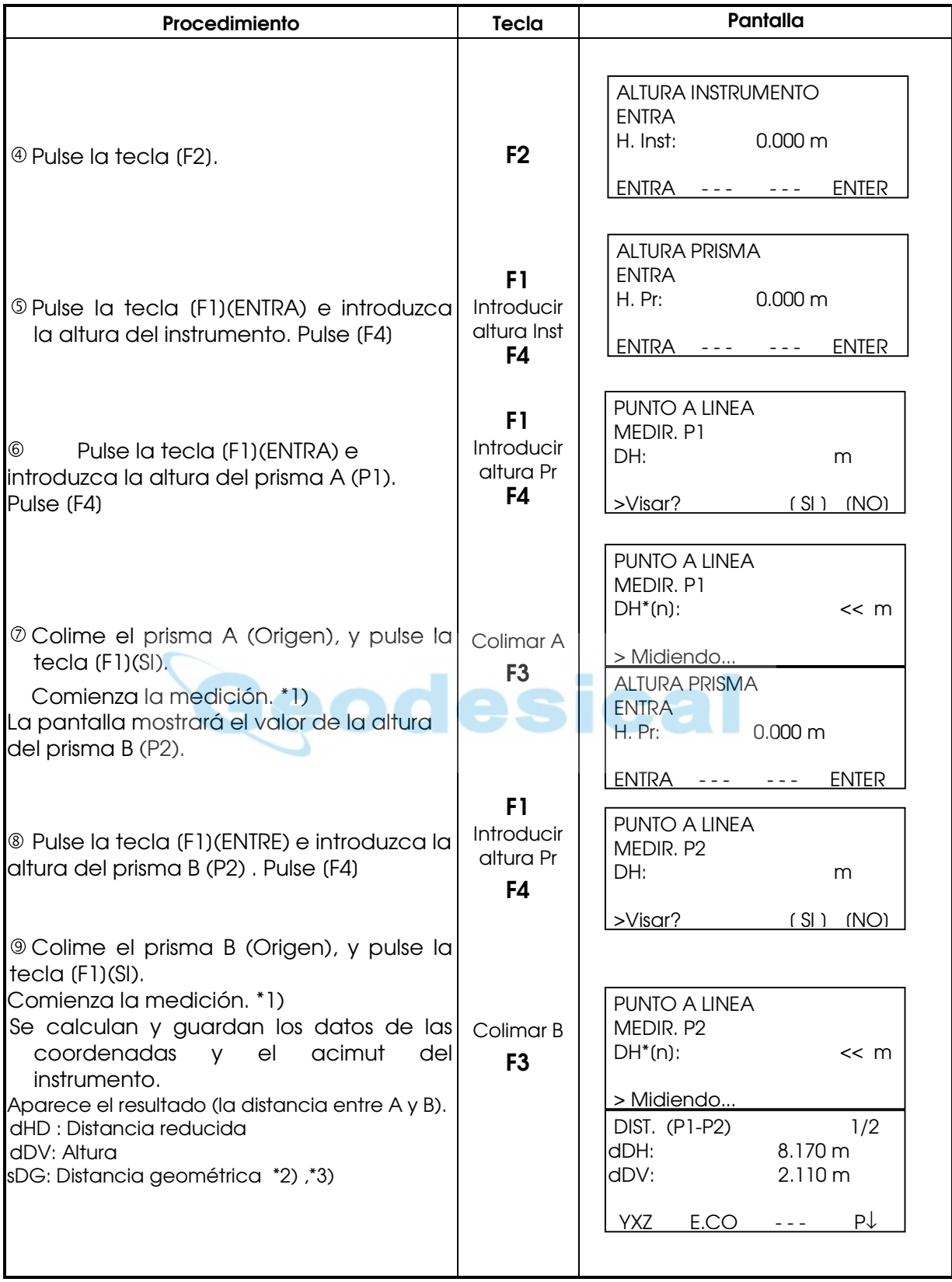

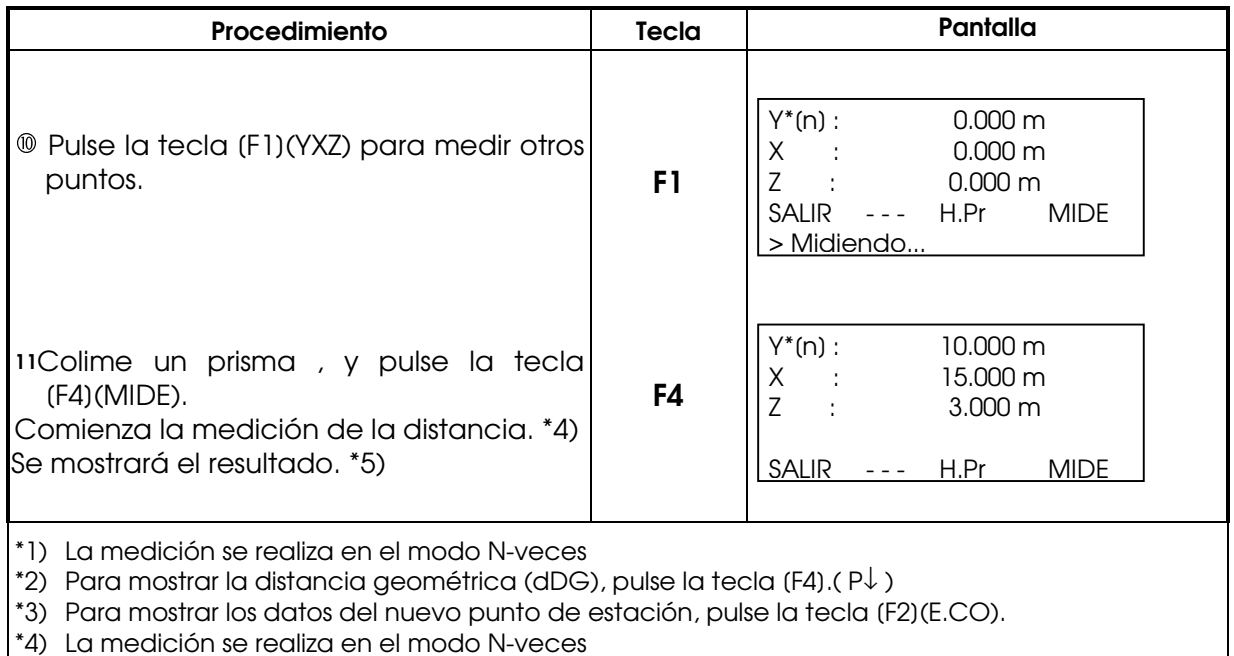

\*5) Para volver al modo anterior, pulse la tecla [F1](SALIR).

Nota: (DG)\* puede encontrarse como (DR) según la versión de la traducción del programa

# 8.2 COLOCACIÓN DEL FACTOR DE CORRECCIÓN

Puede volver a colocar el FACTOR DE CORRECCIÓN en este menú. Para más información consulte el Capítulo 10.2.1 "Colocación del FACTOR DE CORRECCIÓN".

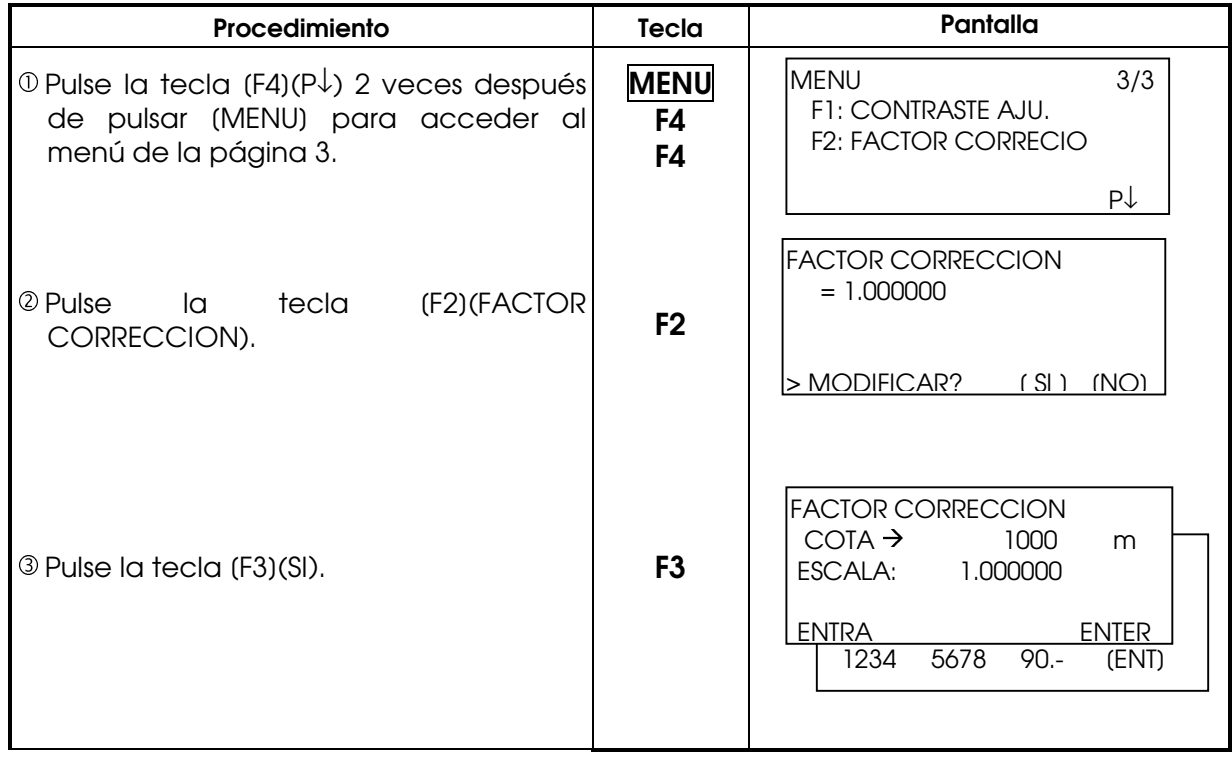

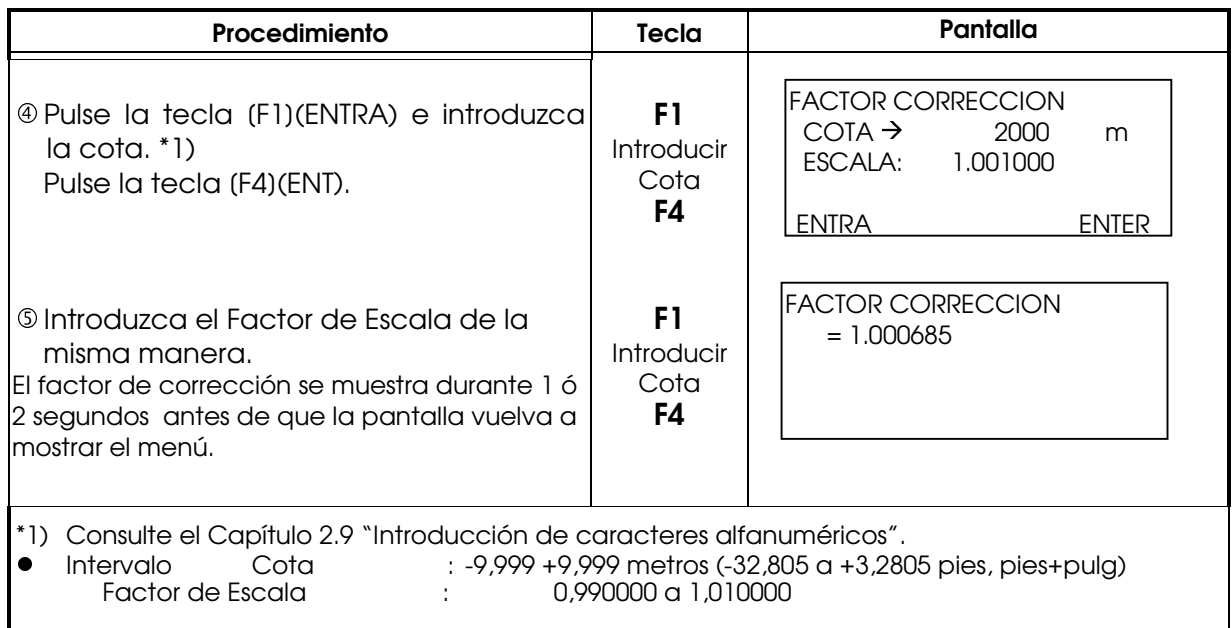

# **8.3 AJUSTE DE LA ILUMINACIÓN DE LA PANTALLA Y EL RETÍCULO**

Ajuste del nivel de iluminación ON/OFFde la pantalla (LCD) y del retículo.

[Ejemplo] :Iluminación ON

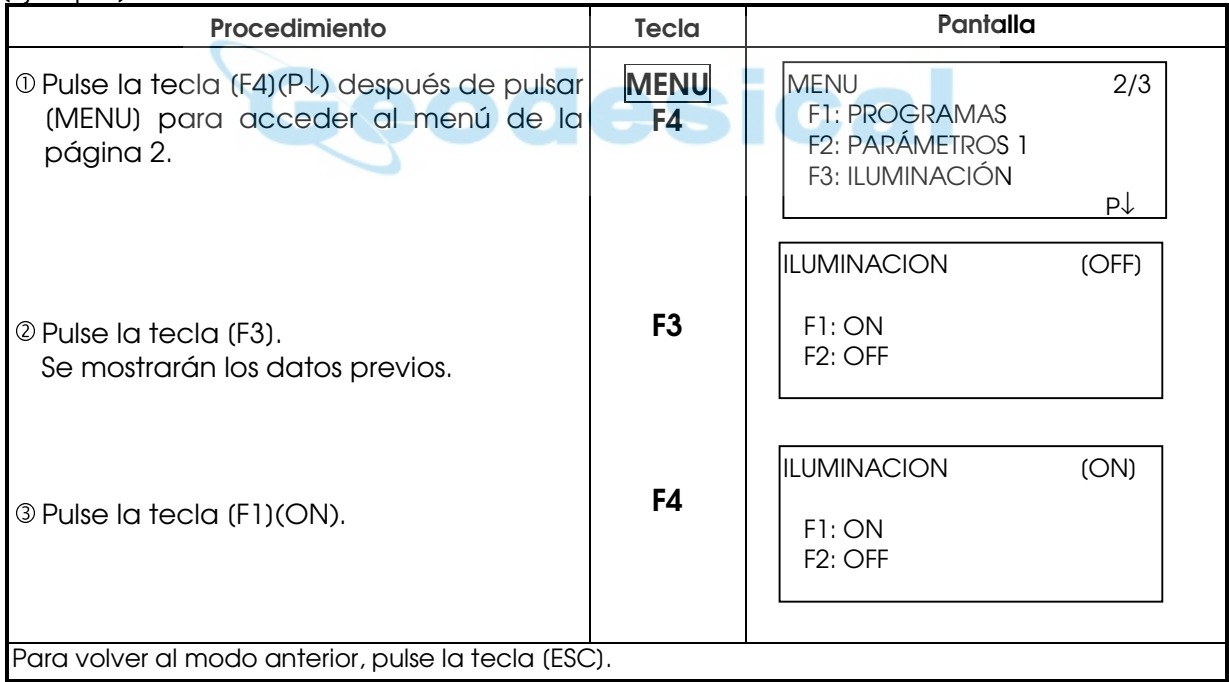

# 9. REGISTRO DE DATOS

El instrumento pasará al Modo MENU 1/3 al pulsar la tecla [MENU]. Pulse la tecla [F1](TOMA DE DATOS) y se mostrará el menú 1/2 de toma de datos.

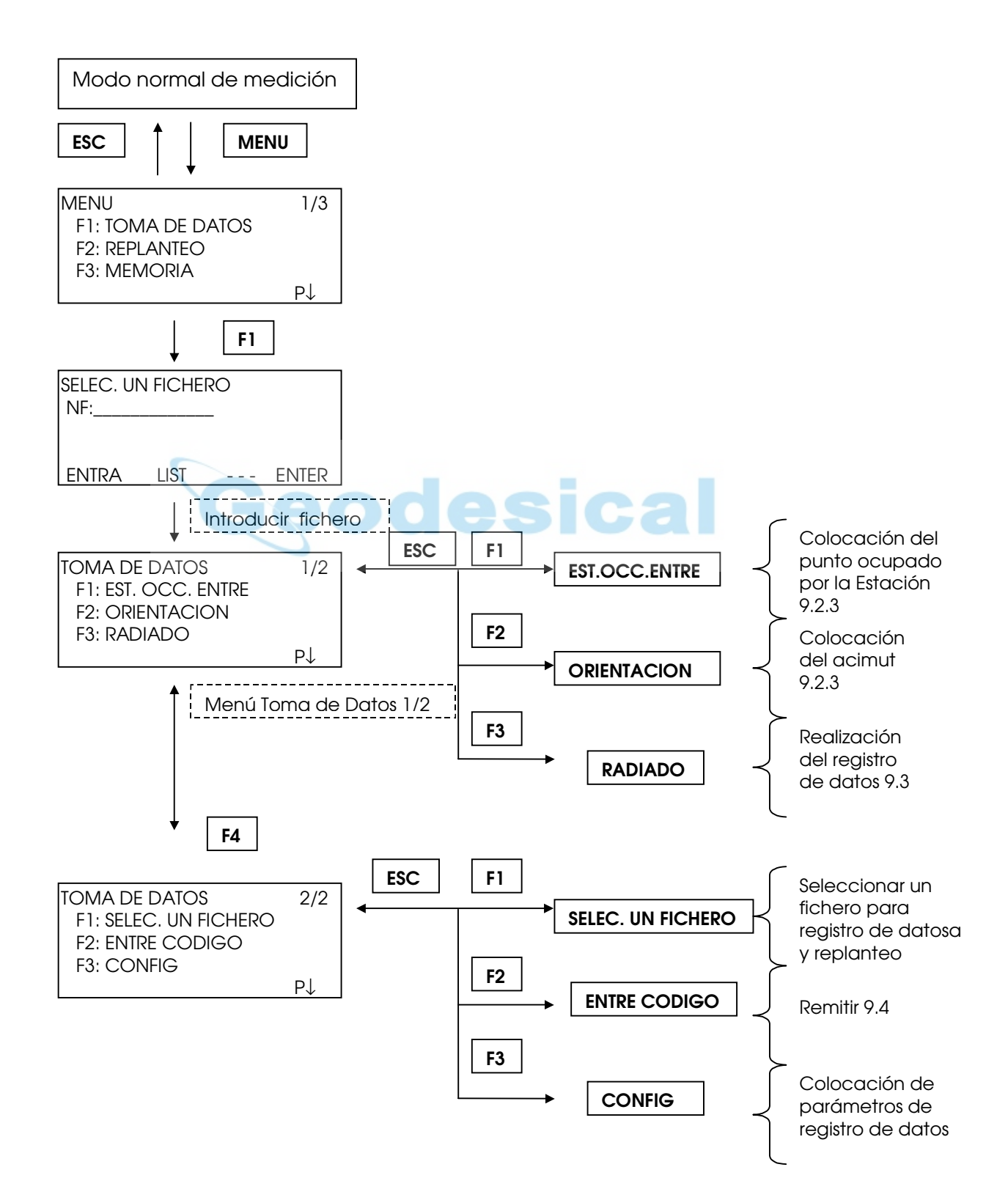

Los modelos NTS-320 presentan la posibilidad de almacenar los datos medidos en la memoria interna.

La memoria interna es compartida por los ficheros de los datos medidos y los ficheros de los datos de coordenadas.

## z Datos medidos

Los datos recogidos se guardan en los ficheros.

#### Número de puntos de medición

(En caso de no utilizar la memoria interna para replanteo) Max. 3.500 puntos

Como la memoria interna almacena los datos procedentes tanto del registro de datos como del replanteo, el número de puntos de medición se reducirá cuando se utilice el modo de replanteo.

Para más información sobre la memoria interna consulte el capítulo 11 "MODO DEL ADMINISTRADOR DE MEMORIA".

- 1) Asegúrese de encontrarse en la pantalla del menú principal o en el modo principal de medición angular al apagar el instrumento. Esto garantizará que el proceso de acceso a la memoria sea completo y evitará posibles daños a los datos almacenados.
- 2) Para mayor seguridad es recomendable cargar la batería (NB-20A) con antelación y disponer de otra de repuesto totalmente cargada.

## 9.1 PROCEDIMIENTO OPERATIVO

1. Seleccionar un fichero de la memoria para guardar los datos en él

\* Cuando se guarden los, se deberá seleccionar en primer lugar los Parámetros de Ajuste y elegi la posibilidad de guardar las coordenads (YXZ) en un fichero específico.

- 2. Seleccionar un fichero de coordenadas de donde podrá usarse las coordenadas de la Estación y del punto para la Orientación (este paso podrá saltase si introducimos las coordenadas manualmente)
- 3. Introducir los datos de la Estación como Altura del Instrumento, Número de punto y Coordenadas
- 4. Colocar el Punto de Orientación, Dirección y Acimut
- 5. Comenzar a grabar los datos.

# 9.2 PREPARACIÓN

### 9.2.1 Selección de un fichero para el Registro de los datos

En primer lugar debe seleccionar el fichero utilizado por el modo de toma de datos.

Seleccione un fichero antes de iniciar el modo de registro de datos cuando se muestre la pantalla de selección de ficheros. En este modo puede seleccionar ficheros desde el menú de toma de datos.

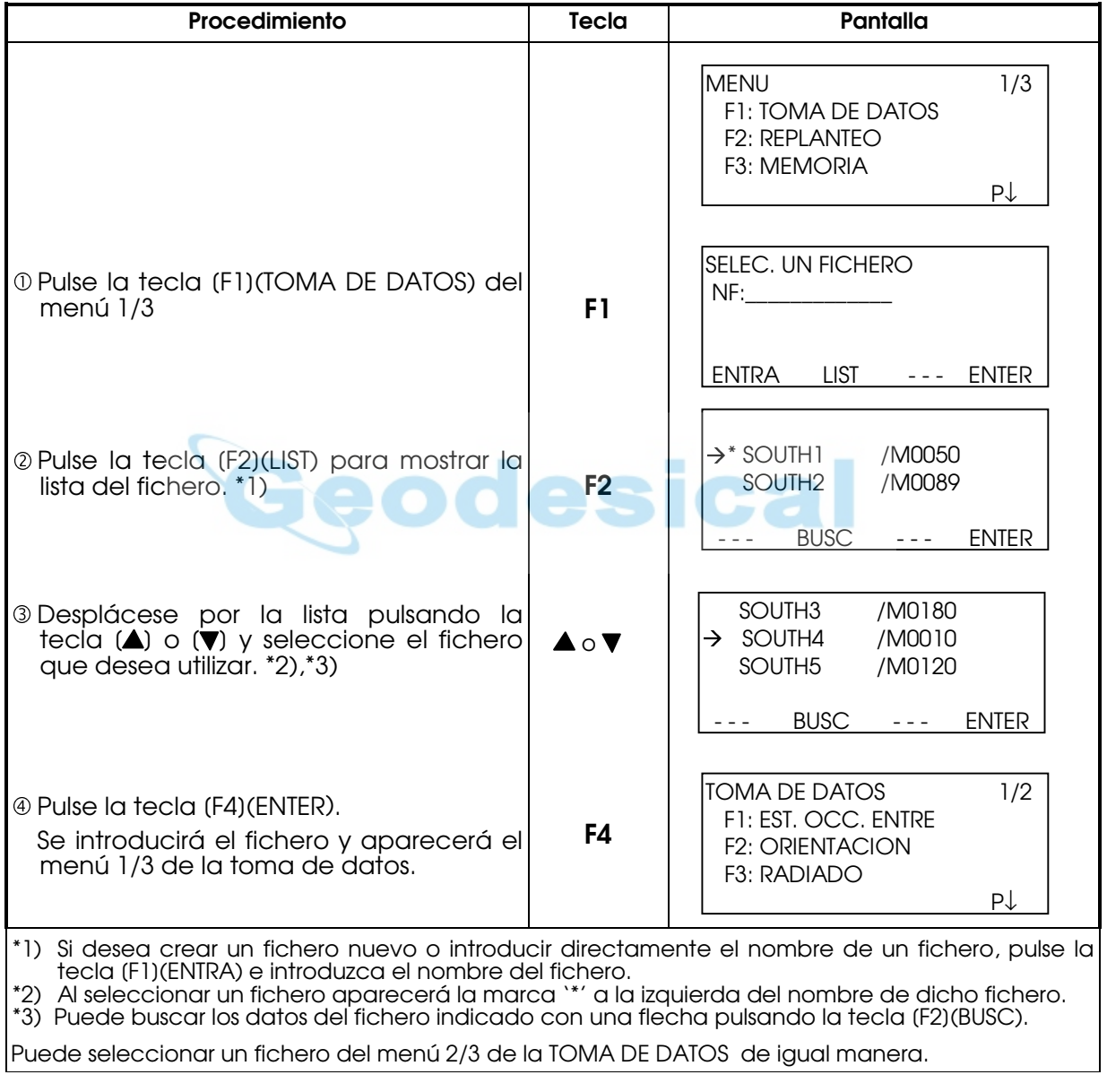

## 9.2.2 Selección de un Fichero de Coordenadas para el Registro de Datos

Cuando queramos usar coordenadas de un Fichero de Coordenadas para la Estación o del punto de Orientación podemos seleccionar dicho Fichero en la página 2/2 del menú de toma de datos.

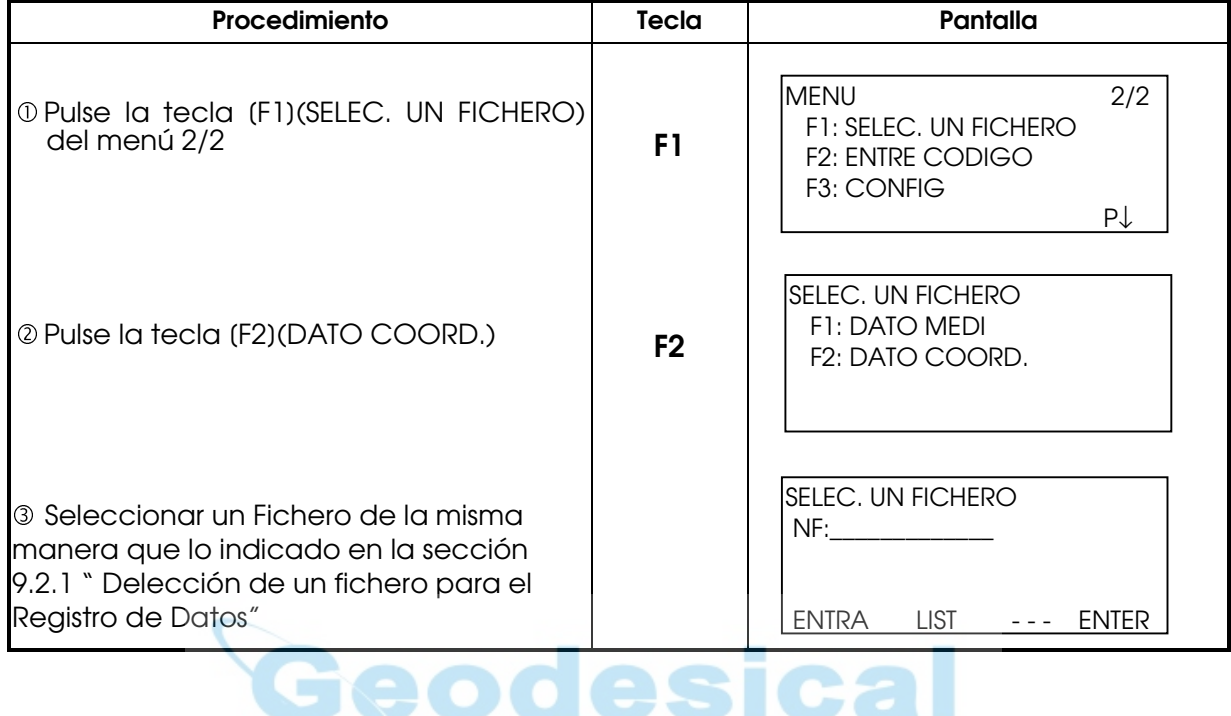

#### 9.2.3 Punto de Estación y Punto de Orientación

El punto de estación y el ángulo de orientación del modo de toma de datos dependen de las coordenadas del punto ocupado y del ángulo de orientación, en medición normal de coordenadas. Es posible colocar o modificar el punto de estación y el ángulo de orientación desde el modo de registro de datos.

Se puede colocar el punto de estación mediante los dos métodos de indicados a continuación:

- 1) A partir de coordenadas almacenadas en la memoria interna.
	- 2) Introducción directa de valores mediante el teclado.
- A continuación se detallan los tres métodos para colocar la orientación:
- 1) A partir de las coordenadas almacenadas en la memoria interna.
- 2) Introducción directa de los datos de las coordenadas a través del teclado.
	- 3) Introducción directa del ángulo de ajuste a través del teclado. 4)

Nota: Consulte el apartado 11.4 "Introducción directa de los datos de las coordenadas con el teclado" y 11.7.2 "Envío de datos"

z Ejemplo de colocación de las coordenadas de estación: En el caso de que las coordenadas se encuentren guardadas en la memoria interna

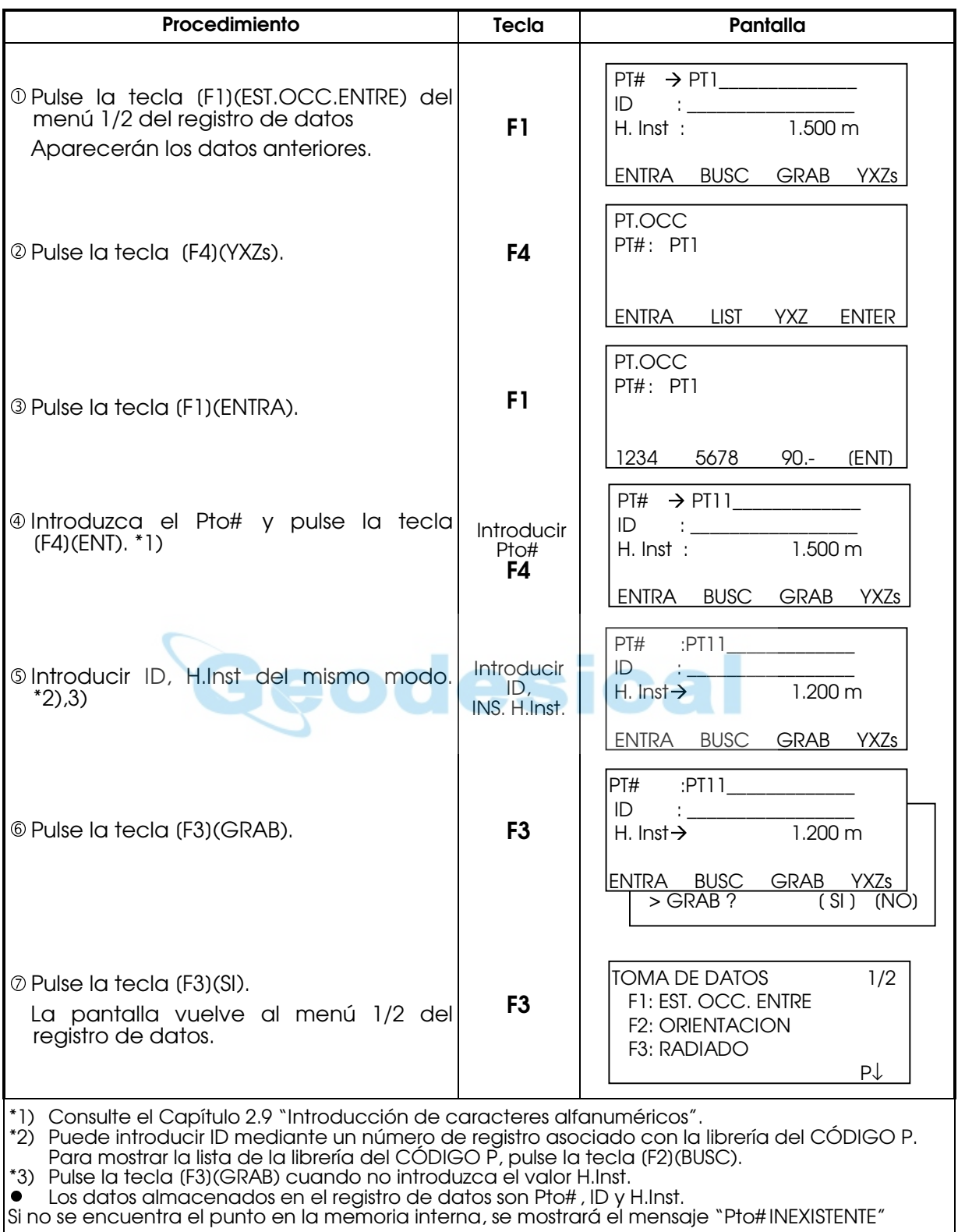

z Ejemplo para colocar el ángulo de orientación: Procedimiento para almacenar los datos de la orientación en la memoria después de colocar la orientación posterior desde el número de punto.

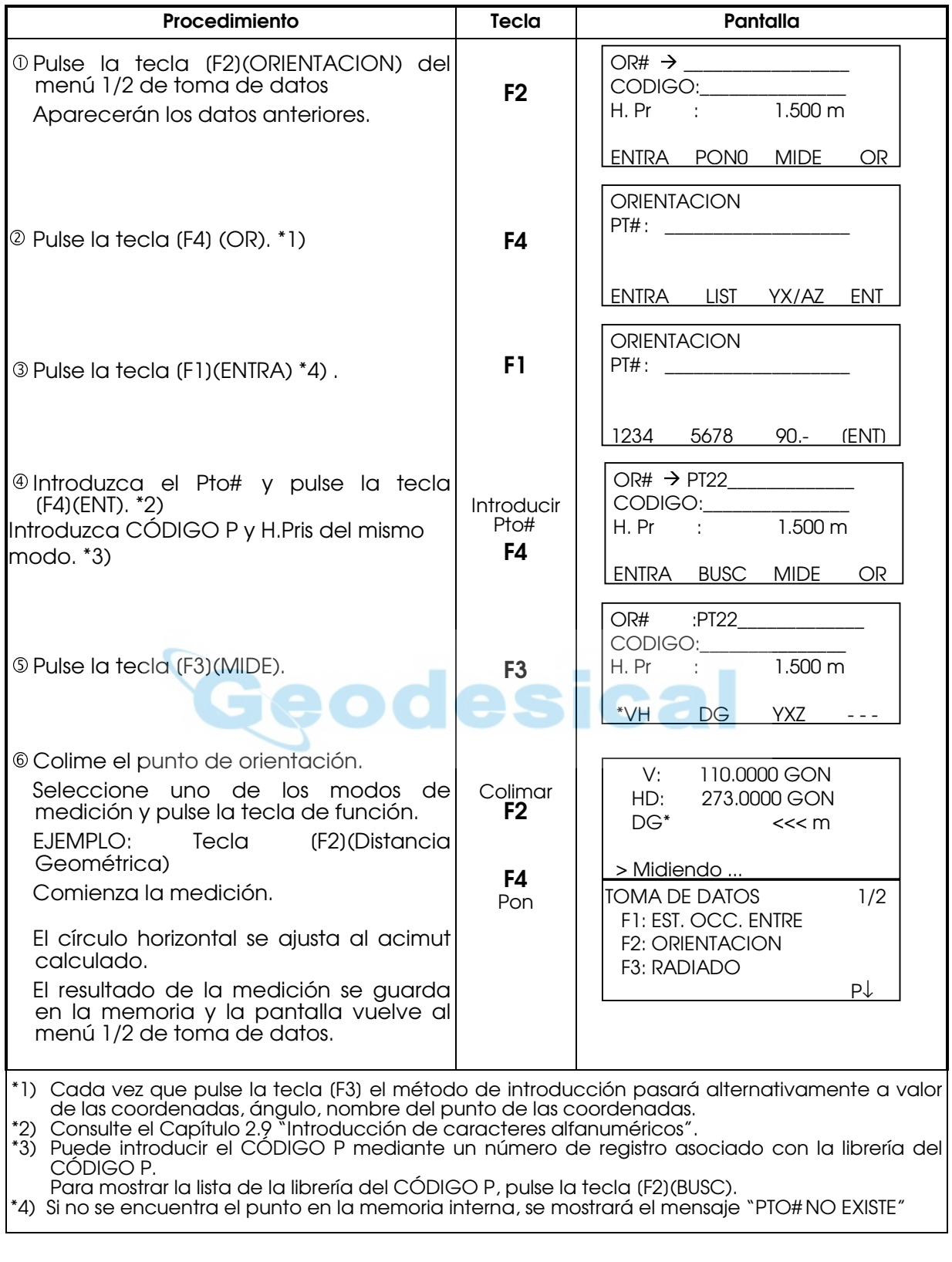

Nota: (DG)\* puede encontrarse como (DR) según la versión de la traducción del programa

# 9.2.4 Medida y Registro de Datos

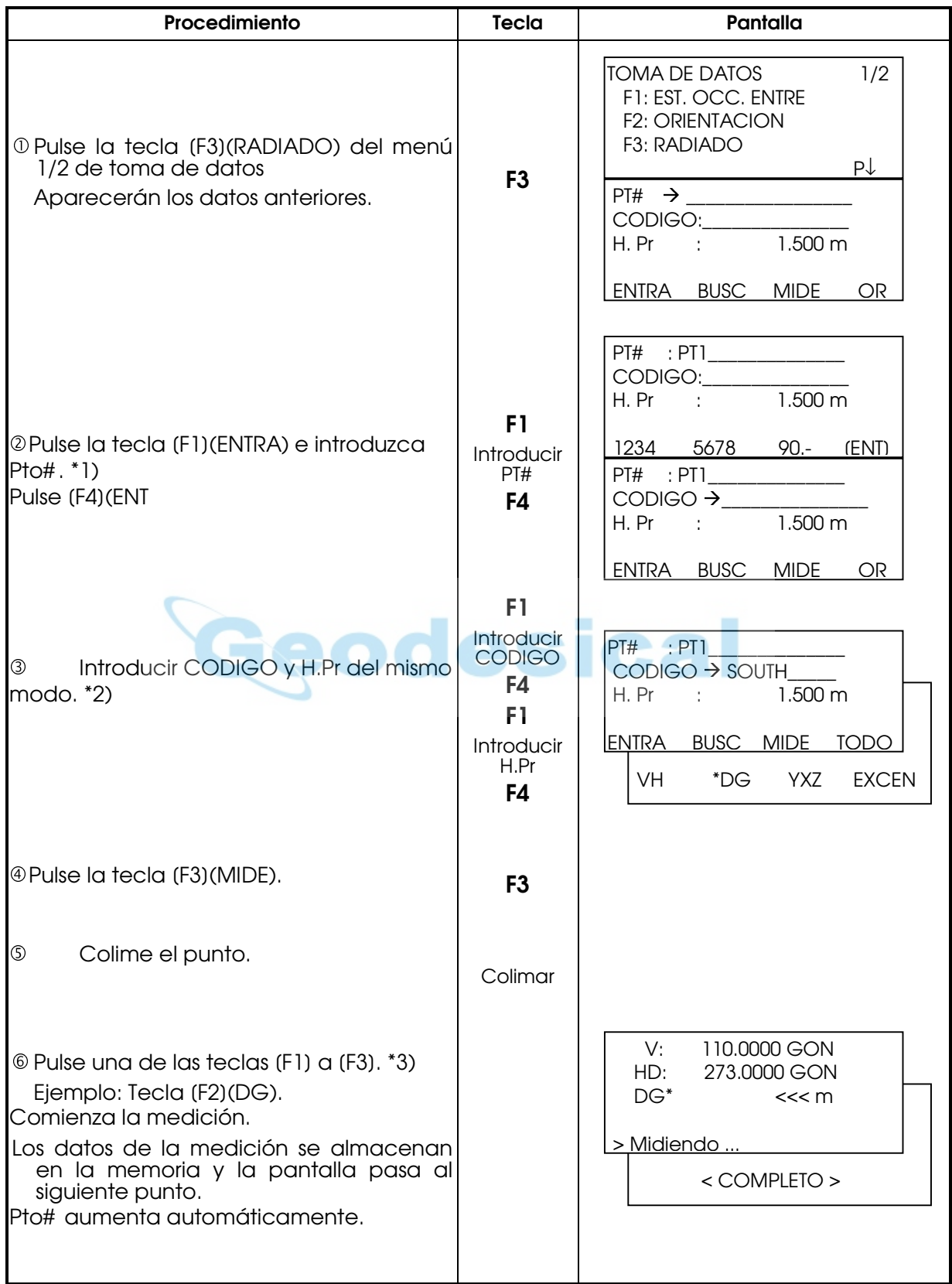

Nota: (DG)\* puede encontrarse como (DR) según la versión de la traducción del programa

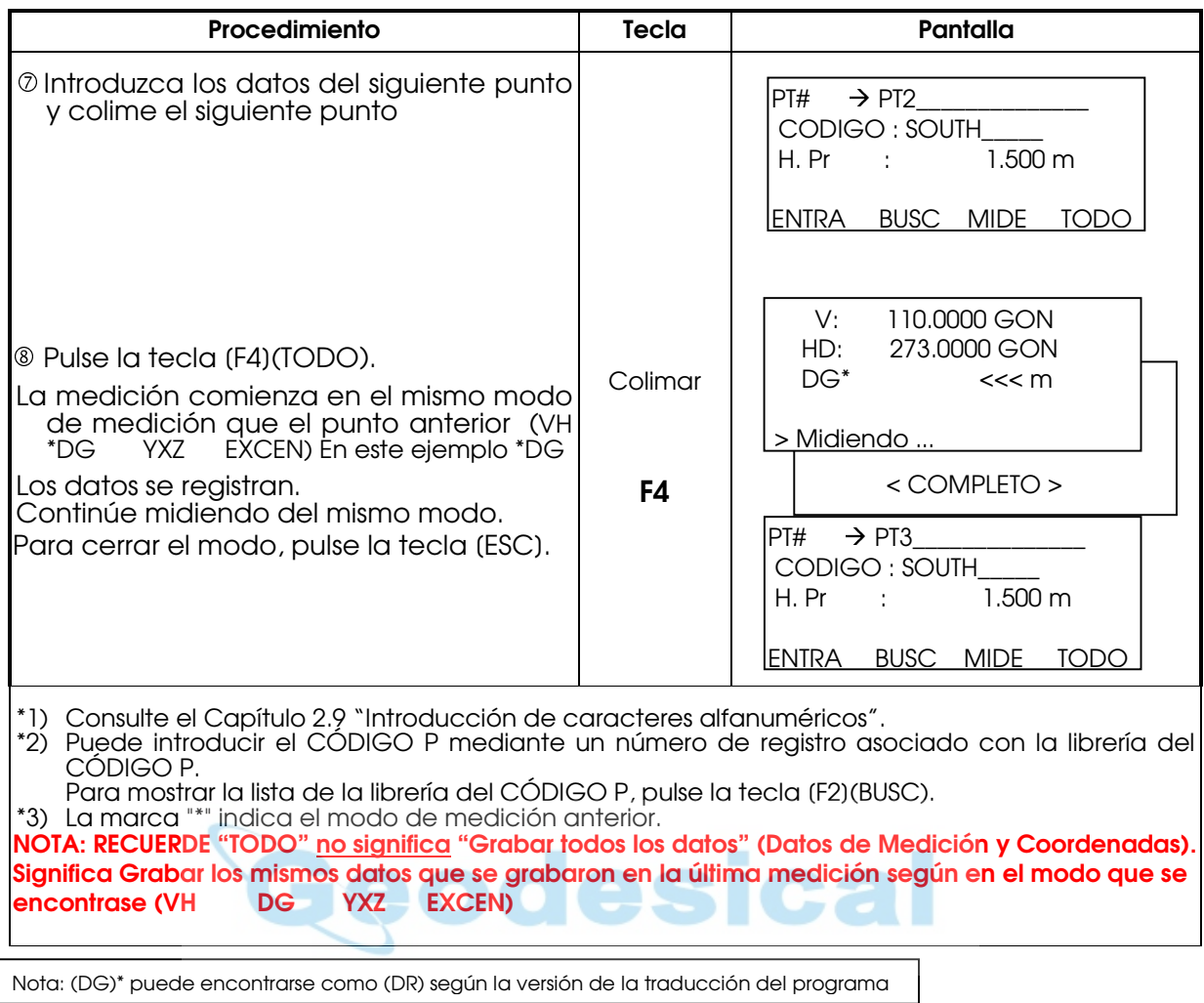

## **•** Búsqueda de los datos registrados

Puede buscar los datos registrados mientras utiliza el modo de toma de datos.

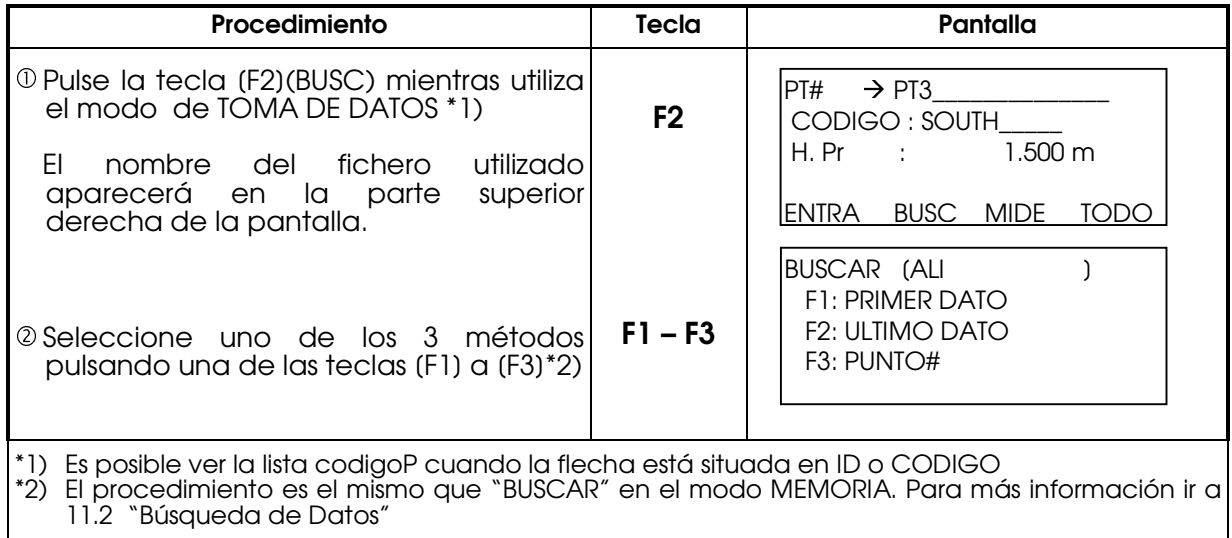
### z Introducción del CÓDIGO P / ID a través de la librería del CÓDIGO P

Mientras ejecuta el modo de TOMA DE DATOS, se puede introducir el CÓDIGO P desde la Librería del CÓDIGO P.

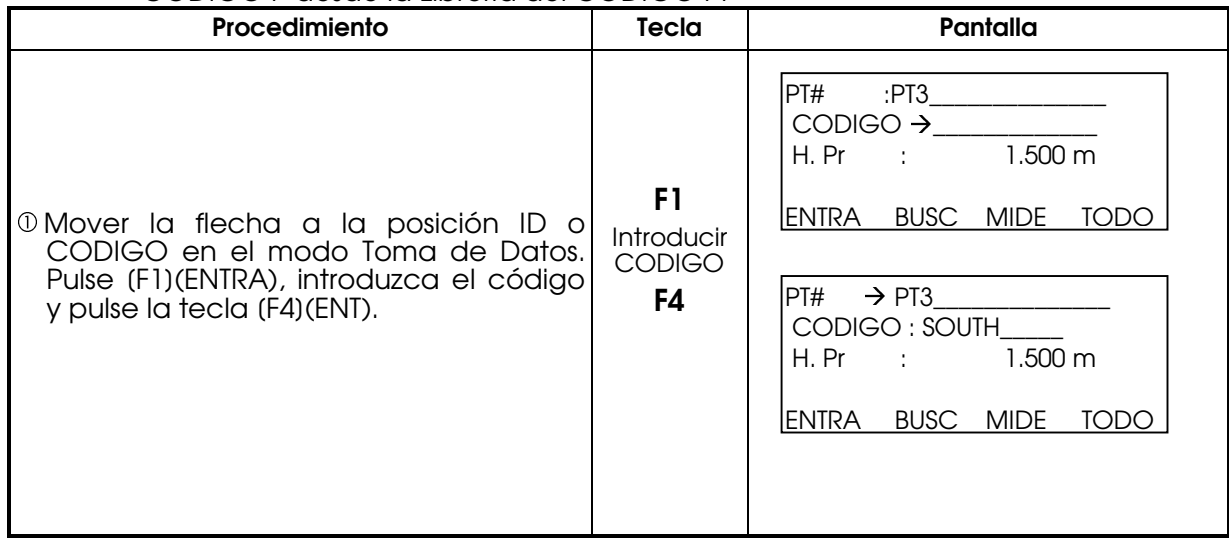

#### z Introducción del CÓDIGO P / ID desde la lista del CÓDIGO P También puede introducir el CÓDIGO P desde una lista del CÓDIGO P.

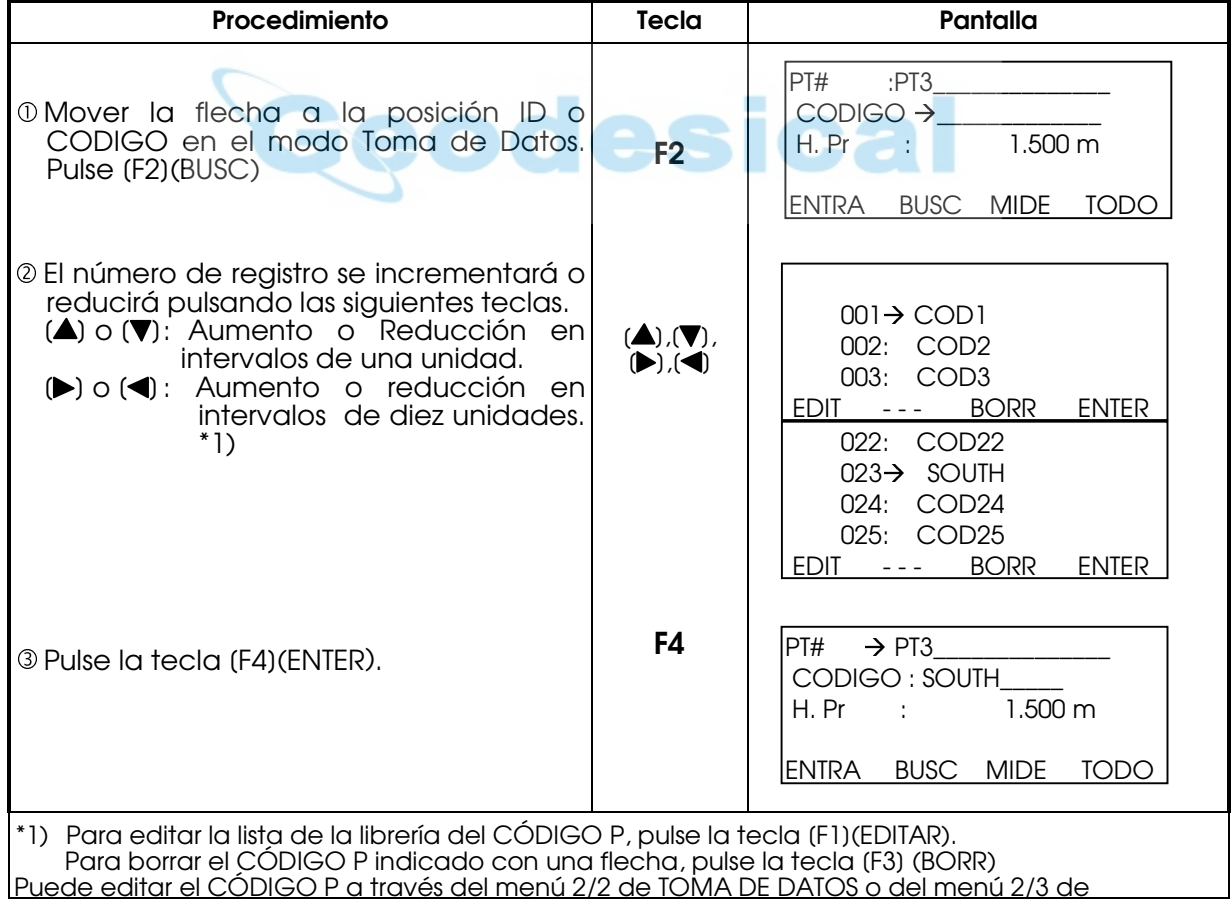

# 9.3 MODO DE MEDICIÓN DE PUNTO EXCÉNTRICO

Este modo resulta útil cuando es difícil ajustar directamente el prisma, por ejemplo, en el centro de un árbol.

El Registro de datos en la medición de punto excéntrico es posible en los siguientes casos:1. Ángulo, 2. Distancia, 3. Plano, 4. Columna.

# 9.3.1 Ángulo.

Sitúe el prisma a la misma distancia horizontal del instrumento que el punto A<sup>0</sup> que desea medir.

Para medir las coordenadas del punto central, utilice la medición de punto excéntrico después de colocar la altura del prisma/altura del instrumento.

Al realizar la medición de las coordenadas del punto A<sup>1</sup> del suelo:

Coloque la altura del instrumento/altura del prisma.

Cuando realice la medición de las coordenadas del punto A0: Coloque sólo la altura del instrumento. (Coloque la altura del prisma en 0).

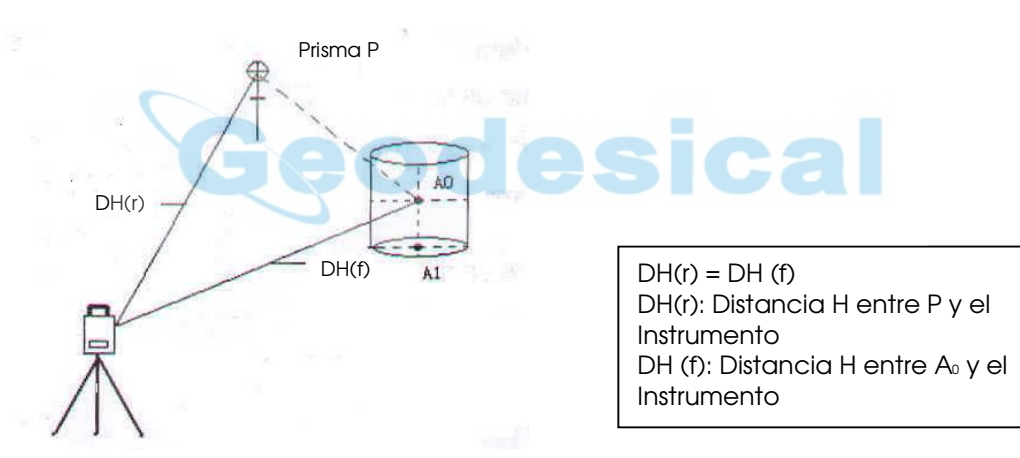

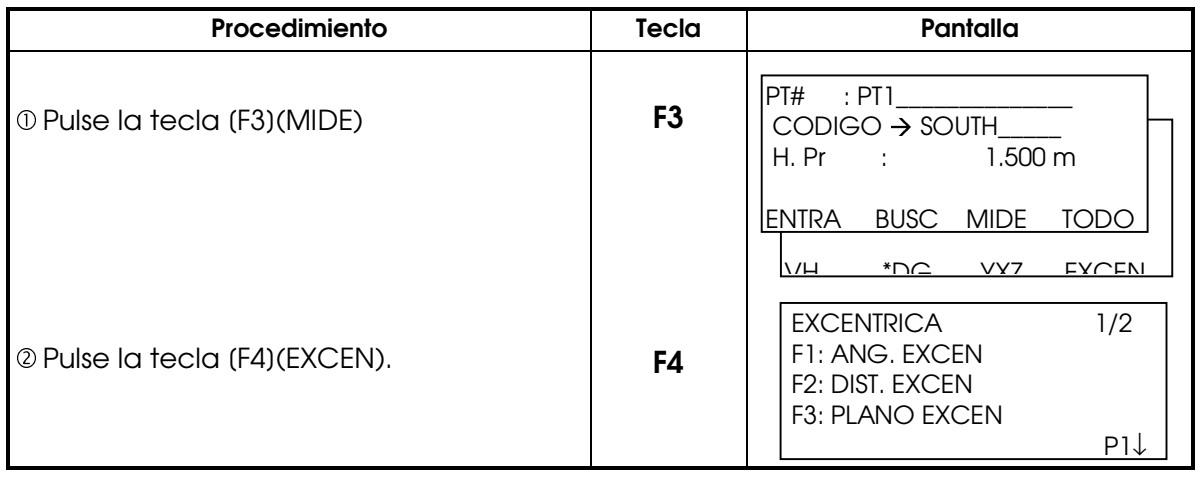

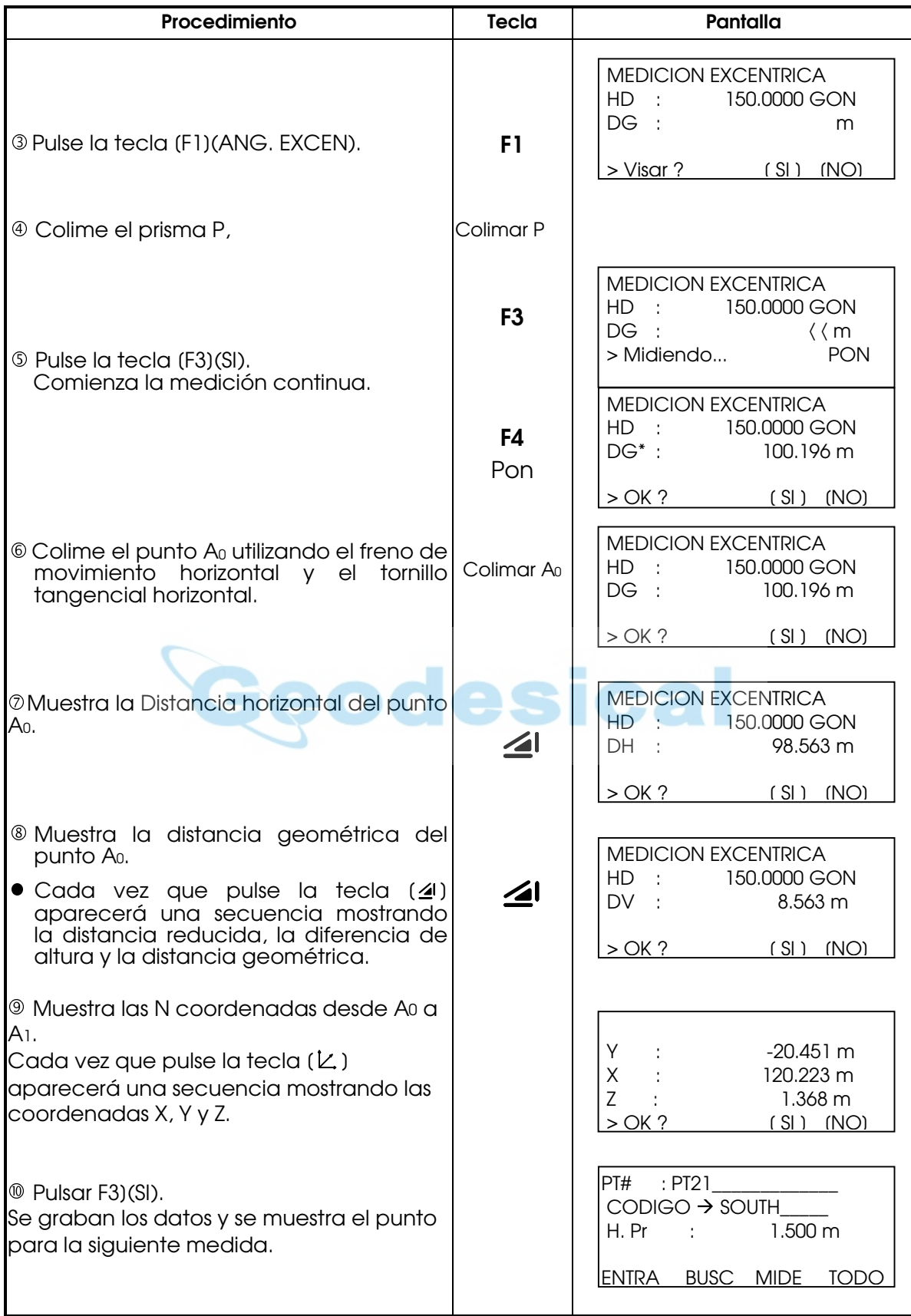

Nota: (DG)\* puede encontrarse como (DR) según la versión de la traducción del programa

### 9.3.2 Distancia

Permite medir un punto desde un prisma introduciendo la distancia horizontal excéntrica hacia delante y atrás / derecha e izquierda.

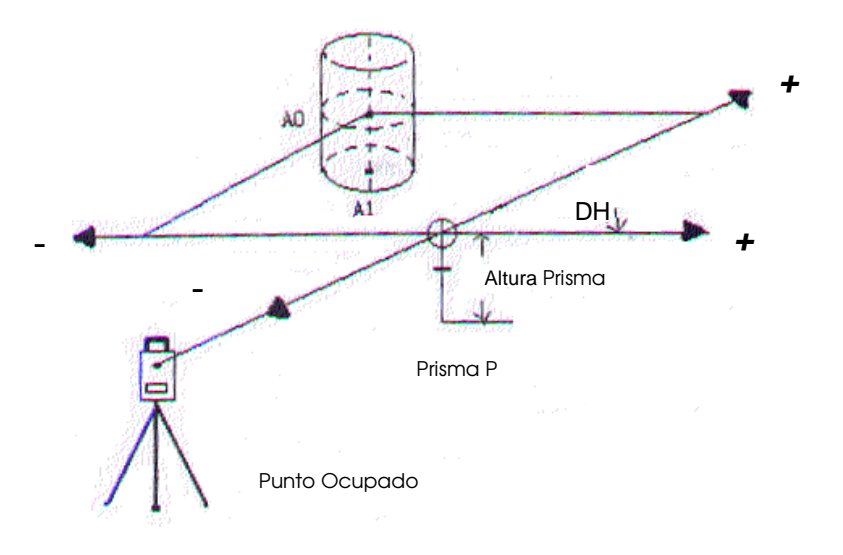

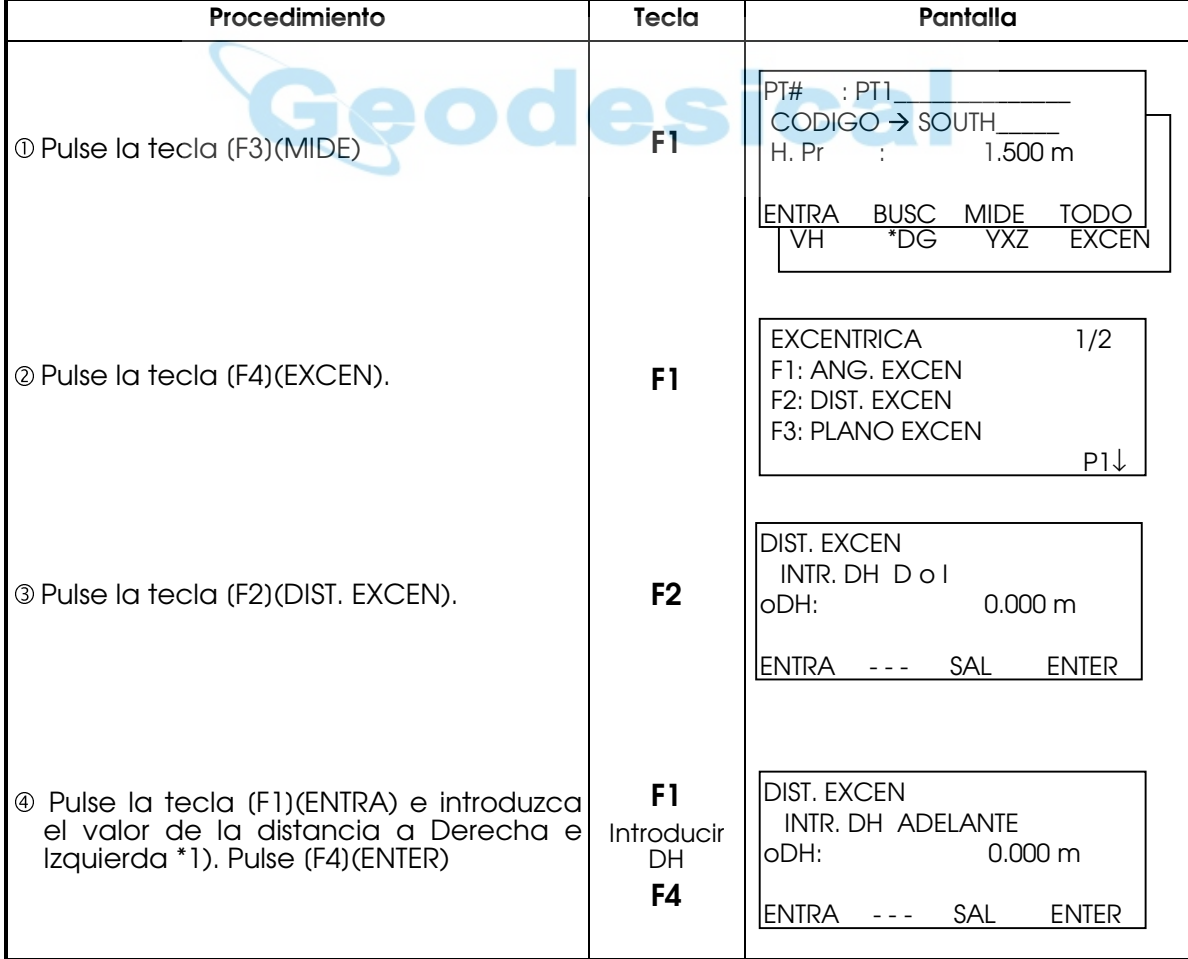

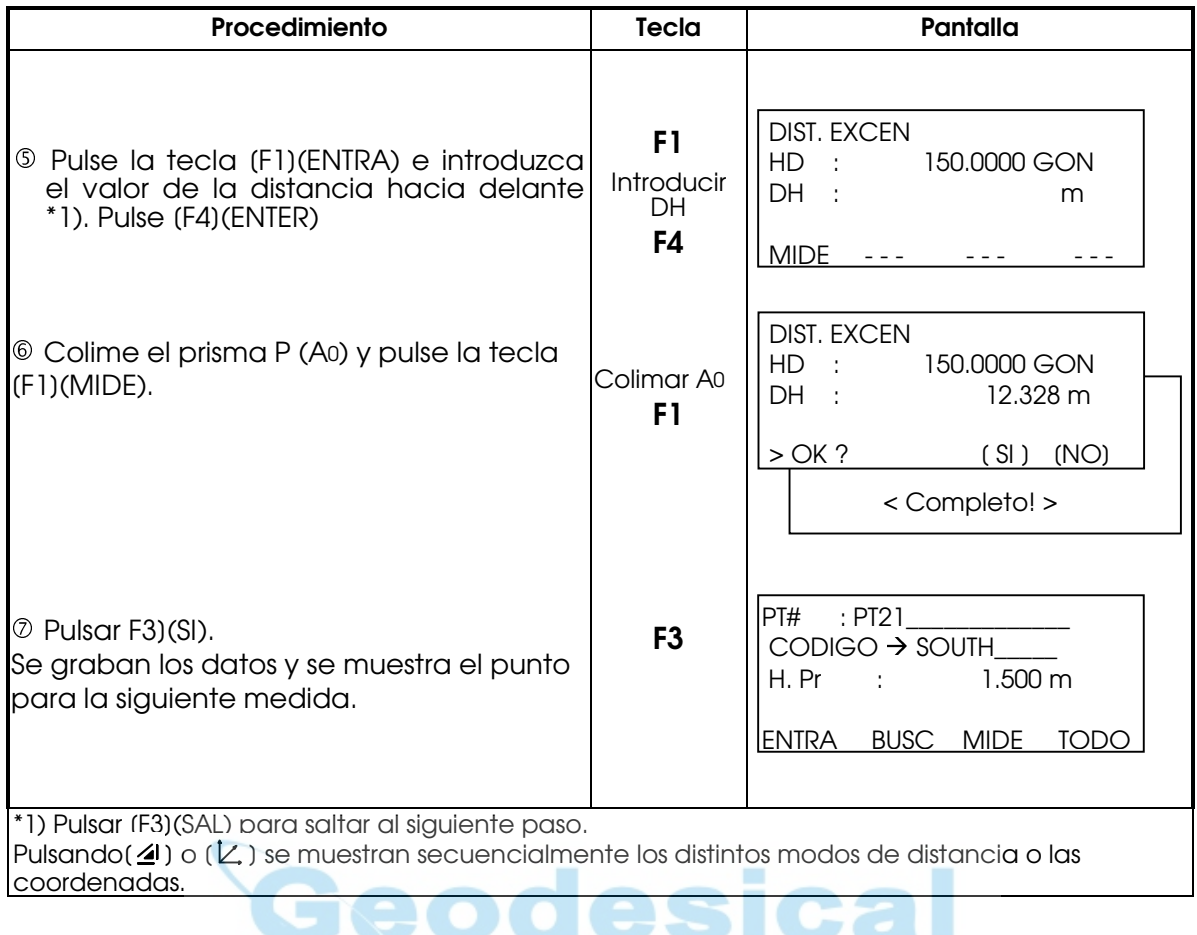

### 9.3.3 Plano

Permite obtener medidas de lugares donde no se puede realizar una medida directa, como por ejemplo el borde de unplano.

Disponemos de tres prisma situados aleatoriamente sobre un plano (P1,P2,P3), mediremos en primer lugar los tres puntos en medición excéntrica del plano de forma que se obtendrá la información necesaria sobre el plano definido. Colimando el punto P0 el instrumento calcula y muestra las coordenadas y el valor de la distancia del punto de intersección entre el eje de colimación y el plano.

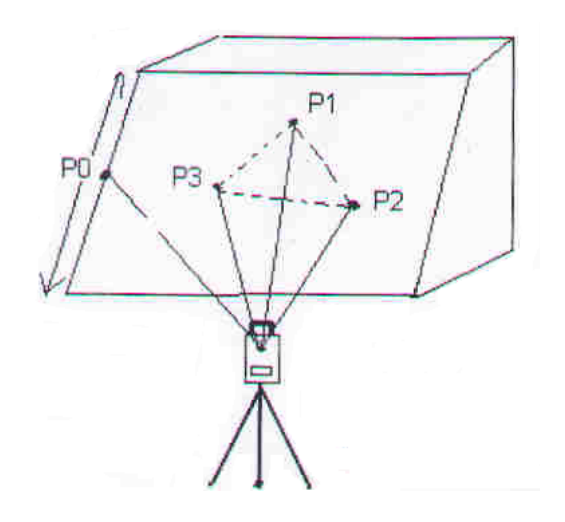

P1,P2,P3 son tres prismas situados en el plano aleatoriamente

La altura de los tres prismas P1,P2 y P3 automaticamente se coloca en 0

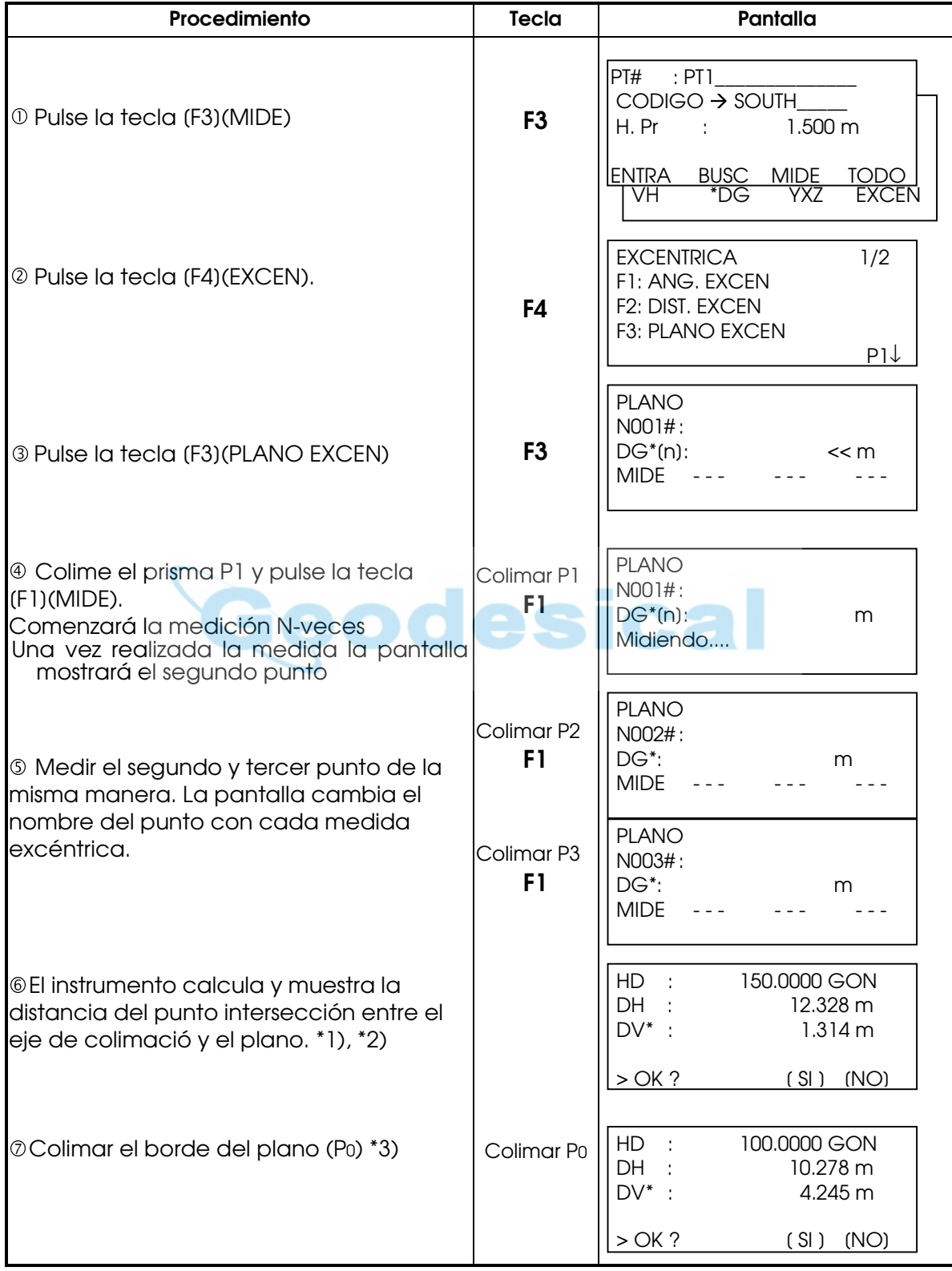

 $\bullet$  Consulte el Capítulo 7.2 "Determinación de las coordenadas del punto ocupado" para colocar las coordenadas de la estación ocupada.

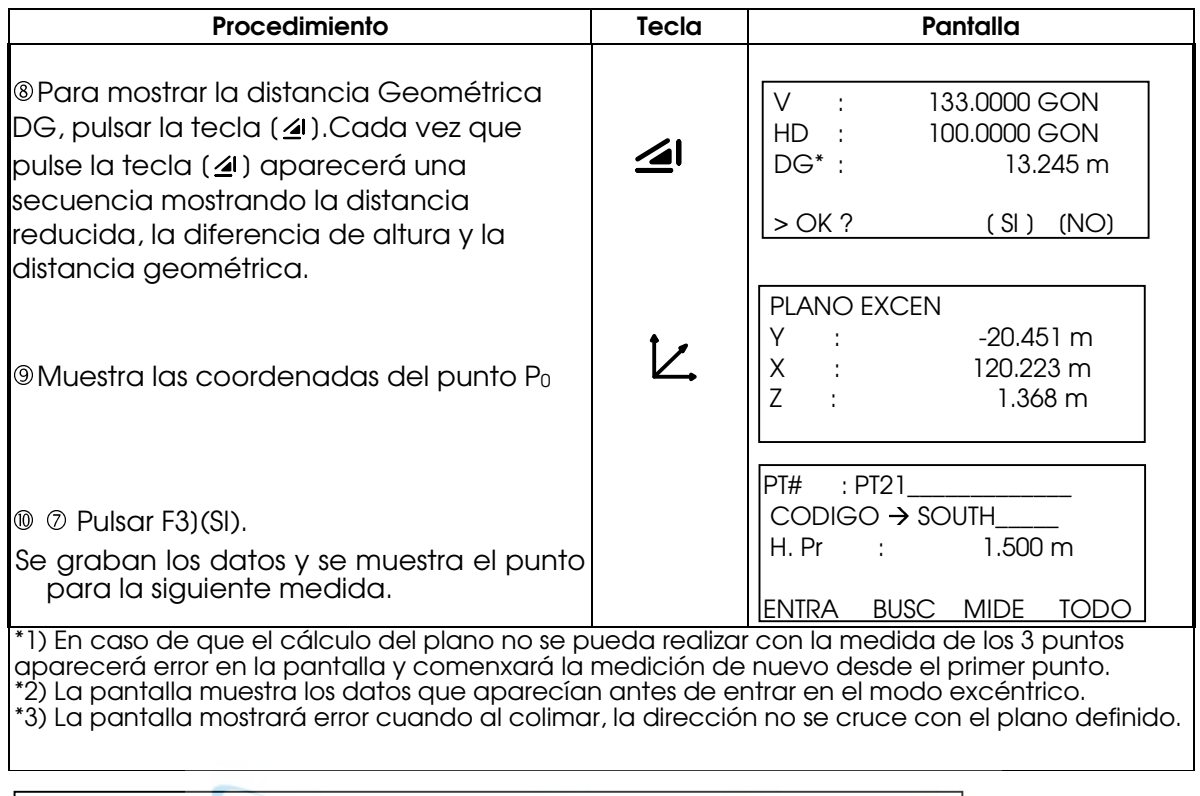

Nota: (DG)\* puede encontrarse como (DR) según la versión de la traducción del programa

### 9.3.4 Columna

Si es posible medir la distancia al punto circunscrito (P1) a la columna, podemos obtener la distancia al centro de la columna (P0), sus coordenadas y el ángulo de dirección pueden ser calculados midiendo los puntos circunscritos (P1) y (P2).

El ángulo de dirección del centro de la columna es ½ del total del ángulo entre los puntos circunscritos (P1) y (P2).

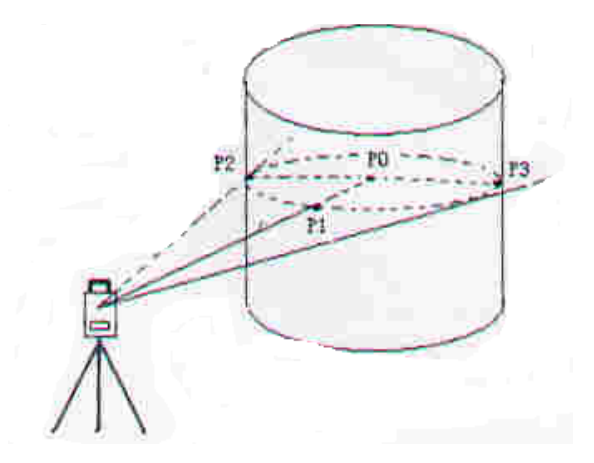

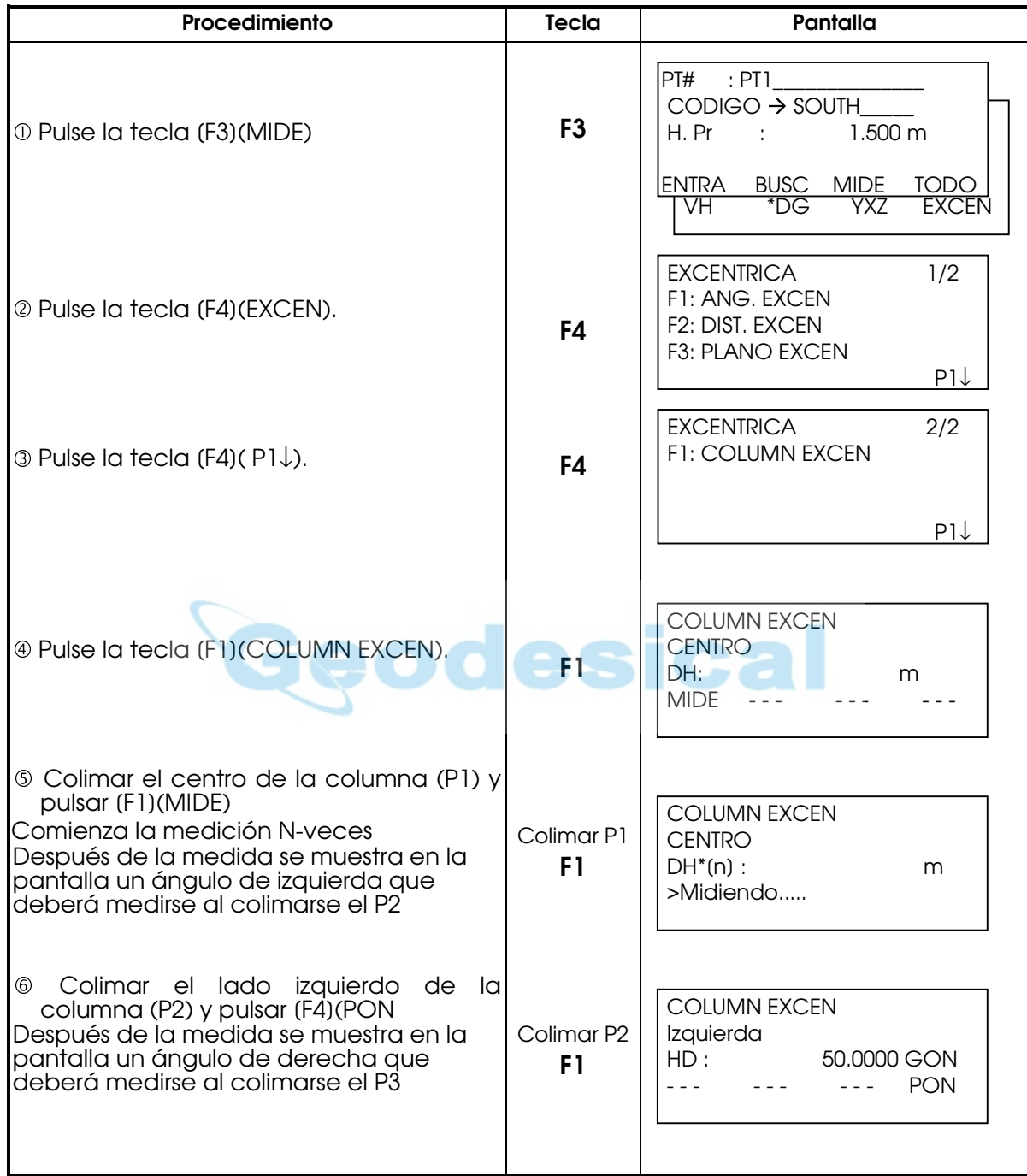

q Consulte el Capítulo 7.2 "Determinación de las coordenadas del punto ocupado" para colocar las coordenadas de la estación ocupada.

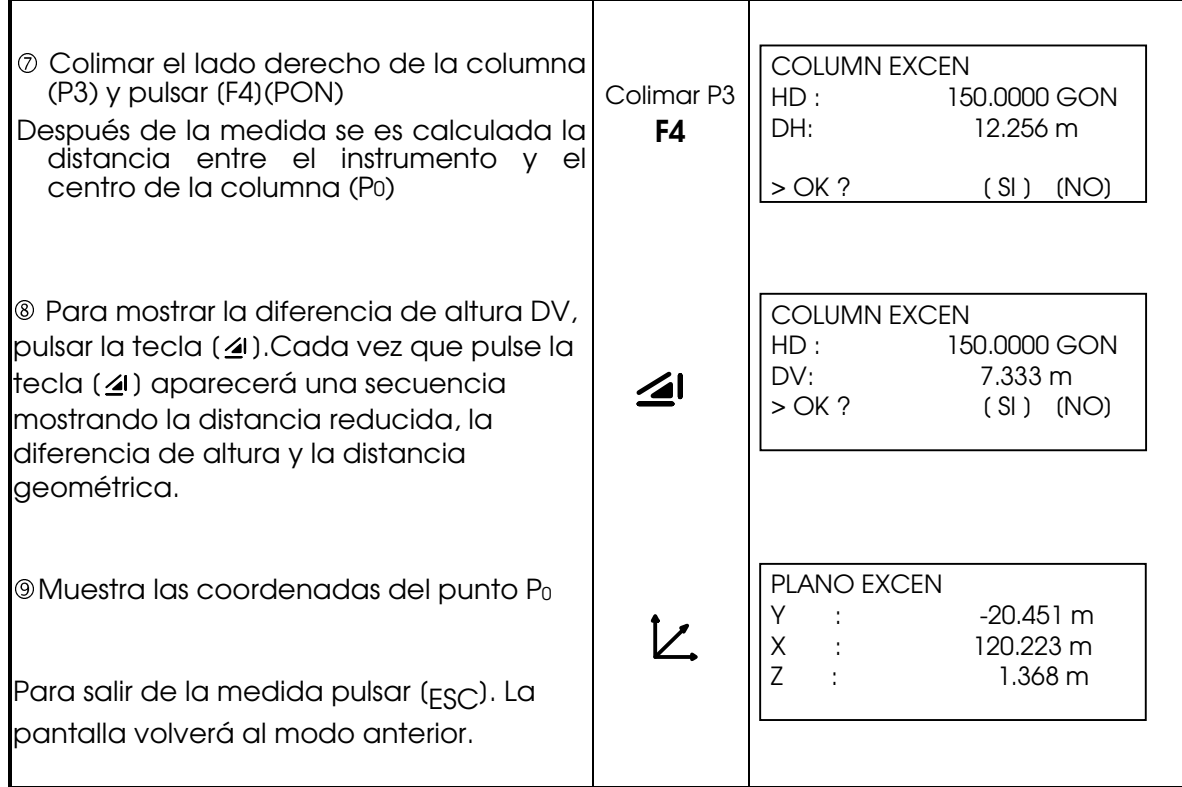

Nota: (DG)\* puede encontrarse como (DR) según la versión de la traducción del programa

# 9.4 EDICIÓN DE LA LIBRERÍA DEL CÓDIGO P [ENTRE CÓDIGO]

Puede introducir los datos del CÓDIGO P en la Librería del CÓDIGO P del siguiente modo:

El CÓGIGO P está asociado con un número del 1al 50.

También puede editar el CÓDIGO P del mismo modo en el menú 2/3 del ADMINISTRADOR DE MEMORIA.

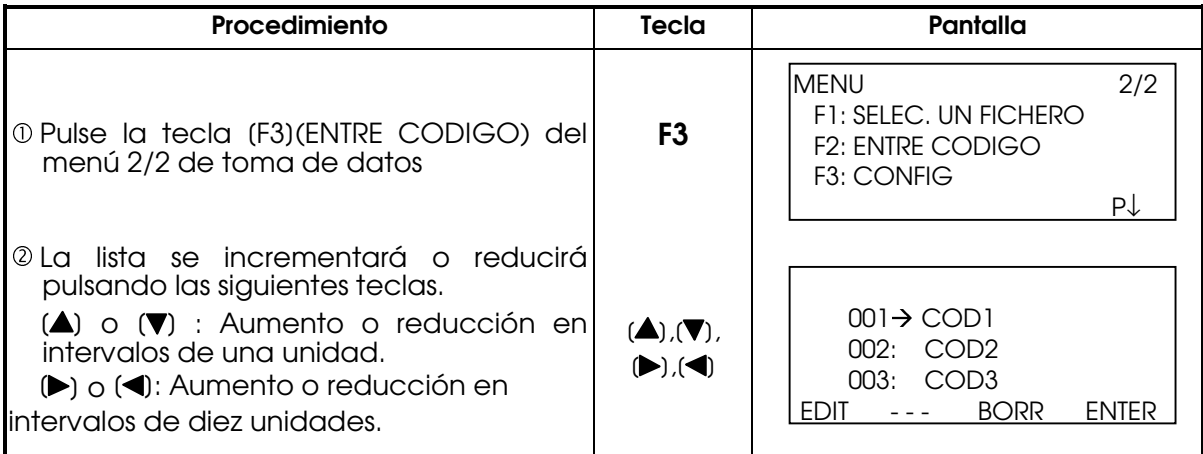

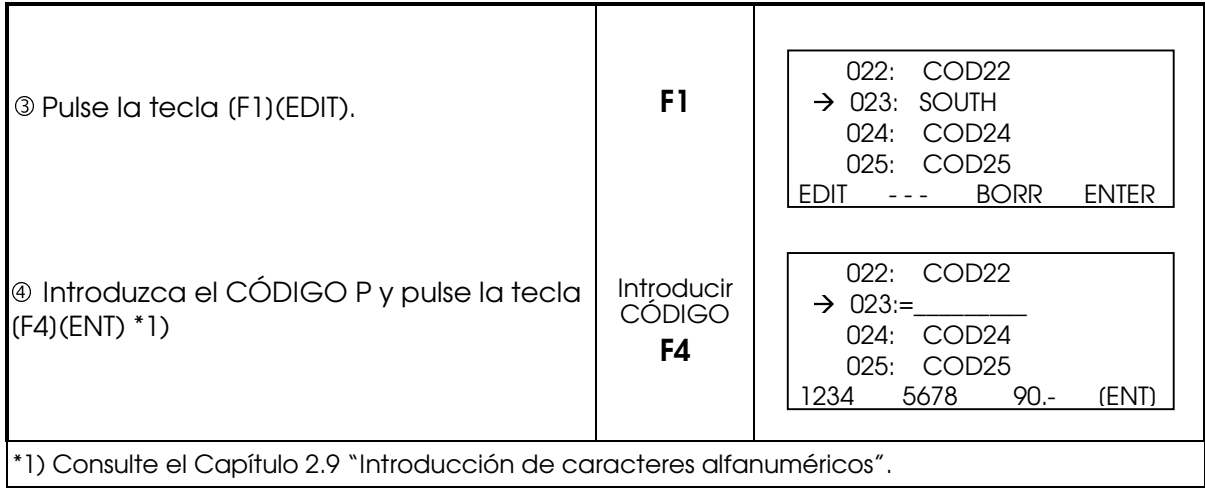

# 9.5 COLOCACIÓN DE PARÁMETROS DE REGISTRO DE DATOS (CONFIG)

En este modo se pueden realizar los siguientes ajustes

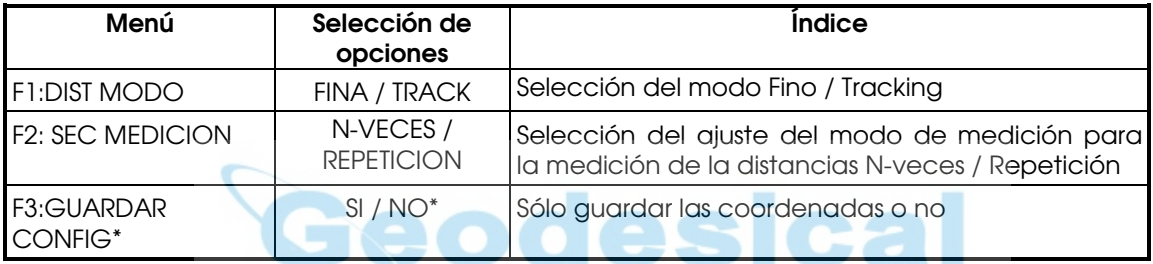

Nota:

SI: Los datos que se registran son

- Fichero de datos con Mediciones y Coordenadas
- Fichero de Coordenadas unicamente

NO: Los datos que se registran son

- Fichero de datos con Mediciones y Coordenadas

# 10. REPLANTEO

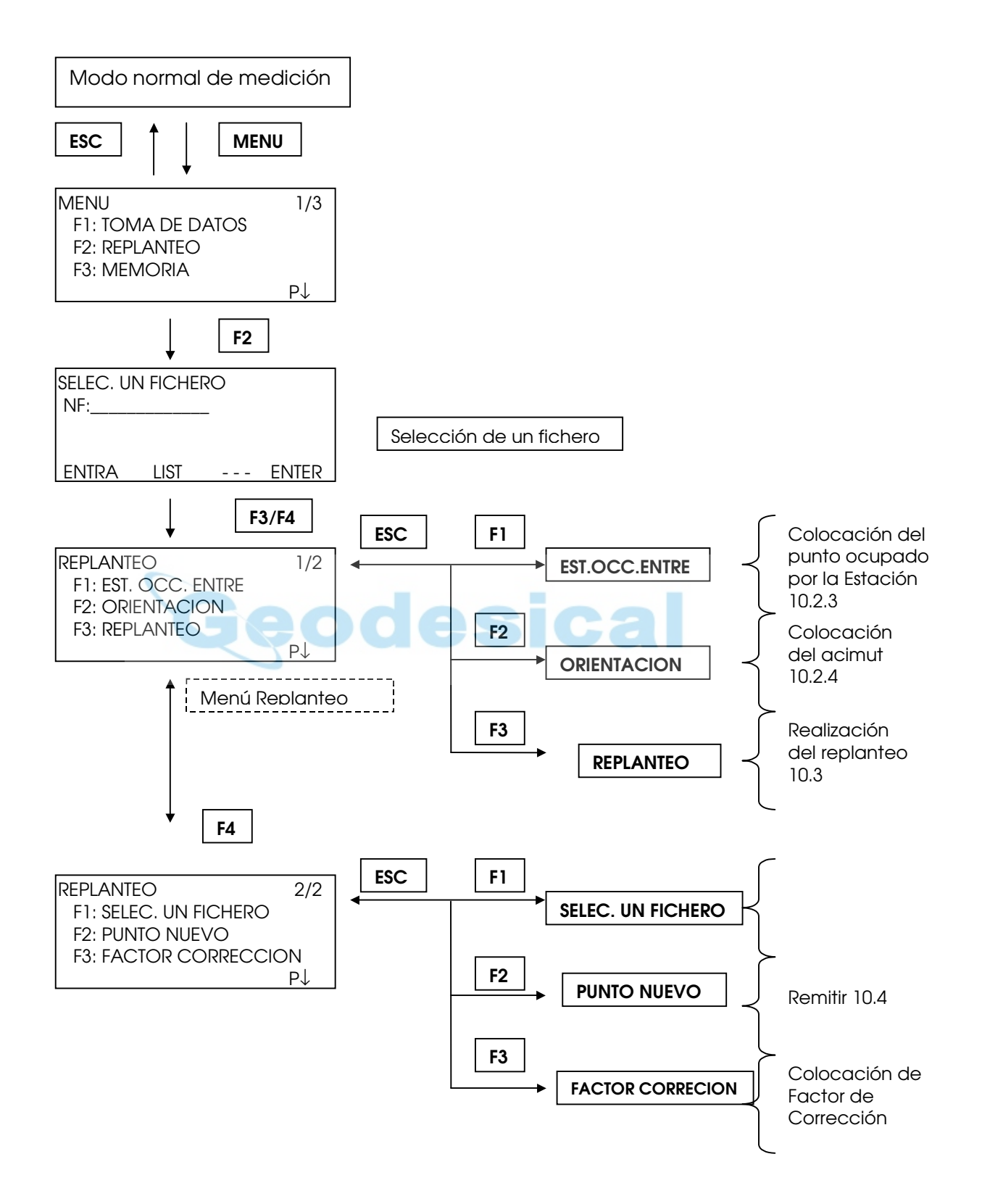

El modo de REPLANTEO incluye dos funciones: Colocación de puntos

de replanteo y el ajuste de puntos nuevos empleando los datos de las coordenadas en la memoria interna.

Además, si los datos de las coordenadas no están guardados en la memoria interna, puede introducirlos mediante el teclado.

Los datos de las coordenadas se leen desde un ordenador personal y se introducen en la memoria interna a través de la conexión RS-232C.

#### Datos de las coordenadas

Los datos de las coordenadas se guardan en el fichero de COORDENADAS.

Para más información sobre la memoria interna consulte el capítulo 11 "MODO DEL ADMINISTRADOR DE MEMORIA".

### Número de datos de las coordenadas

La memoria interna es compartida por los datos de medición y los datos de coordenadas para replanteo.

(En caso de no utilizar la memoria interna en el modo de registro de datos)

MAX. 10.800 puntos

Como la memoria interna almacena los datos procedentes tanto del modo de registro de datos como del modo de replanteo, el número de datos de coordenadas se reducirá cuando se utilice el modo de registro de datos.

1) Asegúrese de encontrarse en la pantalla del menú principal o en el modo principal de medición angular al apagar el instrumento.

Esto garantizará que el proceso de acceso a la memoria sea completo y evitará posibles daños a los datos almacenados.

- 2) Para mayor seguridad es recomendable cargar la batería (NB-20) con antelación y disponer de otra de repuesto totalmente cargada.
- 3) Cuando registre nuevos datos de puntos, recuerde tener en cuenta la cantidad de memoria interna disponible.

## 10.1 SELECCIÓN DE LOS PARÁMETROS DE REPLANTEO

1. Seleccionar un fichero de la memoria para guardar los datos en él

2. Seleccionar un fichero de coordenadas de donde podrá usarse las coordenadas de la Estación y del punto para la Orientación (este paso podrá saltase si introducimos las coordenadas manualmente)

3. Introducir los datos de la Estación como Altura del Instrumento, Número de punto y Coordenadas

4. Colocar el Punto de Orientación y Acimut

5. Introducir los puntos de replanteo y comenzar.

### 10.2 PREPARACIÓN

### 10.2.1 Colocación del FACTOR DE CORRECCIÓN

### Fórmula de cálculo

1) Factor de elevación

Factor de elevación = *R R* + *ELEV*. R : Radio medio de la Tierra

ELEV. : Altura sobre el nivel del mar

- 2) Factor de Escala Factor Escala: Factor de escala en la estación topográfica 3) Factor de corrección ("Grid")
- Factor Grid = Factor de elevación x Factor de escala Cálculo de la distancia

# 1) Distancia "Grid"

*HDg=HD*×*Factor Grid*

Hdg: Distancia Grid HD : Distancia Terrestre

2) Distancia terrestre

$$
HD = \frac{HDg}{F_{\text{water}}\,Gv^2}
$$

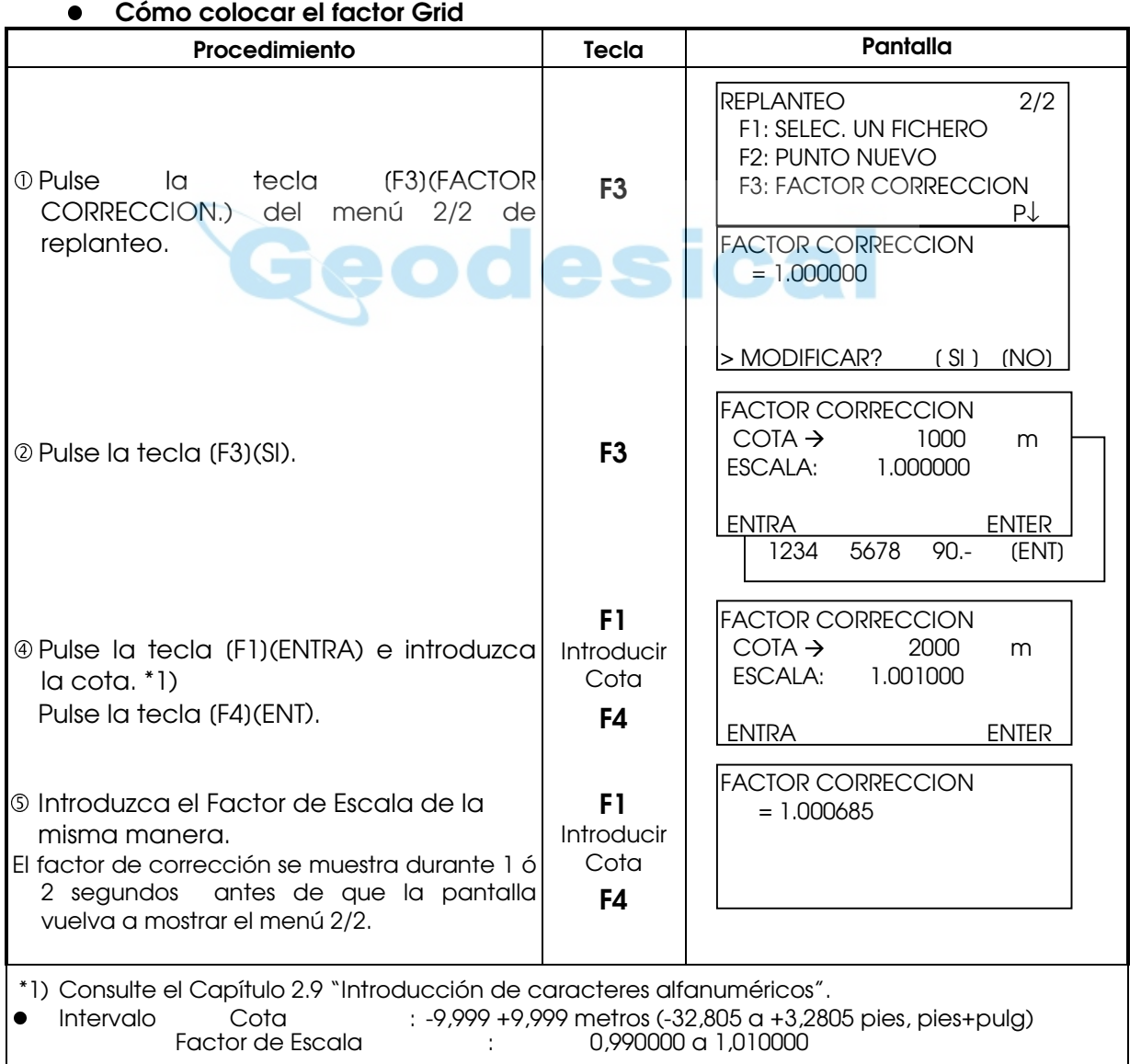

### 10.2.2 Selección del fichero de datos de las coordenadas

Puede realizar un replanteo a partir del fichero de coordenadas seleccionado, también puede registrar en un fichero de coordenadas los datos de los puntos nuevos medidos.

z Puede seleccionar el único fichero de coordenadas existente y no podrá crear un fichero nuevo en este modo. Para más información acerca del fichero consulte el Capítulo 11 "MODO DEL ADMINISTRADOR DE MEMORIA".

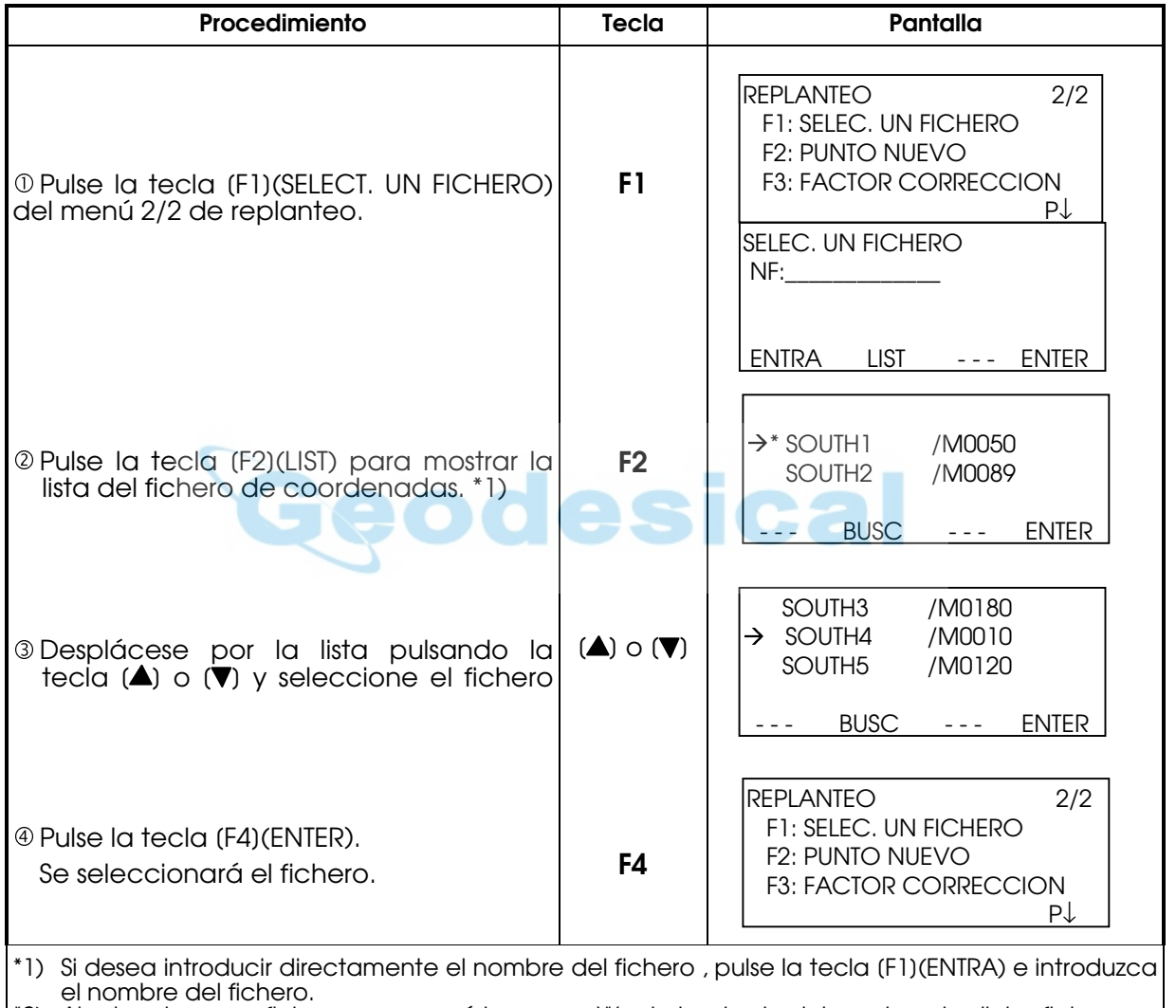

\*2) Al seleccionar un fichero aparecerá la marca '\*' a la izquierda del nombre de dicho fichero. \*3) Símbolos identificativos que acompañan a los ficheros (, @, &). Más información en 11.3 "MANTENIMIENTO DE FICHEROS"

Puede buscar los datos del fichero indicado con una flecha pulsando la tecla [F2](BUSC).

### 10.2.3 Colocación del punto ocupado por la estación

Puede colocar el punto de estación mediante los dos métodos indicados a continuación.

1) A partir de los datos de las coordenadas almacenados en la memoria interna.

2) Introducción directa de los datos de las coordenadas a través del teclado.

z Ejemplo: Coloque el punto de la estación a partir del fichero de coordenadas interno.

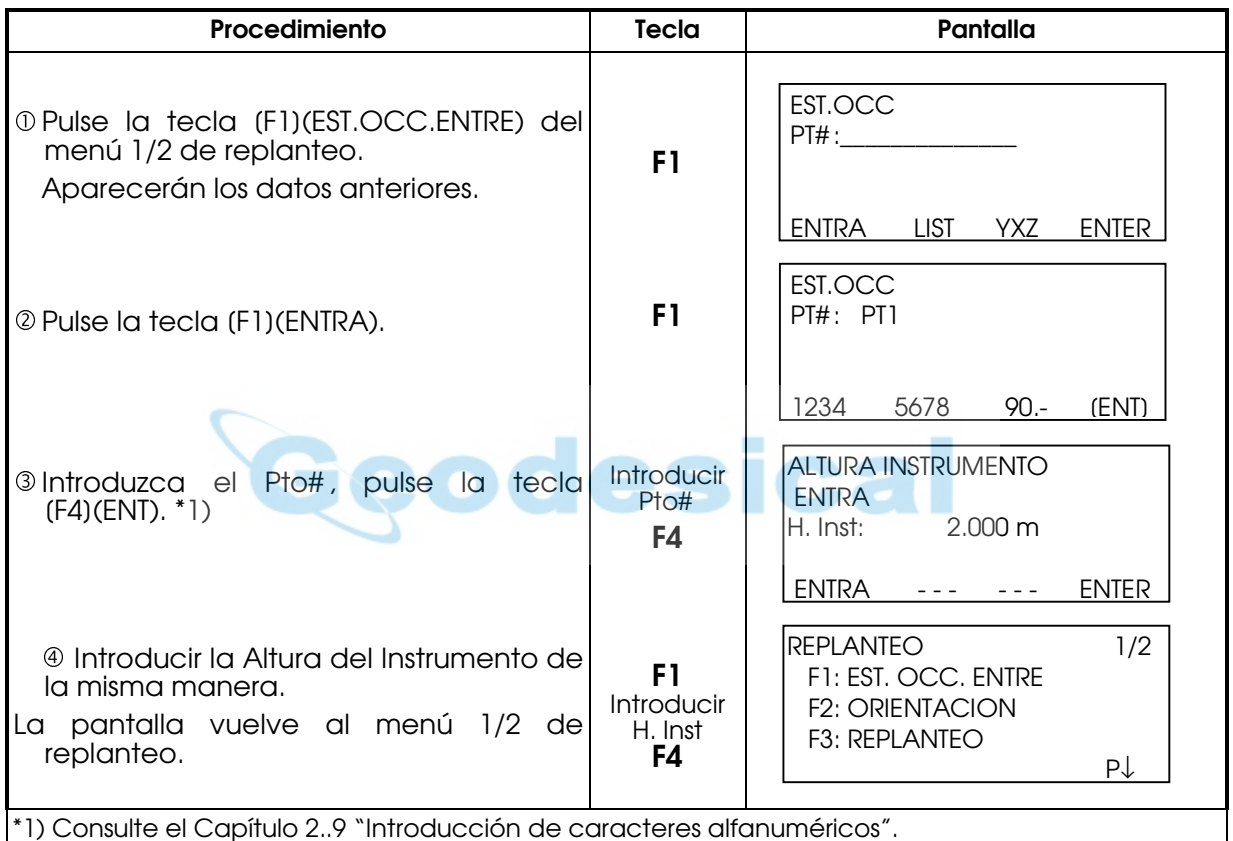

#### z Ejemplo: Colocación directa de las coordenadas del punto del instrumento.

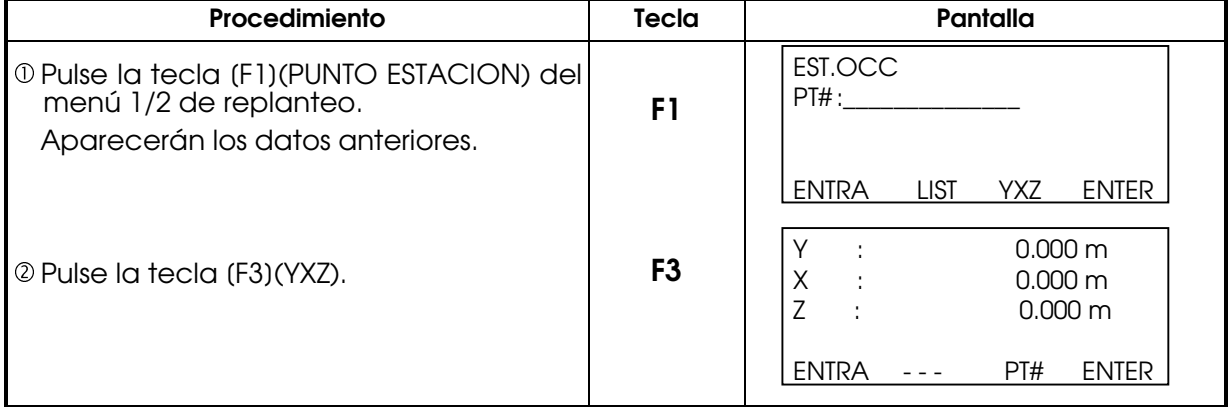

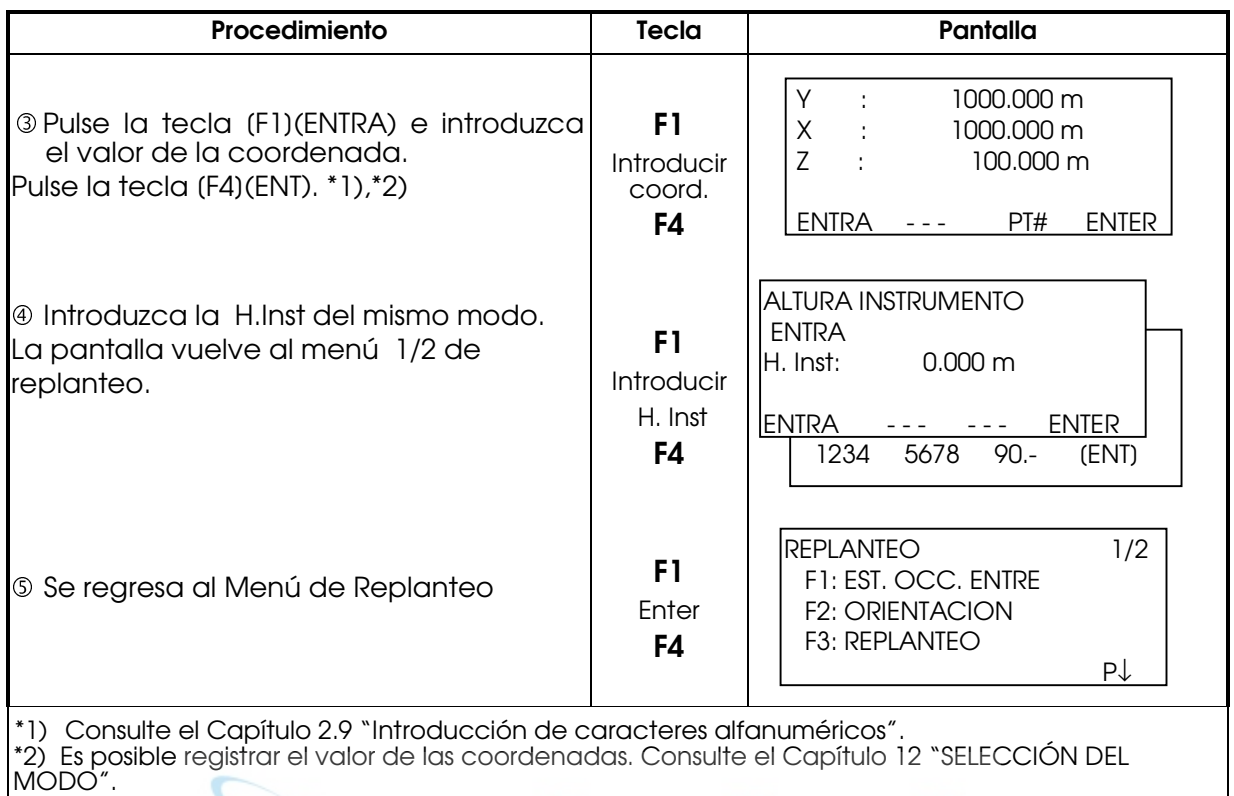

### 10.2.4 Colocación del Punto de Orientación

Puede seleccionar cualquiera de los tres métodos mostrados a continuación:

1) A partir del fichero de coordenadas almacenado en la memoria interna.

m

- 2) Introducción directa de los datos de las coordenadas a través del teclado.
- 3) Introducción directa del ángulo a través del teclado.
- z Ejemplo de ajuste: Ajuste del punto de orientación a partir del fichero de coordenadas interno.

![](_page_87_Picture_237.jpeg)

![](_page_88_Figure_0.jpeg)

#### z Ejemplo: Colocación directa de las coordenadas del punto de orientación.

![](_page_88_Picture_214.jpeg)

![](_page_89_Picture_230.jpeg)

\*2) es pc<br>MODO".

# 10.3 REALIZACIÓN DEL REPLANTEO

Puede seleccionar los siguientes métodos para ejecutar el replanteo .

- 1) Recuperación de los puntos de la memoria interna por número de punto.
- 2) Introducción directa de los valores de las coordenadas a través de las teclas.

Ejemplo: Recuperación del punto desde la memoria interna.

![](_page_89_Picture_231.jpeg)

![](_page_90_Picture_285.jpeg)

![](_page_91_Picture_144.jpeg)

### 10.4 **COLOCACION DE UN PUNTO NUEVO**

Un punto nuevo es necesario, por ejemplo, cuando uno de los puntos de replanteo no puede verse desde los puntos de control existentes.

### 10.4.1 Método de arrastre de coordenadas

Sitúe el instrumento en un punto conocido y mida las coordenadas de los puntos nuevos mediante el método de arrastre de coordenadas.

![](_page_91_Figure_5.jpeg)

![](_page_91_Picture_145.jpeg)

![](_page_92_Picture_284.jpeg)

![](_page_93_Picture_152.jpeg)

## 10.4.2 MÉTODO DE BISECCIÓN

Sitúe el instrumento en un punto nuevo y calcule las coordenadas de dicho punto utilizando los datos de las coordenadas de un máximo de siete puntos conocidos y las medidas realizadas a estos puntos.

\* Bisección por medida de distancias: deben medirse 2 o más puntos

\* Bisección po medida de angulos: deben medirse 3 o más puntos

\* No pueden usarse conjuntamente ángulos y distancias para calcular una bisección  $\blacksquare$ 

Cuando usamos la bisección por medida de ángulos, la direción de colimación de todos los puntos conocidos debe ser en el sentido de las agujas del reloj o en el sentido contrario y ángulo que formen entre ellos no mayor a 200 gon (180º).

Las coordenadas del punto de estación serán calculadas por mínimos cuadrados. (En caso de que sólo dispongamos de 3 no se aplicará este método)

![](_page_93_Figure_8.jpeg)

![](_page_94_Picture_234.jpeg)

![](_page_95_Picture_253.jpeg)

![](_page_96_Picture_245.jpeg)

# z Visualización de la lista de puntos PT# LIST

Además de poder visualizar la Lista de puntos e introducir datos de esta lista, se pueden ver las coordenadas de un punto.

[Ejemplo: Ejecución del Modo de replanteo]

![](_page_97_Picture_260.jpeg)

# 11. MODO DEL ADMINISTRADOR DE MEMORIA

Este modo presenta las siguientes opciones para la memoria interna.

- 1) ESTADO FICHE : Control del número de datos almacenados / Capacidad restante de la memoria interna.
- 2) BUSCAR : Búsqueda de los datos registrados
- 3) MANTEN.FiCHE : Borrado de ficheros / Edición de nombres de ficheros
- 4) ENTRE COORD : Introducción de los datos de coordenadas en el fichero de coordenadas.
- 5) BORRAR COORD. : Eliminación de los datos de coordenadas del fichero de coordenadas.
- 6) ENTRE CODIGO : Introducción de los DATOS del CÓDIGO P en la Librería del CÓDIGO P.
- 7) TRANSFERIR DATOS : Envío de datos medidos o coordenadas o datos de la Librería del CÓDIGO P / Volcado de las coordenadas o datos de la Librería del CÓDIGO P / Colocación de los parámetros de comunicación.
- 8) INICIALIZAR : Inicialización de la memoria interna.

#### z Menú del administrador de memoria

El instrumento pasará al Modo MENU 1/3 al pulsar la tecla [MENU]. Pulse la tecla [F3](MEMORIA), y aparecerá el menú 1/3 de la MEMORIA.

![](_page_98_Figure_12.jpeg)

# 11.1 VISUALIZACIÓN DEL ESTADO DE LA MEMORA INTERNA

Este modo se utiliza para comprobar el estado de la memoria interna.

![](_page_99_Picture_215.jpeg)

# 11.2 BÚSQUEDA DE DATOS

Este modo se utiliza para buscar los datos almacenados en el modo de registro de datos y en el modo de replanteo.

Puede seleccionar cualquiera de los tres modos de búsqueda siguientes para cada tipo de ficheros.

- 1: Búsqueda del primer dato
- 2: Búsqueda del último dato
- 3: Búsqueda del punto(MEDICIÓN, COORDENADA.) Búsqueda del número (LIB .CODIG.P)

![](_page_99_Picture_216.jpeg)

medidos en el modo de replanteo. LIBRER. CÓDIG.P : Datos registrados con un número comprendido entre 1 y 50 en la Librería del Código del Punto

Nombre del punto (Pto#. ORI#), ID, CÓDIGO P y datos de la altura (H. Inst, H.Pris) pueden corregirse en el modo de búsqueda. El valor medido no puede corregirse.

### 11.2.1 Búsqueda de los datos medidos

![](_page_100_Picture_238.jpeg)

Ejemplo: Búsqueda del número de punto.

Nota: (DG)\* puede encontrarse como (DR) según la versión de la traducción del programa

### z Para editar los datos en el modo de búsqueda

Nombre del punto (Pto#. ORI#), ID, CODIGO P y datos de la altura (H. Inst, H.Pris) pueden corregirse en el modo de búsqueda. El valor medido no puede corregirse.

![](_page_101_Picture_192.jpeg)

# 11.2.2 Búsqueda de los datos de la coordenadas.

![](_page_102_Picture_203.jpeg)

Ejemplo de búsqueda: Búsqueda de un número de punto

# 11.2.2 Búsqueda de la librería de códigos.

![](_page_103_Picture_168.jpeg)

Ejemplo de búsqueda: Búsqueda del número del código.

### 11.3 MANTENIMIENTO DEL FICHERO

Este modo presenta las siguientes opciones:

Modificación del nombre del fichero / Búsqueda de datos en un fichero / Borrado de ficheros

#### $\bullet$  Menú de MANTENIMIENTO DE FICHEROS

![](_page_104_Figure_4.jpeg)

Pulsando la tecla [F3] (MANTEN.FiCHE) del menú 1/3 del ADMINISTRADOR DE MEMORIA aparece la lista de ficheros.

Una serie de símbolos nos dan información de los ficheros.

#### Ficheros de Medidas:

"\*": Seleccionado por el modo TOMA DE DATOS

#### Ficheros de Coordenadas:

"\*": Seleccionado por el modo REPLANTEO

- "@": Seleccionado por el modo TOMA DE DATOS
- "&": Seleccionado por ambos modos TOMA DE DATOS y REPLANTEO
- $\bullet$  "M" significa datos Medidos y "C" significa datos de Coordenadas.
- $\bullet$  Las cuatro cifras indican el número total de datos en el fichero.
- (El fichero de coordenadas presenta datos adicionales de trabajo.)
- $\bullet$  Utilice la tecla ( $\blacktriangle$ ) o ( $\nabla$ ) para pasar al punto siguiente o anterior.

### 11.3.1 Renombrar el fichero

![](_page_105_Picture_299.jpeg)

![](_page_105_Picture_300.jpeg)

# 11.3.2 Búsqueda de datos en un fichero

Puede buscar datos en un fichero ya existente de la memoria interna.

![](_page_105_Picture_301.jpeg)

## 11.3.3 Borrado de un fichero

Este modo borra un fichero de la memoria interna. Sólo puede borrar un fichero cada vez.

![](_page_106_Picture_233.jpeg)

### 11.4 INTRODUCCIÓN DIRECTA DE LOS DATOS DE LAS COORDENADAS CON EL **TECLADO**

Los datos de las coordenadas para el punto de replanteo o para el punto de control pueden introducirse directamente a través del teclado. Estos datos se guardan en un fichero en la memoria interna.

![](_page_106_Picture_234.jpeg)

![](_page_107_Picture_299.jpeg)

# 11.5 BORRADO DE UNA COORDENADA DE UN FICHERO

Puede borrar las coordenadas que se encuentran en un fichero.

![](_page_107_Picture_300.jpeg)
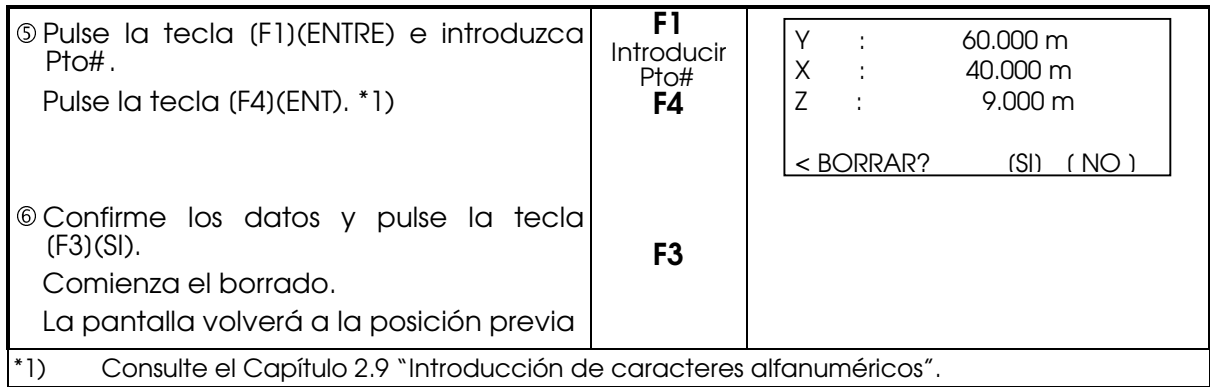

### 11.6 EDICIÓN DE LA LIBRERÍA DEL CÓDIGO P

Puede introducir los datos del CÓDIGO P en la Librería del CÓDIGO P del siguiente modo:

El CÓGIGO P está asociado con un número del 1al 50.

También puede editar el CÓDIGO P del mismo modo en el menú 2/3 de TOMA DE DATOS.

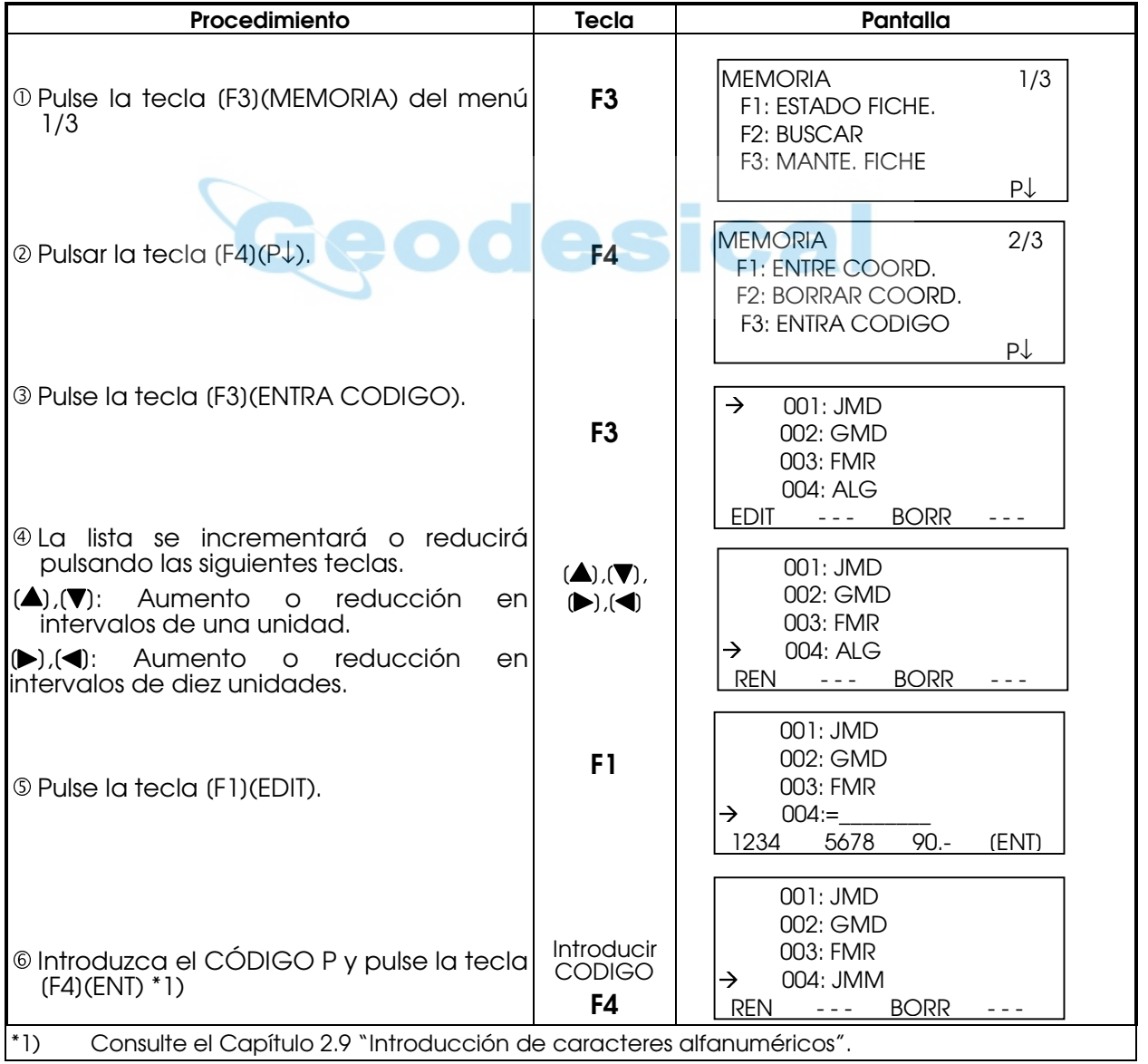

### **11.7** COMUNICACIÓN DE DATOS

Puede enviar los datos de un fichero almacenado en la memoria interna directamente a un ordenador. También puede cargar directamente un fichero de coordenadas y los datos de la Librería del CÓDIGO P a la memoria interna desde un ordenador.

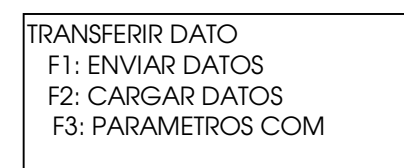

Nota: Antes de realizar la comunicación asegúrese de que el cable está bien conectado y de que los parámetros de comunicaión son los correctos.

#### 11.7.1 Envío de Datos

Ejemplo: Envío de un fichero de datos medidos.

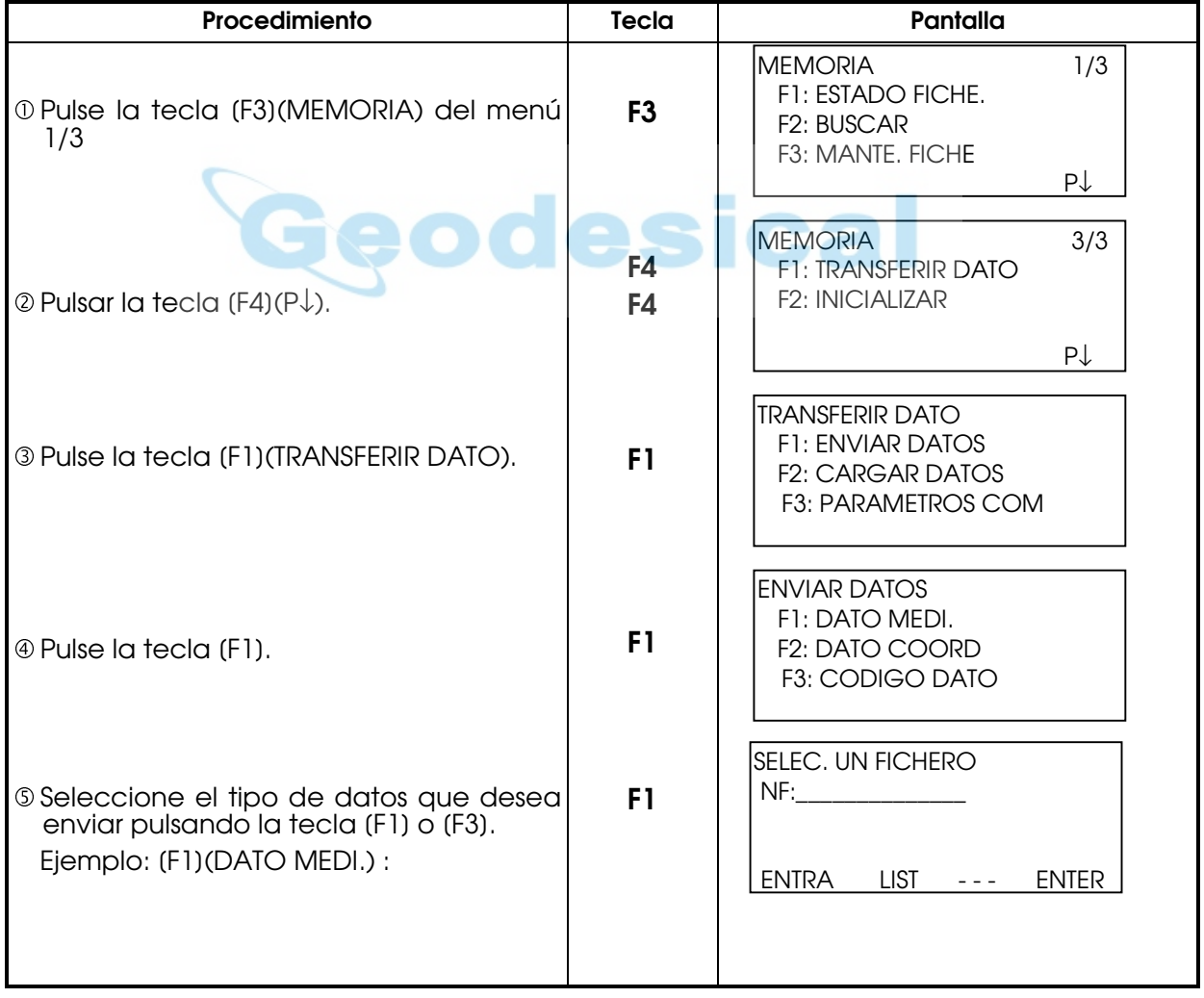

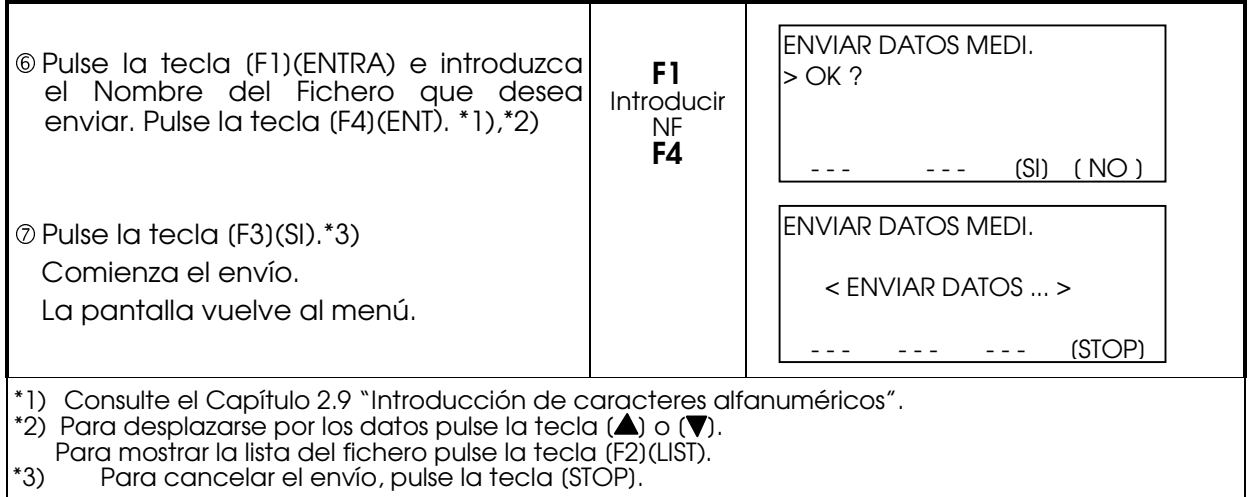

### 11.7.2 Carga de Datos

Puede cargar los ficheros de coordenadas y los datos de la Librería del CÓDIGO P desde un ordenador.

Ejemplo: Carga de un fichero de coordenadas.

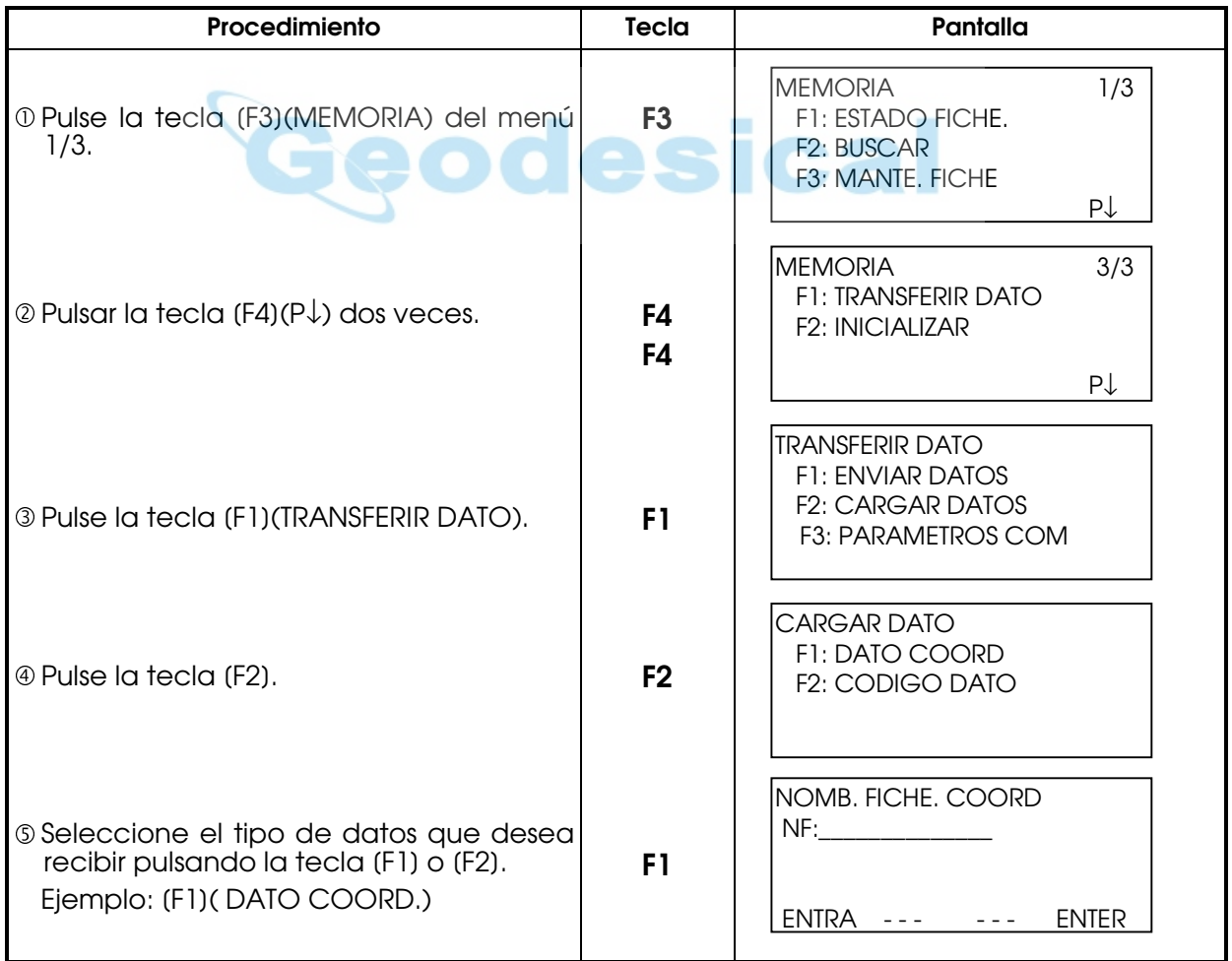

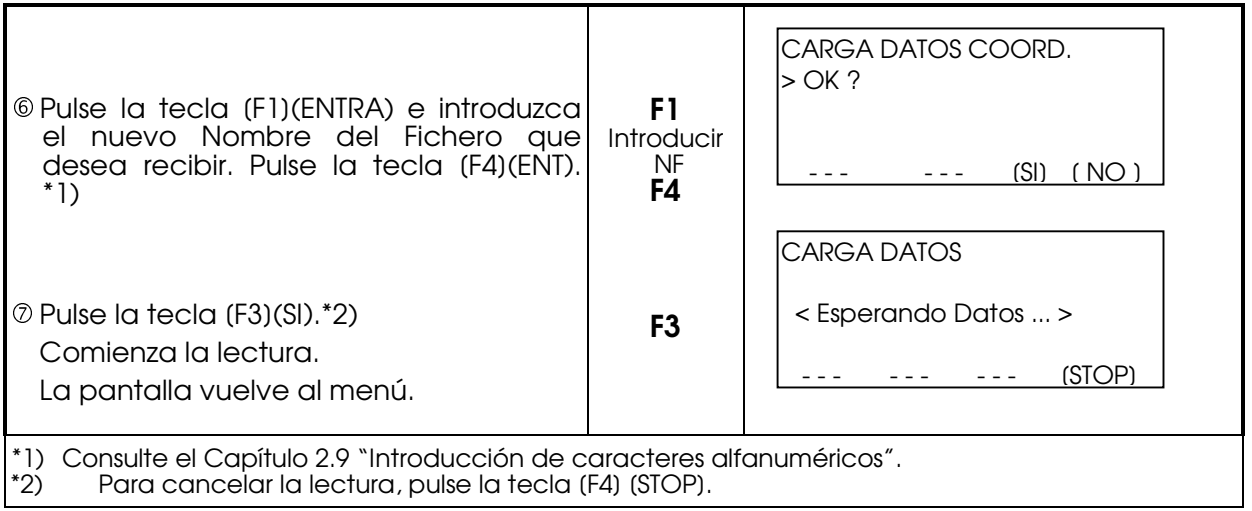

#### 11.7.3 Colocación de los parámetros de comunicación de datos

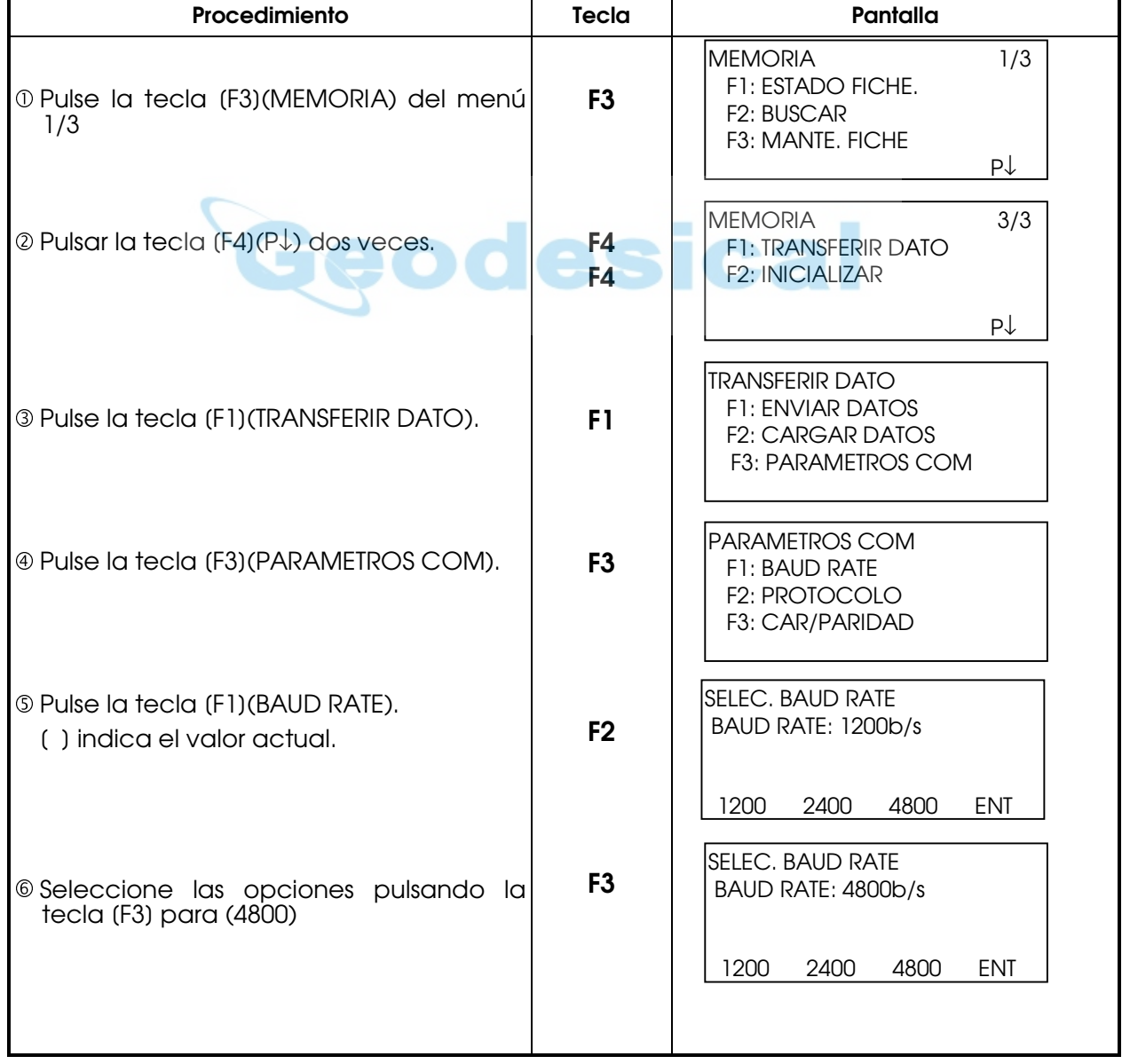

Ejemplo de colocación: Velocidad: 4800

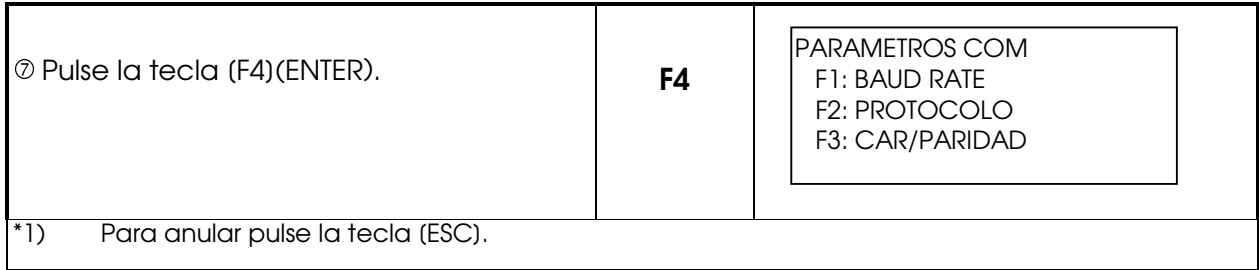

#### Opciones de parámetros

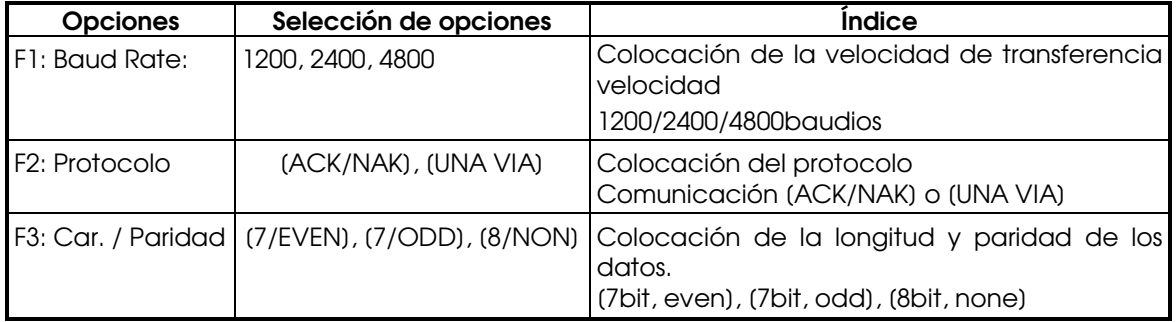

### 11.8 INICIALIZACIÓN

Este modo se utiliza para inicializar la memoria interna.

Puede inicializar los siguientes datos.

AREA DE FICHEROS: Todos los ficheros de datos medidos y coordenadas.

LISTA DE CÓDIGOA: Datos de la librería del CÓDIGO P

TODOS LOS DATOS: FICHERO y CÓDIGO DATO

Observe que los siguientes datos no se inicializan, incluso si se realiza la operación de inicialización.

: Coordenadas del instrumento, altura del instrumento y altura del prisma.

Ejemplo de inicialización : TODOS LOS DATOS (DATOS FICHERO y CÓDIGO DATO)

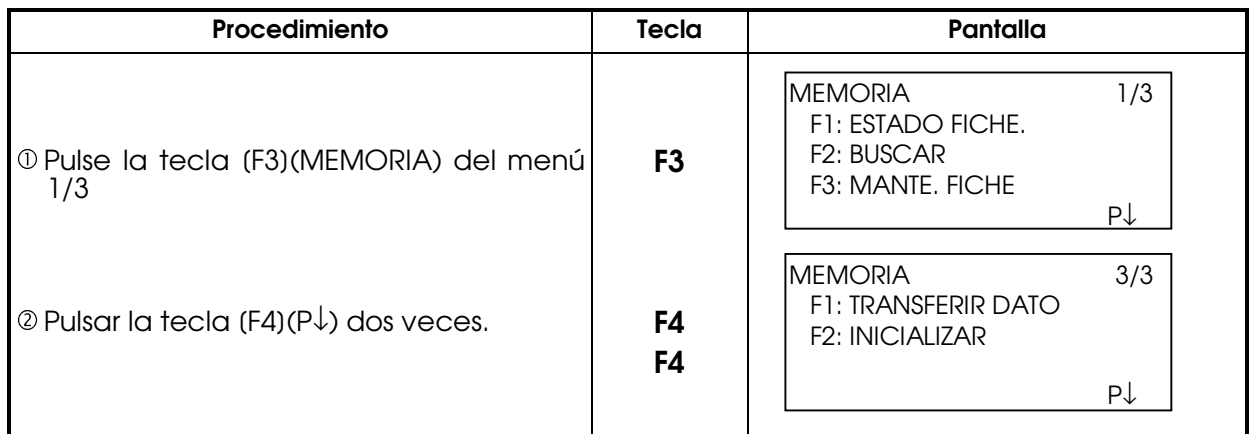

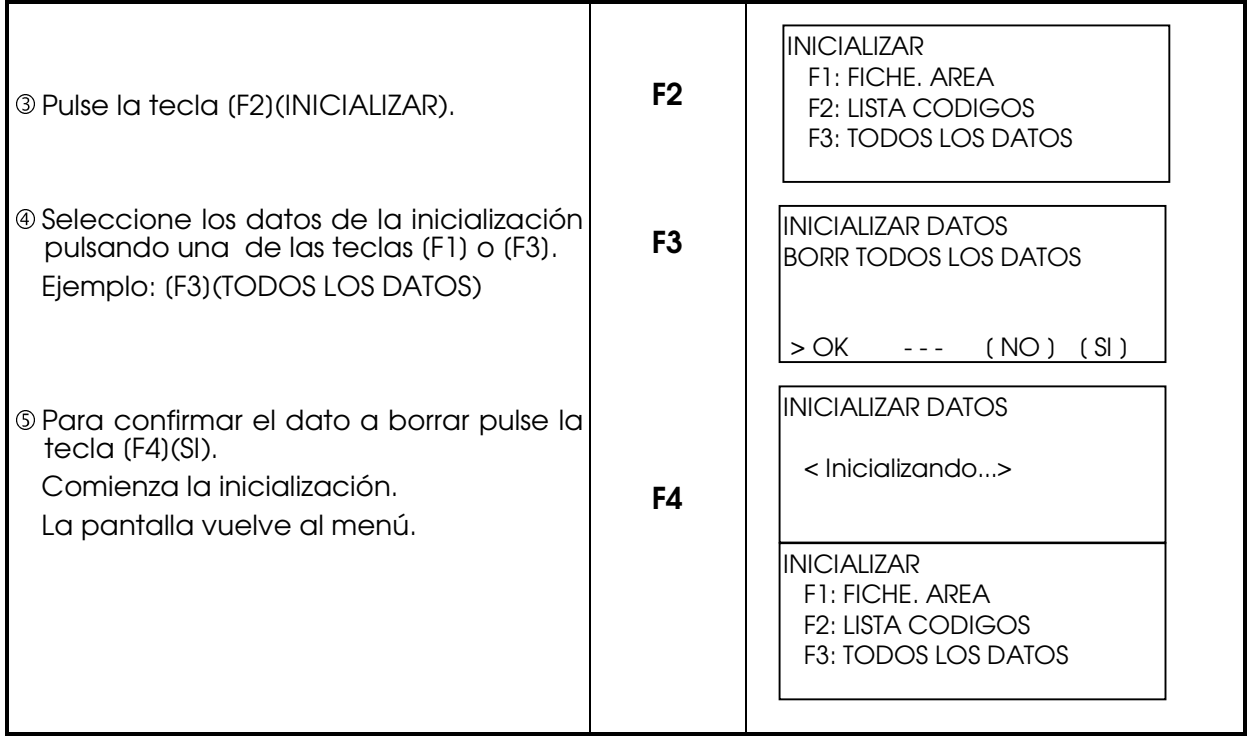

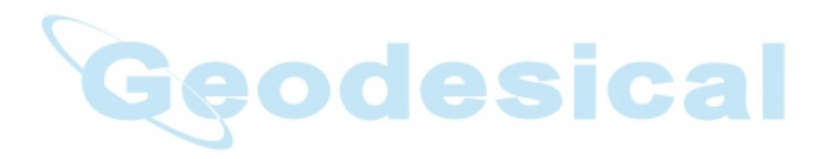

# 12. SELECCIÓN DEL MODO

### 12.1 OPCIONES DE SELECCIÓN DEL MODO

Encender el instrumento mientras que se mantiene pulsada la tecla F4

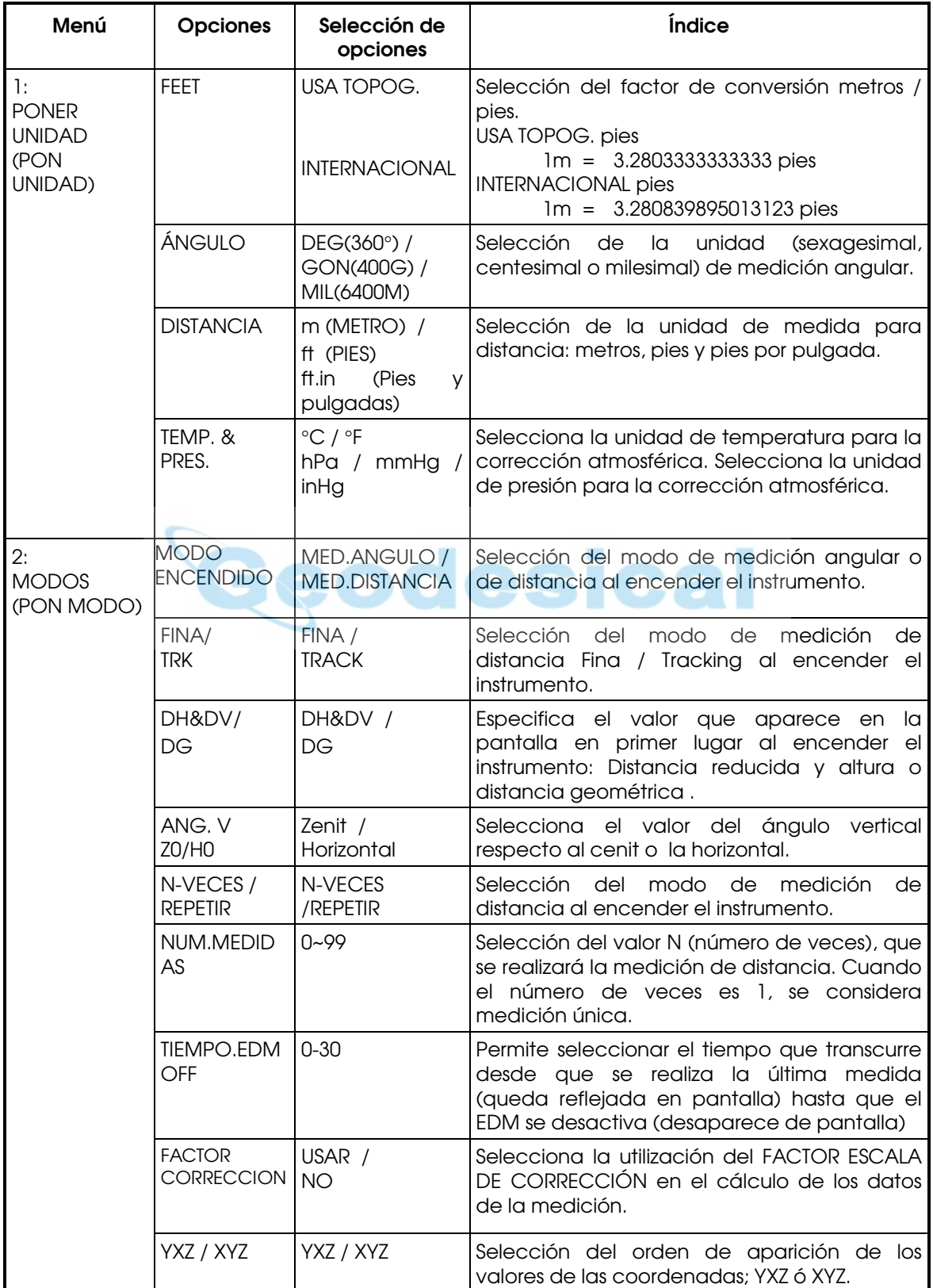

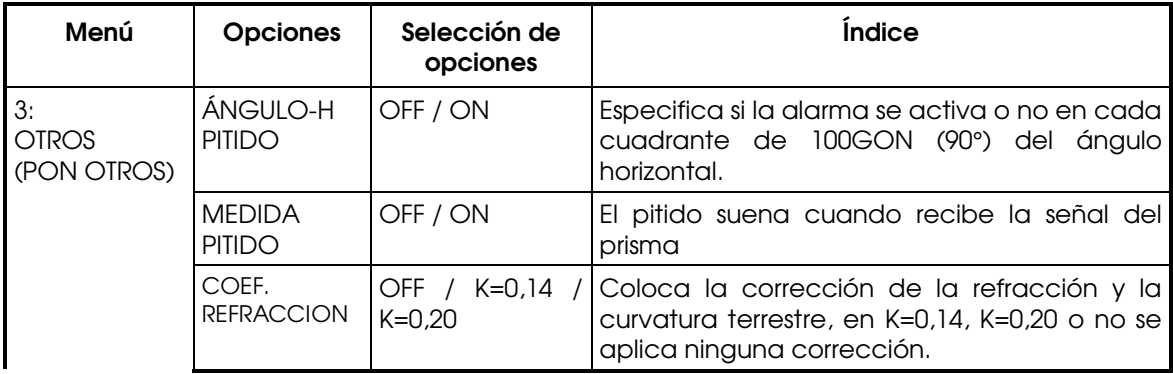

Nota: (DG)\* puede encontrarse como (DR) según la versión de la traducción del programa

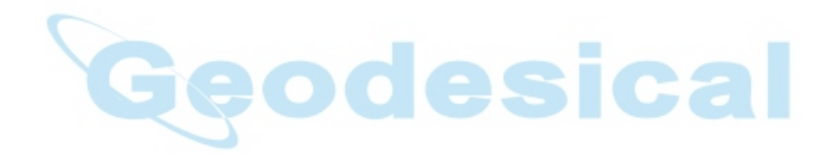

# 13. ESPECIFICACIONES

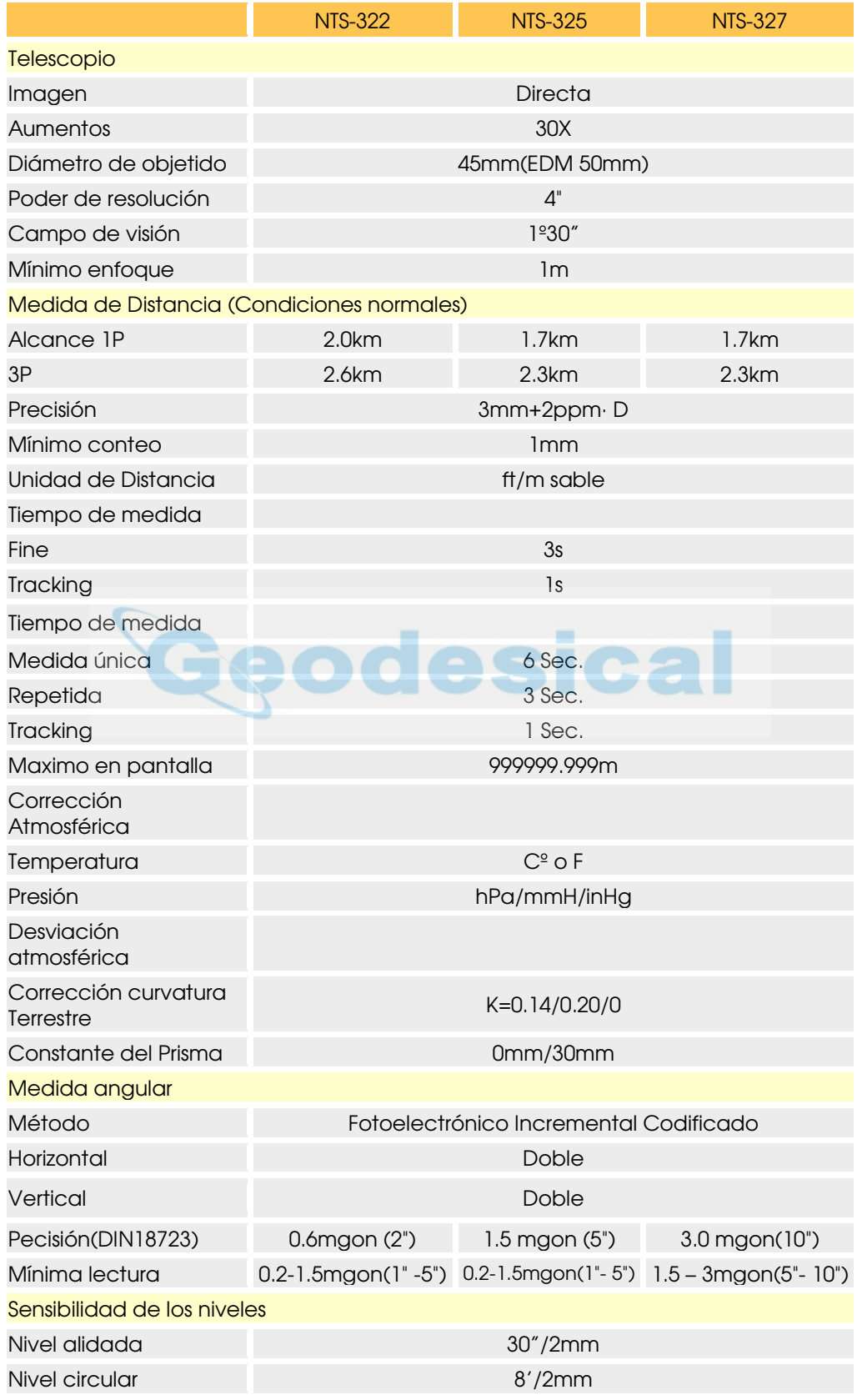

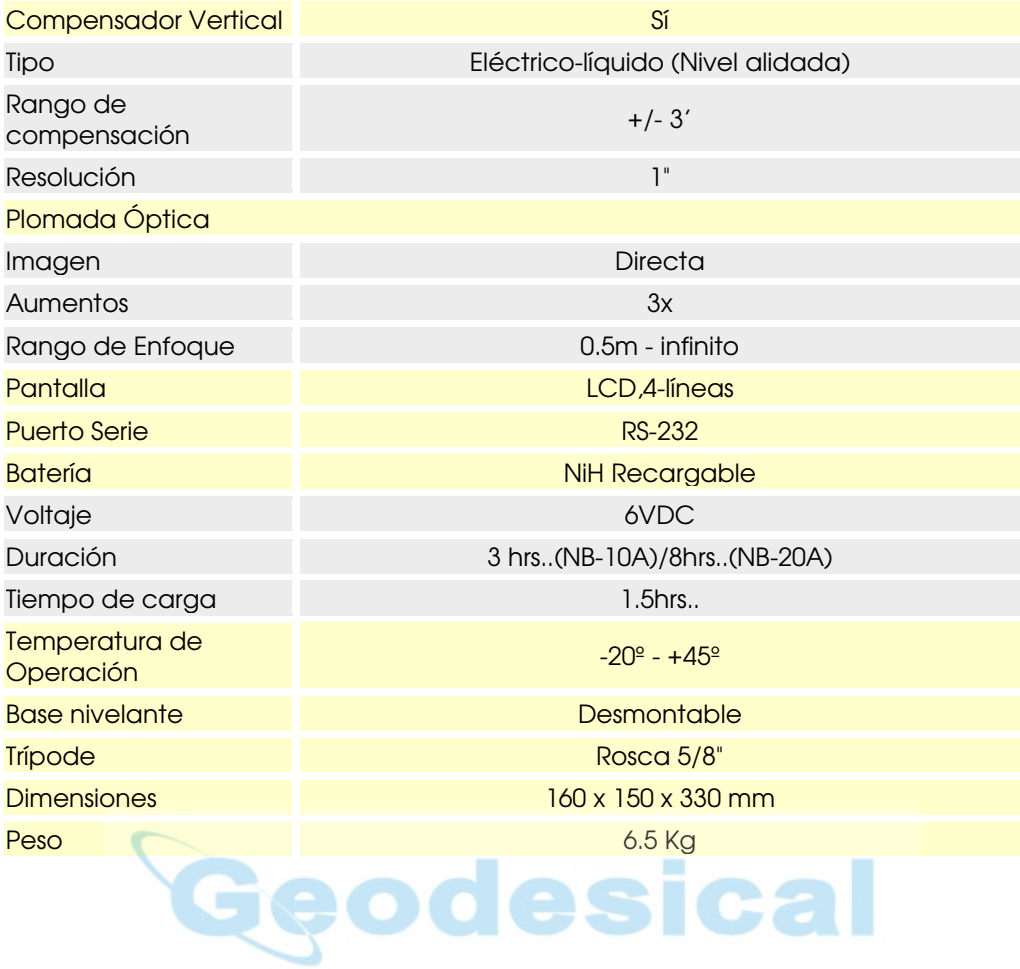

## 14. MENSAJES DE ERROR

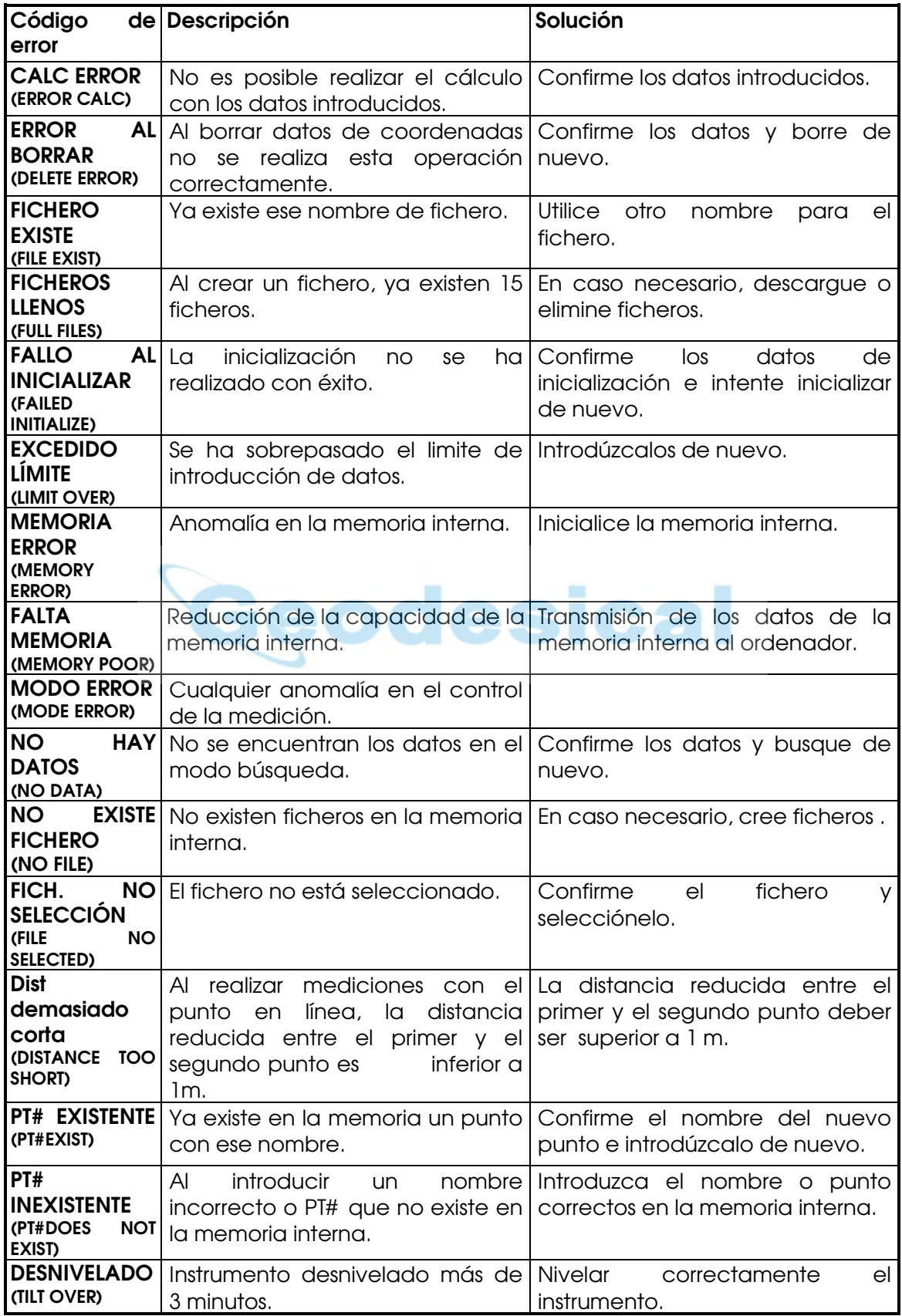

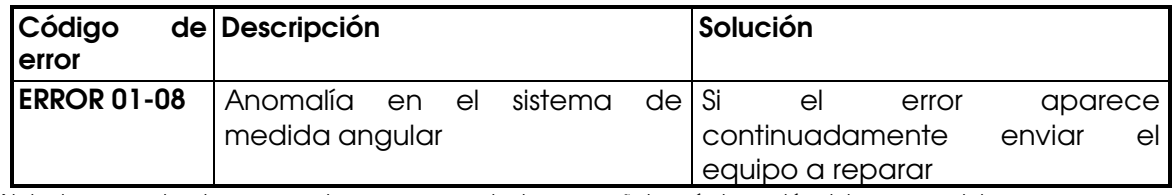

Nota: Los mensajes de error pueden aparecer en ingles o español según la versión del programa interno.

## 15. ACCESORIOS.

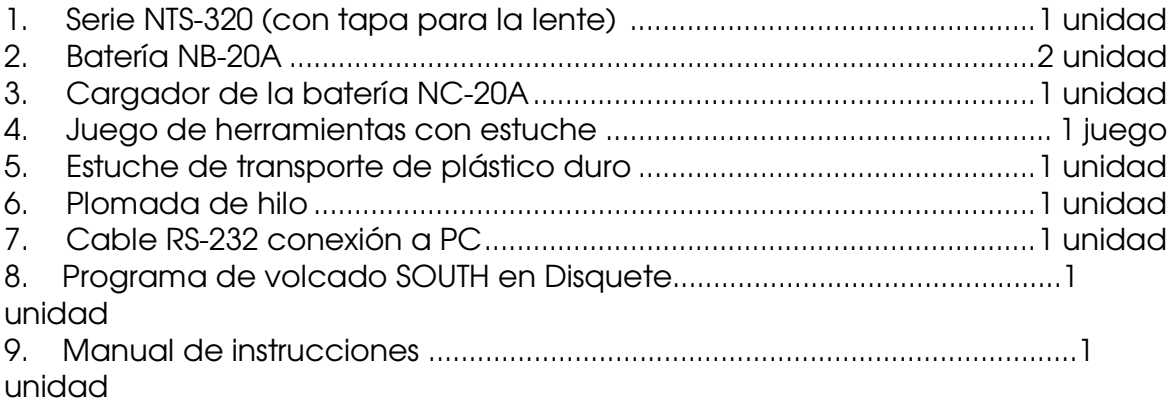

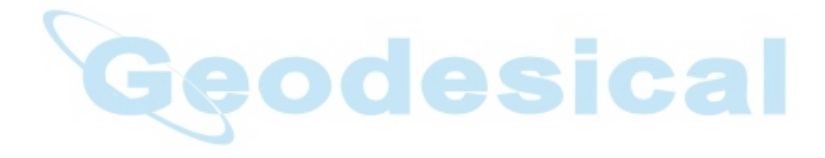